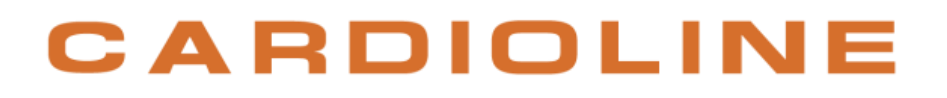

### **touchECG**

### **Manuel utilisateur**

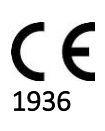

Rév. : 18 – 26.09.2022

### CARDIOLINE

l

Tous droits réservés © Cardioline SpA. CARDIOLINE**®** est une marque déposée Cardioline SpA. Android™ est une marque de Google Inc. Cette publication ne peut être reproduite, entièrement ni partiellement, sous toute forme et manière, sans l'autorisation préalable par écrit de la société :

Cardioline Spa Via Linz, 151 38121 Trento Italy

#### **Sommaire**

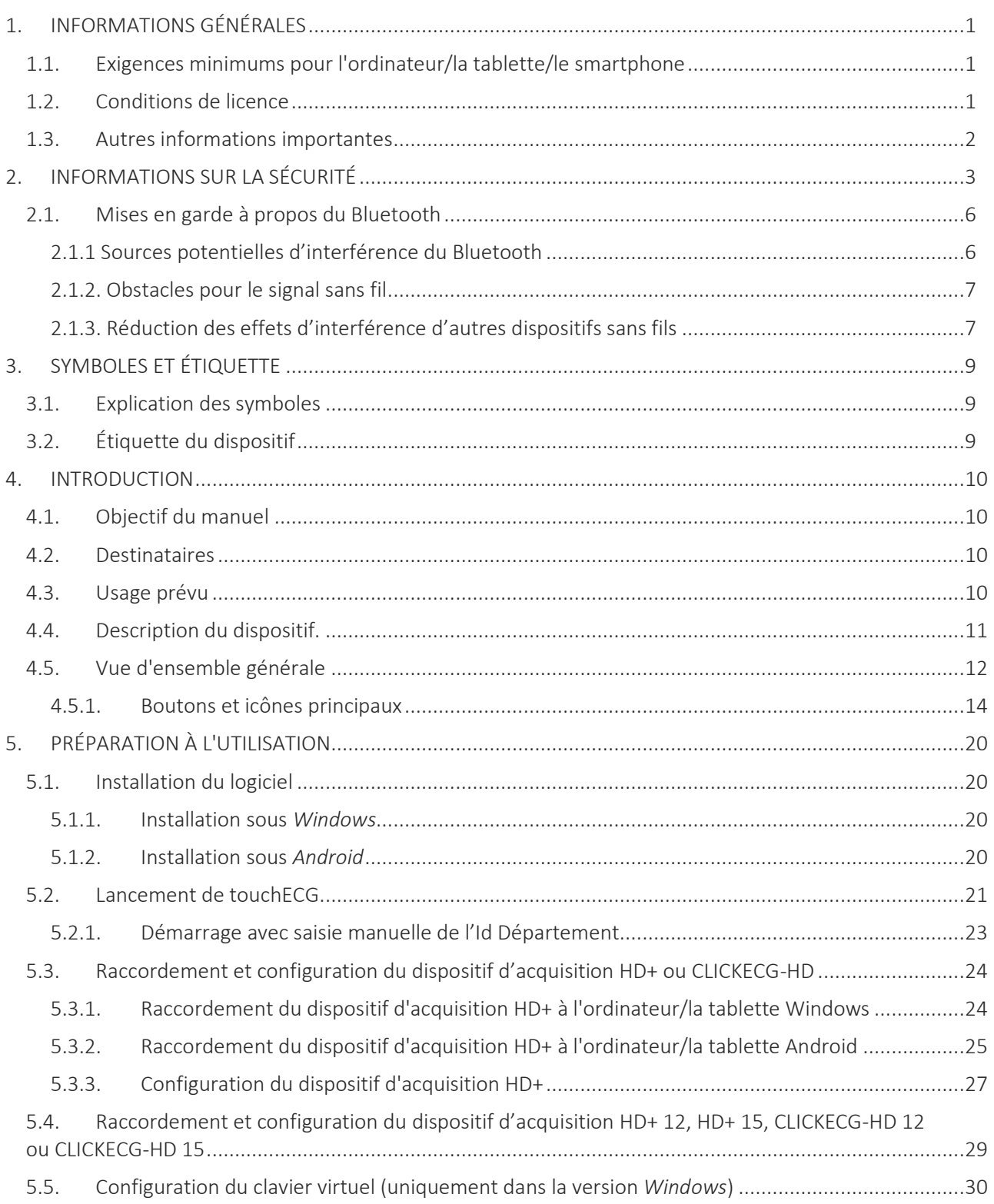

#### touchECG

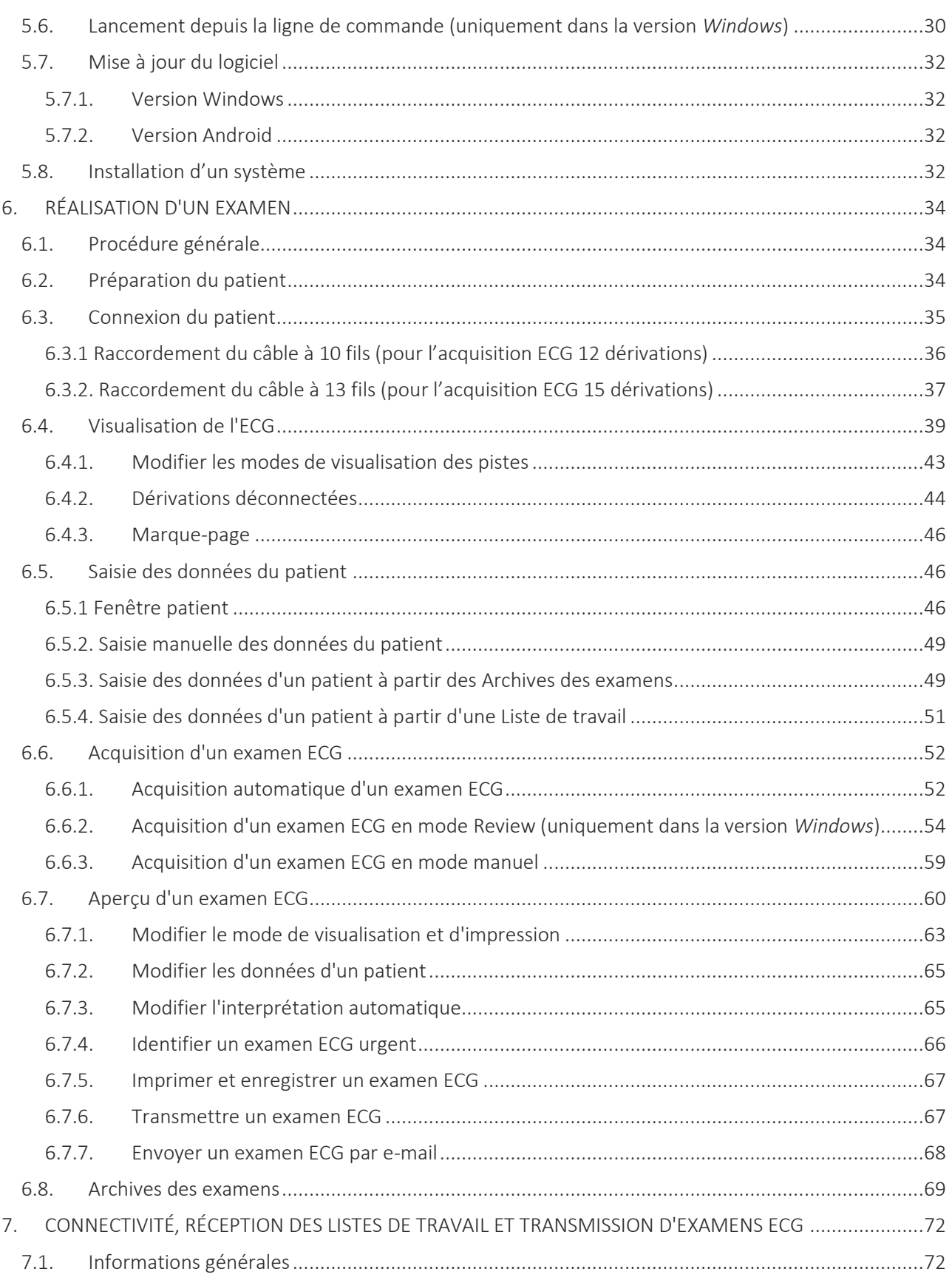

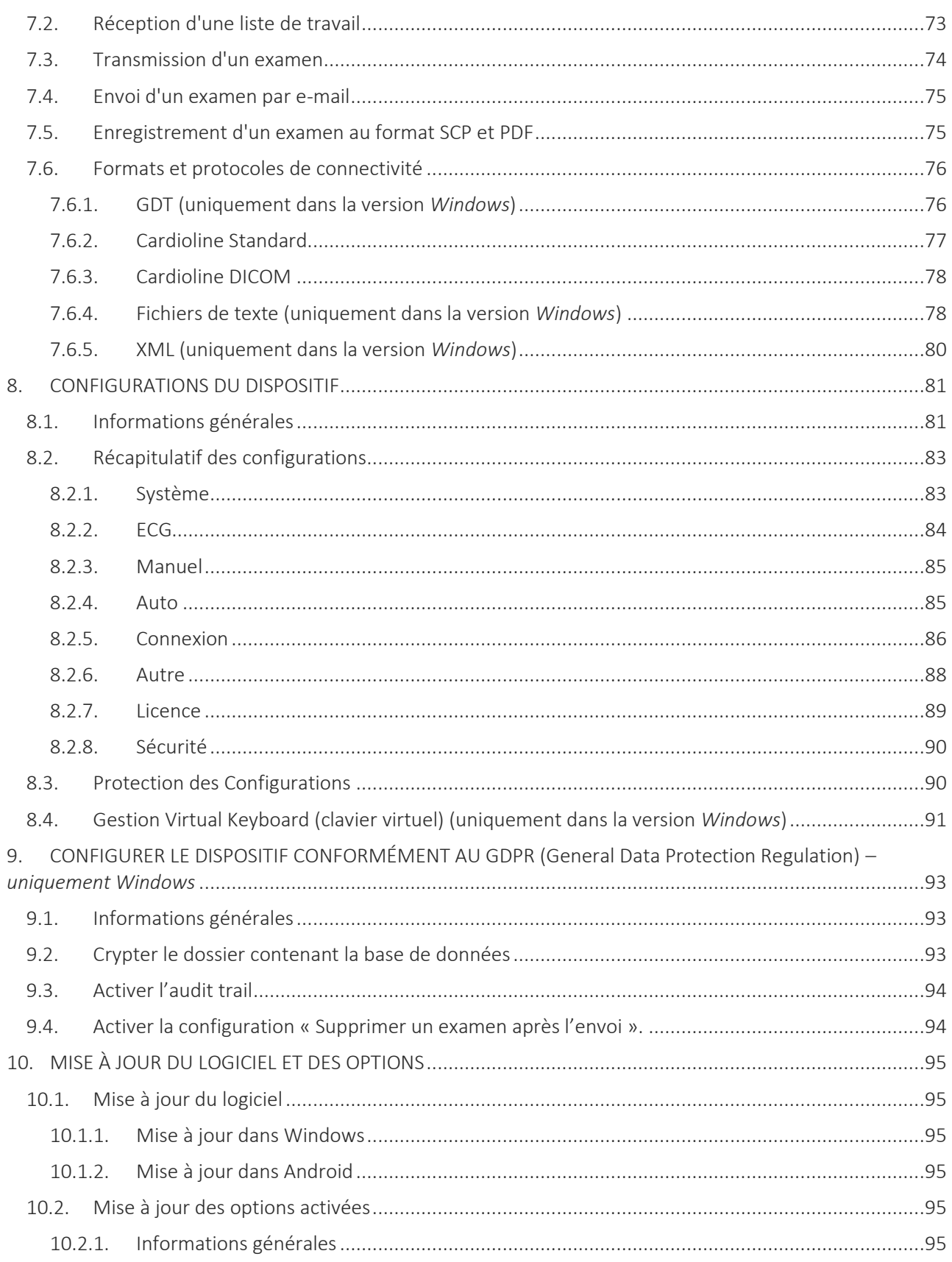

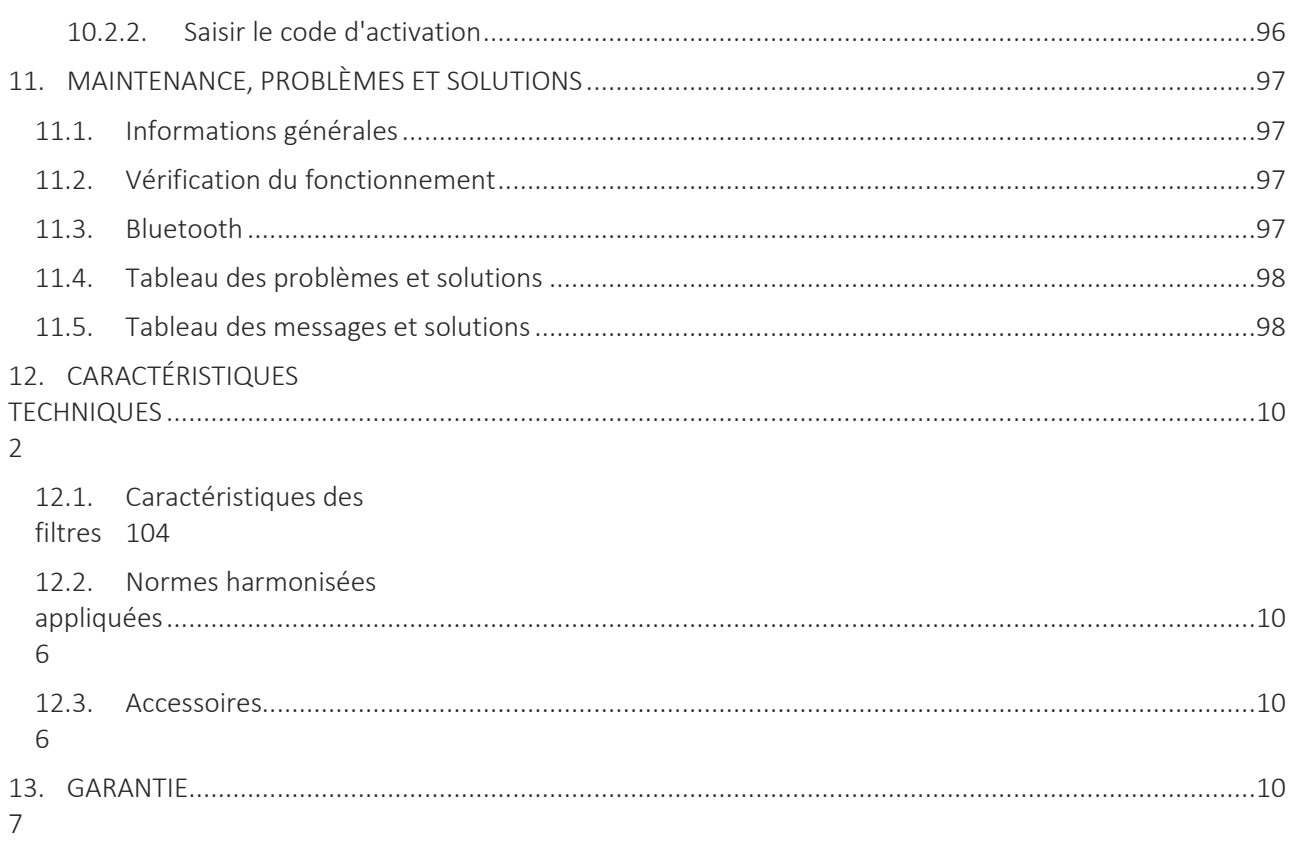

### <span id="page-6-0"></span>**1. INFORMATIONS GÉNÉRALES**

Ce manuel, qui est une partie intégrante du dispositif, doit toujours être disponible comme matériel de référence du professionnel clinique ou de l'opérateur. Le respect scrupuleux des informations présentes dans ce manuel est une condition fondamentale pour une utilisation correcte et fiable du dispositif. L'opérateur est prié de lire le manuel en entier car de nombreuses informations fournies ne sont mentionnées qu'une seule fois.

### <span id="page-6-1"></span>**1.1. Exigences minimums pour l'ordinateur/la tablette/le smartphone**

touchECG peut être installé sur tout type d'ordinateur (PC, tablette, ordinateur portable, etc.) à condition qu'il soit conforme aux exigences minimum suivantes :

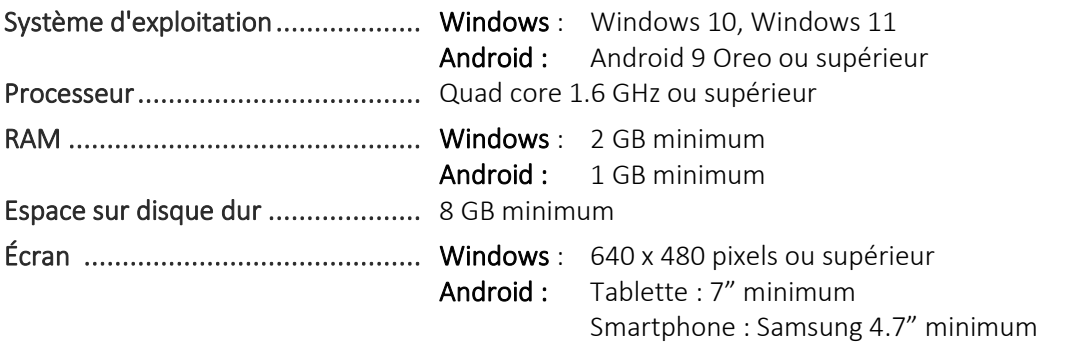

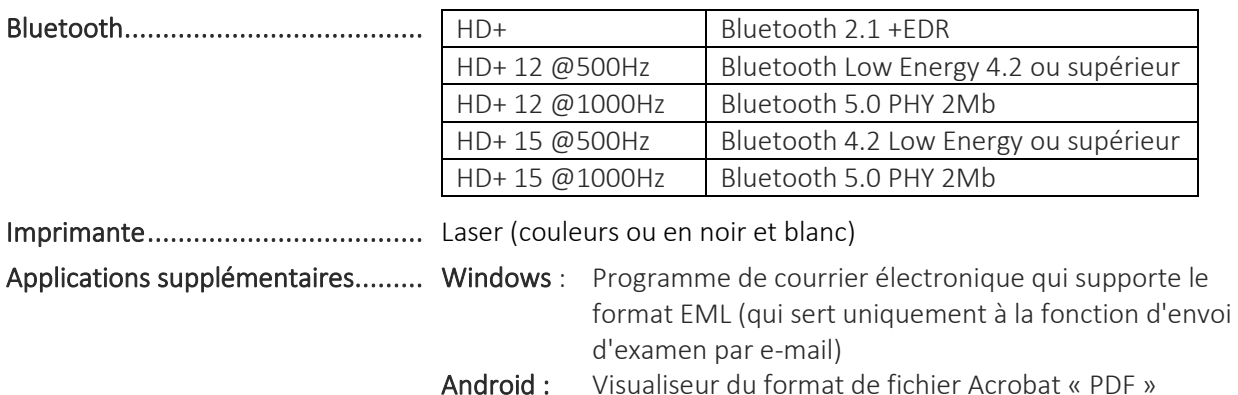

#### <span id="page-6-2"></span>**1.2. Conditions de licence**

En installant le logiciel, on accepte les termes et les conditions décrits ci-dessous. L'objet de cet accord est l'octroi d'une licence d'utilisation du logiciel et du manuel d'utilisation. Cardioline SpA garantit une licence personnelle, ni exclusive, ni transférable, pour l'utilisation du logiciel et de la

documentation jointe. Le logiciel et la documentation qui l'accompagne sont protégés par un copyright. L'utilisateur doit se conformer aux dispositions de la loi sur les droits d'auteur.

Tous les droits relatifs au logiciel sont la propriété de Cardioline SpA. Il est interdit de transférer le logiciel sur un autre ordinateur via réseau ou canal de données.

Le programme et la documentation qui l'accompagnent ne peuvent pas être modifiés, copiés, fusionnés avec d'autres programmes ou mis à la disposition de tiers.

L'utilisateur est considéré comme responsable pour tout dommage découlant du non-respect des droits d'auteur ou de la violation des conditions mentionnées dans cet accord.

### <span id="page-7-0"></span>**1.3. Autres informations importantes**

Ce manuel a été rédigé avec la plus grande attention. En présence de détails ne correspondant pas à ce qui est reporté dans ce manuel, nous vous prions de bien vouloir signaler ces incohérences à Cardioline SpA qui se chargera de les corriger dans les plus brefs délais.

Les informations contenues dans ce manuel sont exposées à des modifications sans préavis.

Toutes les modifications seront apportées conformément aux normes en matière de fabrication d'appareils médicaux.

Toutes les marques citées dans ce document sont des marques des propriétaires respectifs. La protection de ces marques est reconnue.

Aucune partie de ce manuel ne peut être réimprimée, traduite ou reproduite sans l'autorisation écrite du Fabricant.

Les codes de ce manuel sont énumérés ci-après.

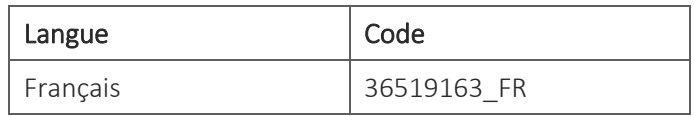

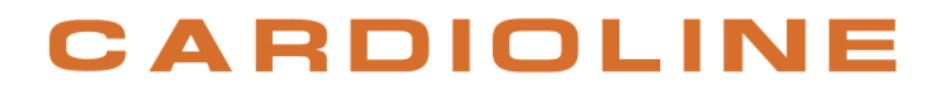

### <span id="page-8-0"></span>**2. INFORMATIONS SUR LA SÉCURITÉ**

Cardioline SpA n'est responsable de la sécurité, de la fiabilité et de la fonctionnalité des dispositifs, que si :

- 1. Les opérations d'assemblage, les modifications ou les réparations sont effectuées par Cardioline SpA ou par l'un de ses Centres d'Assistance Agréés ;
- 2. Le dispositif soit utilisé conformément aux instructions contenues dans le mode d'emploi.

Il faut toujours contacter Cardioline SpA si vous souhaitez connecter des appareils qui ne sont pas visés dans ce manuel.

## Mises en garde

- Ce manuel fournit des informations importantes concernant l'usage correct et la sécurité du dispositif. Ne pas suivre les procédures opérationnelles décrites, utiliser en mode impropre le dispositif, ignorer les caractéristiques et les recommandations fournies, pourraient provoquer des risques supplémentaires pour l'intégrité physique des opérateurs, patients et des personnes présentes, ou endommager le dispositif.
- Le dispositif ne peut être modifié en aucune façon.
- Ne pas utiliser le dispositif si l'on suspecte une panne ou un changement des performances.
- Le dispositif acquiert et présente des données qui reflètent la condition physiologique du patient ; ces informations peuvent être visionnées par un personnel médical spécialisé et seront utiles pour déterminer un diagnostic précis. En aucun cas les données ne doivent être utilisées comme unique source d'informations pour le diagnostic du patient.
- Les opérateurs auxquels ce dispositif est destiné doivent posséder les compétences nécessaires en matière de procédures médicales et de soins aux patients et ils doivent être formés de manière adéquate quant à l'utilisation du dispositif. Avant de commencer à utiliser ce dispositif pour des applications cliniques, l'opérateur doit lire attentivement et comprendre les contenus du manuel utilisateur et des autres documents joints. Une connaissance ou une formation inappropriée pourrait entraîner de graves dangers pour l'intégrité physique des opérateurs, des patients et des personnes présentes, ou endommager le dispositif.
- La Loi Fédérale des États-Unis vend ce dispositif uniquement sur ordonnance médicale.
- Ce dispositif a été conçu pour n'être utilisé que par le dispositif d'acquisition HD+. Consulter le manuel d'utilisation du dispositif HD+ pour les risques et les mises en garde qui lui sont liés et pour les instructions d'utilisation adéquates.
- Ce dispositif peut être installé sur une tablette, un ordinateur de bureau ou un portable de différente nature (appelé ci-après dispositif de support) à condition qu'il soit conforme aux exigences minimum indiquées au par. [1.1.](#page-6-1) Afin de garantir la sécurité électrique de l'opérateur et du patient pendant le fonctionnement, il est nécessaire de tenir compte des consignes suivantes :

- Si le dispositif de support est alimenté par batterie, ne pas le brancher à l'alimentation électrique (en charge) ou à d'autres équipements électriques (par exemple à un ordinateur par USB ou à un réseau LAN) lorsqu'il est utilisé dans la zone du patient.
- Si le dispositif de support est alimenté par le réseau d'alimentation, il ne peut pas être utilisé dans la zone du patient. En cas d'utilisation dans la zone du patient, il est nécessaire d'utiliser un transformateur d'isolement et un système de câbles blindés lors de la connexion du dispositif à un réseau LAN. Pour éviter tout choc électrique provoqué par des potentiels de terre différents qui peuvent exister entre les différents points d'un système de réseau de distribution ou des pannes aux appareils externes connectés au réseau, le blindage du câble de réseau (le cas échéant) doit être raccordé à une mise à la terre ayant une protection adéquate à la zone où le dispositif est utilisé.
- Le dispositif d'acquisition HD+ à utiliser avec le dispositif est protégé contre la défibrillation. Contrôler les câbles du dispositif HD+ avant l'utilisation afin de vérifier l'absence de fissures ou ruptures.
- Consulter le manuel d'utilisation du dispositif d'acquisition HD+ pour les risques et les mises en garde qui lui sont liés.
- Ce dispositif a été conçu pour être utilisé uniquement avec les électrodes précisées dans ce manuel. Il est nécessaire d'exécuter les procédures cliniques correctes pour la préparation du logement des électrodes et contrôler le patient pour d'éventuelles irritations excessives, inflammations ou autres types de réactions épidermiques. Les électrodes, qui sont destinées à une utilisation pour de brèves périodes, doivent être retirées immédiatement à la fin de l'examen.
- **EXECT** Les électrodes pour ECG peuvent provoquer des irritations à la peau ; contrôler toute présence de signes d'irritation ou d'inflammation.
- Afin de prévenir d'éventuelles infections, se limiter à utiliser les composants à usage unique (par ex. les électrodes) une seule fois. Afin de maintenir la sécurité et l'efficacité de l'utilisation, les électrodes ne doivent pas être utilisées après leur date d'échéance.
- La qualité du signal produit par le dispositif peut subir des altérations suite à l'utilisation d'autres appareils médicaux tels que des défibrillateurs et des appareils à ultra-sons.
- Les risques liés à l'utilisation du dispositif en même temps que d'autres appareils, tels que les stimulateurs cardiaques ou d'autres stimulateurs, dépend du dispositif de support sur lequel il est installé. Il se peut que le signal soit perturbé.
- L'utilisation du dispositif combinée à des appareils chirurgicaux à haute fréquence (HF) dépend du dispositif de support sur lequel il est installé.
- Le fonctionnement pourrait être influencé par la présence de champs magnétiques importants comme ceux produits par les appareils de chirurgie électrique.
- L'utilisation du dispositif en présence d'appareils d'imagerie médicale, tels que l'imagerie par résonance magnétique (IRM) ou la tomographie axiale calculée par ordinateur (TACO), dans le même environnement dépend du dispositif de support sur lequel il est installé.
- Le logiciel fournit une indication du niveau de la batterie du dispositif d'acquisition HD+. L'alerte qui indique que la batterie est déchargée est conçue exclusivement pour le dispositif d'acquisition HD+ utilisé avec les batteries précisées dans son manuel d'utilisation. Si la batterie est déchargée, remplacer les batteries du dispositif d'acquisition HD+ et respecter les instructions pour l'utilisation.

- L'utilisation d'un dispositif de support doté d'un module GPRS ou WLAN peut interférer avec d'autres appareils voisins. Vérifier avec les autorités locales ou avec les analyseurs de spectre de votre structure s'il y a des restrictions concernant l'utilisation de ce dispositif dans votre région.
- Ne pas laisser le câble patient sans surveillance en présence d'enfants car il pourrait être la cause d'un étranglement accidentel.
- Ne pas laisser les électrodes sans surveillance en présence d'enfants car elles pourraient être la cause d'une asphyxie par ingestion accidentelle.
- Si on imprime d'un fichier PDF, il est nécessaire de configurer le programme pour que le document ne soit en aucune façon adapté ou décalé. Si on utilise le programme Acrobat Reader, il est nécessaire de choisir la configuration « Dimensions Effectives » dans la section « Gestion et dimensions page ». Dans le cas contraire, on pourrait obtenir des impressions de qualité non diagnostique.
- En cas de système Android, il est conseillé d'utiliser des imprimantes approuvées par Cardioline, pour lesquelles la qualité diagnostique des impressions est garantie.

### Attention

- Le dispositif n'a pas besoin d'être calibré ni d'accessoires particuliers pour une utilisation correcte ni pour la maintenance.
- L'algorithme Glasgow est destiné à l'interprétation automatique des ECG au repos. L'interprétation automatique fournie par le touchECG peut être prise en considération uniquement si HD+ est utilisé pour acquérir ECG au repos. Si HD+ est utilisé pour l'acquisition de signaux pendant que le patient est en mouvement (par exemple durant un test d'effort) l'interprétation automatique pourrait ne pas être valide.
- L'algorithme Glasgow d'interprétation de l'ECG à 12 dérivations au repos est doté de critères spécifiques pour les patients d'âge, sexe et race différents. Si l'option est activée, l'algorithme peut fournir au médecin une interprétation automatique qui génère des messages de diagnostic sur le rapport ECG. La validation de la part d'un cardiologue ou d'un médecin est requise.

#### Remarques

- Les mouvements du patient peuvent générer un bruit excessif et interférer avec la qualité du tracé ECG et avec une analyse correcte du dispositif.
- Il est important que le patient reçoive une préparation appropriée afin de permettre une application correcte des électrodes de l'ECG et un bon fonctionnement du dispositif.
- Le positionnement erroné des électrodes de relevé de l'algorithme se base sur la physiologie normale et sur l'ordre des dérivations de l'ECG, et tente d'identifier tout échange le plus probable ; il est toutefois conseillé de vérifier les positions des autres électrodes du même groupe (membres et thorax).
- Si les électrodes ne sont pas connectées correctement au patient, ou que l'une ou plusieurs dérivations du patient sont endommagées, le logiciel indique comment déconnecter les dérivations

concernées par l'incident. En cas d'impression ECG, ces dérivations sont reportées sur le papier comme une onde carrée.

- La précision des mesures effectuées avec le dispositif est conforme à la norme IEC 60601-2-25.
- L'appareil est un dispositif de classe IIa conformément à la Directive 93/42/CEE.
- Le dispositif est un « prescription device » conformément au règlement FDA.
- Le dispositif d'acquisition HD+ doit être raccordé au dispositif de support sur lequel le logiciel est installé, avant de l'utiliser.

### <span id="page-11-0"></span>**2.1. Mises en garde à propos du Bluetooth**

#### <span id="page-11-1"></span>**2.1.1 Sources potentielles d'interférence du Bluetooth**

Il est important d'apprendre à minimiser les interférences des dispositifs sans fil qui peuvent causer des ralentissements des performances et des déconnexions des dispositifs Bluetooth.

Il est notamment possible d'être en présence d'interférences et il est nécessaire de vérifier le bon fonctionnement en cas de constatation de :

- Impossibilité de coupler un dispositif Bluetooth à l'ordinateur/à la tablette
- Déconnexions intermittentes du HD+
- Perte du signal ECG.

Les causes possibles d'interférence du signal Bluetooth peuvent être les suivantes :

- **E ours à microondes** : l'utilisation de fours à microondes près de l'ordinateur/de la tablette peut causer des interférences.
- Télévision par satellite : le câble coaxial et les connecteurs utilisés avec certaines paraboles peuvent causer des interférences. Vérifier si les câbles présentent des dommages susceptibles de créer des interférences radio (fuites RF). Remplacer les câbles en cas de suspicion d'interférences.
- Alimentation électrique : certaines sources extérieures d'électricité, telles que les lignes d'alimentation électriques, les rails ferroviaires électriques et les centrales électriques, peuvent causer des interférences. Éviter de placer l'ordinateur/la tablette à proximité de lignes électriques murales ou de boîtes de dérivation.
- Téléphones à 2,4 GHz ou 5 GHz : les téléphones sans fil qui fonctionnent dans une bande de fréquence de 2,4 GHz ou 5 GHz peuvent causer des interférences avec d'autres dispositifs sans fil pendant les appels.
- **Émetteurs vidéo sans fil RF** : les émetteurs vidéo sans fil qui fonctionnent dans une bande de fréquence de 2,4 GHz ou 5 GHz peuvent causer des interférences avec d'autres dispositifs sans fil.
- Haut-parleurs sans fil : les haut-parleurs sans fil qui fonctionnent dans une bande de fréquence de 2,4 GHz ou 5 GHz peuvent causer des interférences avec d'autres dispositifs sans fil.
- **EXECTE EXECTE:** Certains moniteurs externes et écrans LCD : certains écrans émettent des interférences harmoniques, notamment entre les canaux 11 et 14 dans la bande de 2,4 GHz. Ces interférences peuvent être plus

importantes en cas d'utilisation d'un ordinateur portable avec l'écran fermé et un moniteur externe connecté.

- Câbles blindés de manière inappropriée : Les disques durs externes et d'autres appareils avec des câbles faiblement blindés peuvent interférer avec les dispositifs sans fil. Si le fait d'éteindre ou de déconnecter le dispositif réduit les interférences, essayer de remplacer le câble qui connecte le périphérique à l'ordinateur/à la tablette.
- Autres dispositifs sans fil : les autres dispositifs sans fil qui fonctionnent sur une bande de fréquences de 2,4 GHz ou de 5 GHz (émetteurs de microondes, appareils photo sans fil, moniteurs pour bébé, appareils Wi-Fi voisins) peuvent provoquer des interférences avec les connexions Bluetooth.
- **Activation des fonctions GPS** : si la fonction GPS devait être active sur le dispositif utilisé, des interférences avec le signal Bluetooth pourraient se créer. En cas de perte de paquets de signal Bluetooth, il est conseillé de désactiver la fonction GPS.

#### <span id="page-12-0"></span>**2.1.2. Obstacles pour le signal sans fil**

La position du dispositif et les matériaux de construction peuvent influencer les performances du Bluetooth. Si possible, éviter les obstacles ou déplacer le dispositif Bluetooth afin que le parcours du signal comporte moins d'obstacles. Éviter par exemple de placer l'ordinateur/la tablette sous un bureau métallique et le dispositif HD+ sur le bureau.

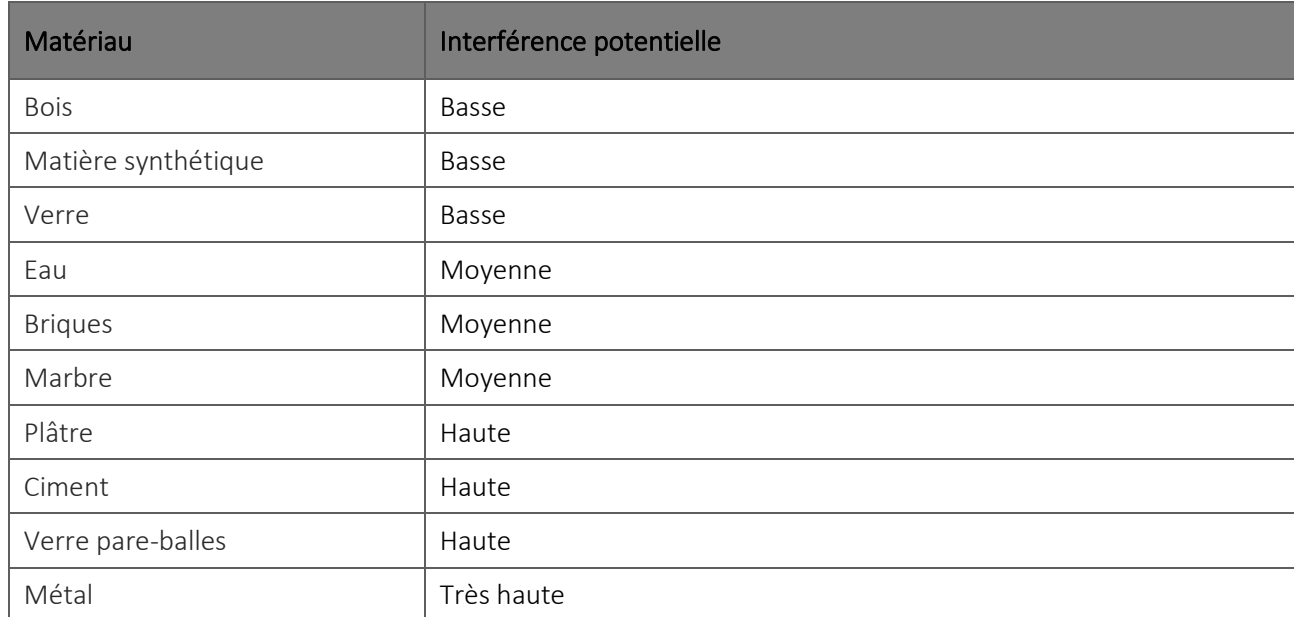

La capacité à faire obstacle au signal radio des matériaux les plus courants est indiquée ci-dessous :

#### <span id="page-12-1"></span>**2.1.3. Réduction des effets d'interférence d'autres dispositifs sans fils**

Si de nombreux dispositifs sans fil sont connectés à l'ordinateur/à la tablette ou se trouvent à proximité, il peut être nécessaire de codifier les canaux utilisés par les dispositifs Wi-Fi.

Pour minimiser les interférences entre les dispositifs Wi-Fi et le Bluetooth, essayer les solutions suivantes :

- Changer les canaux du réseau sans fil ;
- Se connecter à un réseau sans fil à 5 GHz (si possible) ;
- Rapprocher l'HD+ de l'ordinateur/de la tablette.
- Réduire au minimum les nombre de dispositifs Bluetooth connectés à l'ordinateur/à la tablette ou situés à proximité.

ľ

### <span id="page-14-0"></span>**3. SYMBOLES ET ÉTIQUETTE**

### <span id="page-14-1"></span>**3.1. Explication des symboles**

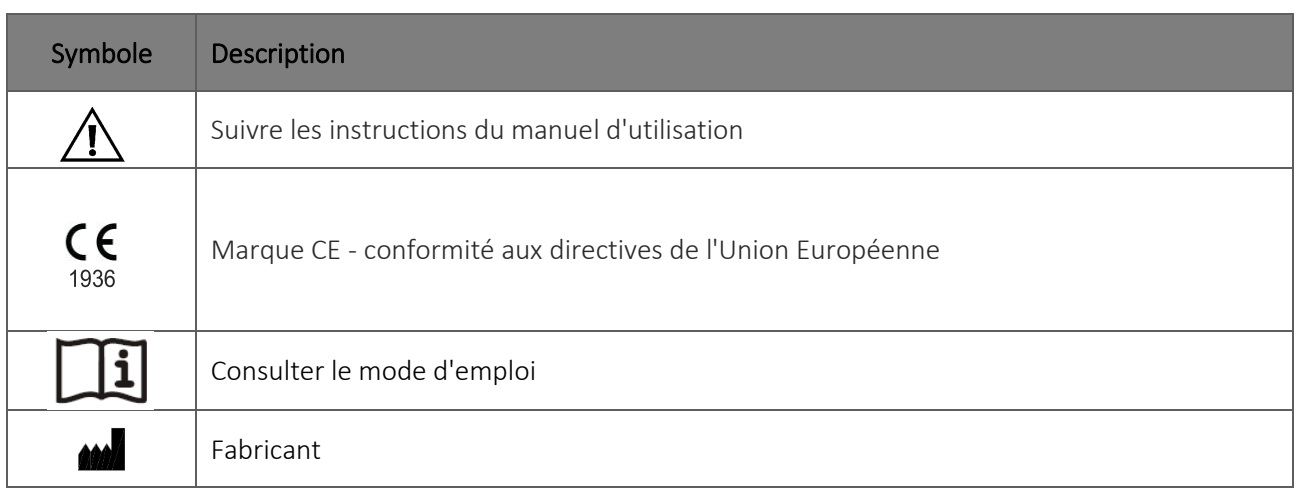

### <span id="page-14-2"></span>**3.2. Étiquette du dispositif**

#### Windows

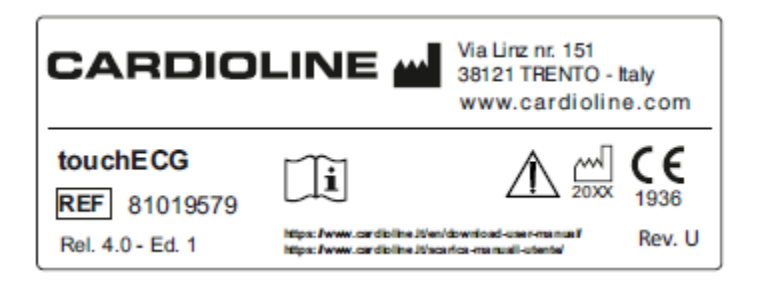

#### Android

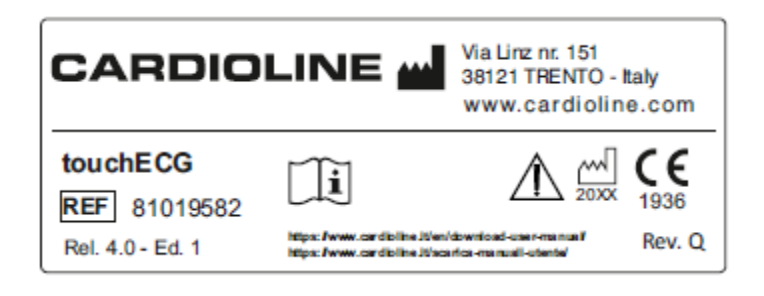

### <span id="page-15-0"></span>**4. INTRODUCTION**

### <span id="page-15-1"></span>**4.1. Objectif du manuel**

Ce manuel se réfère au produit touchECG.

Le manuel constitue un guide à l'exécution des opérations suivantes :

- Usage raisonné du dispositif, des touches de fonction et de la séquence des menus.
- Préparation du dispositif à l'utilisation (Section [5](#page-25-0)
- Acquisition, impression et enregistrement des tracés ECG (Sectio[n 6\)](#page-39-0)
- Connectivité et transmission des tracés ECG. (Section [7\)](#page-77-0)
- Configurations du système (Section [8\)](#page-86-0)
- Mise à jour du dispositif (Section [10\)](#page-100-0)
- <span id="page-15-2"></span>Identification et solution des problèmes (Section [11\)](#page-102-0)

#### **4.2. Destinataires**

Ce manuel s'adresse à un personnel clinique professionnel. On suppose donc une connaissance spécifique des procédures médicales et de la terminologie, comme l'exige la pratique clinique.

#### <span id="page-15-3"></span>**4.3. Usage prévu**

touchECG est destiné au contrôle et au diagnostic des fonctions cardiaques. Les résultats de l'analyse effectuée par l'électrocardiographe doivent, dans tous les cas, être validés par un cardiologue.

touchECG est prévu pour être utilisé dans les hôpitaux, les cliniques et les centres de soins de toute taille. Il est approprié également à l'usage de la part d'un personnel sanitaire et d'opérateurs formés qui opèrent pour le compte d'un médecin au domicile du patient et en urgence (ambulance).

touchECG est destiné à l'utilisation avec les dispositifs de la série Cardioline HD+ (HD+, CLICKECG-HD, HD+12, HD+15, CLICKECG-HD 12, CLICKECG-HD 15). Le dispositif Cardioline HD+ obtient le signal ECG et l'envoie par Bluetooth au PC sur lequel est installé le logiciel touchECG. Le logiciel touchECG est conçu pour fonctionner uniquement avec le dispositif Cardioline HD+.

- Le dispositif est prévu pour l'acquisition, l'analyse, la visualisation et l'impression d'électrocardiogrammes.
- Le dispositif fournit une interprétation des données qui sera évaluée par des médecins.
- Le dispositif est prévu pour être utilisé dans des structures cliniques par un médecin ou un personnel sanitaire qui agit pour le compte d'un médecin autorisé. Il n'est pas considéré comme unique moyen pour la détermination du diagnostic.

- L'interprétation d'analyses ECG du dispositif n'a de sens que lorsqu'elle est utilisée avec une analyse plus approfondie d'un médecin et avec une évaluation de toutes les autres données pertinentes du patient.
- Le dispositif peut être utilisé sur des patients adultes et pédiatriques.
- Le dispositif ne doit pas être utilisé comme contrôle physiologique des paramètres vitaux.

#### <span id="page-16-0"></span>**4.4. Description du dispositif.**

touchECG est un logiciel qui met en œuvre un électrocardiographe de diagnostic à 12 ou 15 dérivations. Le signal ECG est acquis au moyen du dispositif d'acquisition de la série HD+ (HD+, HD+ 15, HD+ 12, CLICKECG-HD 12, CLICKECG-HD 15) et de ceux-ci transmis, via Bluetooth ou via USB, à l'ordinateur où est installé le logiciel touchECG. touchECG permet donc d'acquérir, de visualiser, d'imprimer, de mémoriser et de rédiger le compte-rendu des tracés ECG reçus, pour les adultes et les enfants, en calculant les principaux paramètres ECG globaux.

Selon le dispositif d'acquisition utilisé touchECG peut recevoir et gérer les examens ECG à 12 ou 15 dérivations :

- HD+, HD+ 12, CLICKECG-HD 12 : 12 dérivations ;
- HD+ 15, CLICKECG-HD 15 : 15 dérivations.

Le dispositif est fourni, en option, avec l'algorithme d'interprétation des ECG au repos à 12 ou 15 dérivations Glasgow, avec des critères spécifiques par âge, sexe et race. Si cette option est activée, l'algorithme peut fournir un rapport automatique supplémentaire au médecin traitant, en générant des messages de diagnostic dans le rapport ECG. Cette interprétation automatique doit toujours être confirmée par le médecin et ne peut pas être utilisée comme diagnostic unique.

Pour plus d'informations sur l'algorithme d'interprétation d'ECG au repos, consulter le manuel d'instructions pour médecins pour les applications sur les adultes et les enfants fourni avec le dispositif. Le dispositif peut être configuré avec la fonctionnalité DICOM®.

Le dispositif peut être installé sur tout PC, tablette, smartphone, ordinateur portable, à condition qu'il soit conforme aux exigences minimum indiquées au par. [1.1.](#page-6-1)

Les formats d'impression supportés comprennent : standard ou Cabrera 3, 3+1, 3+3, 6, 12 ou 15 canaux en mode automatique et 3, 6, 12 ou 15 canaux d'impression de la bande de rythme.

Le dispositif touchECG comprend :

- 1. Clé USB avec logiciel touchECG et manuel d'utilisation
- 2. Brochure d'information

Le dispositif peut être vendu en tant que système qui peut comprendre, selon les configurations disponibles à la vente :

- 1. Dispositif d'acquisition HD+
- 2. Ordinateur (tablette ou PC tout-en-un)
- 3. Imprimante
- 4. Chariot (modèle Tablet ou modèle Digital)

#### 5. Power bank.

Chaque dispositif faisant partie du système est accompagné de son propre manuel d'utilisation et de ses éventuels accessoires.

*Remarque : l'Algorithme d'Interprétation Glasgow est toujours chargé sur le dispositif mais peut être activé ou désactivé en fonction des options acquises. Le programme d'interprétation Glasgow peut être activé ou désactivé uniquement en utilisant le code d'activation fourni par Cardioline (voir le Par. [10\)](#page-100-0).*

*Le programme d'interprétation Glasgow effectue aussi bien l'interprétation automatique que les mesures sur les pistes ECG. Dans tous les cas, si le programme d'interprétation Glasgow est désactivé, uniquement les mesures sont imprimées, en revanche l'interprétation automatique n'est pas imprimée.*

#### <span id="page-17-0"></span>**4.5. Vue d'ensemble générale**

Les fenêtres du programme sont structurées en trois zones principales :

#### ■ Barre supérieure (1) :

située en haut, elle montre les informations principales de la fenêtre comme par exemple le nom et le prénom du patient, des messages et d'autres informations.

#### ■ Barre latérale (2) :

située sur le côté À droite, elle contient les boutons qui activent les fonctionnalités disponibles dans la fenêtre.

Deux différentes visualisations sont disponibles, il est possible de les sélectionner depuis la fenêtre Configurations (voir le par[. 8.2.6\)](#page-93-0) :

- ˗ « Interface utilisateur complète », qui affiche toutes les commandes disponibles,
- ˗ « Interface utilisateur rapide », qui n'affiche que certaines commandes.

Certains boutons, comme la vitesse des pistes, la largeur des pistes, le filtre, etc. permettent de choisir entre plusieurs valeurs du paramètre et modifient leur aspect à chaque clic, en reflétant la valeur sélectionnée. Le bouton vitesse des pistes par exemple permet de sélectionner une valeur différente de vitesse à chaque clic, en cliquant sur l'une des valeurs possibles (5, 10, 25, 50 mm/s). Son aspect change en affichant, au cas par cas, le nombre 5, 10, 25 ou 50 selon la valeur sélectionnée à ce moment.

Certains boutons permettent d'activer/désactiver le paramètre correspondant et modifient leur aspect selon que ce dernier soit activé/désactivé.

#### Zone centrale (3) :

la zone au centre montre le contenu de la fenêtre comme par exemple les pistes dans la fenêtre principale.

#### Barre inférieure (4) :

située en bas, en fonction de la fenêtre elle est utilisée pour afficher la piste de rythme continue ou pour afficher des messages d'information.

#### touchECG [4.](#page-15-0) [INTRODUCTION](#page-15-0)

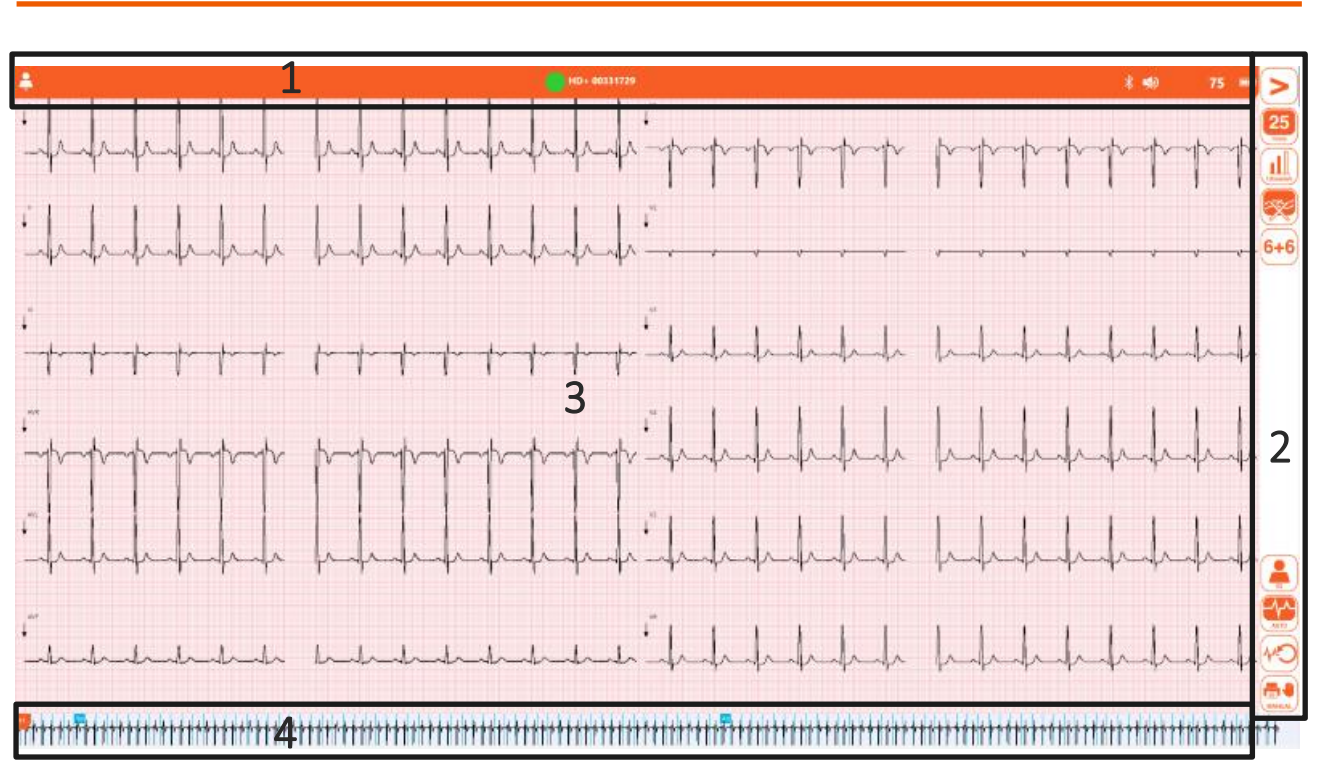

#### *Fenêtre principale avec interface utilisateur complète*

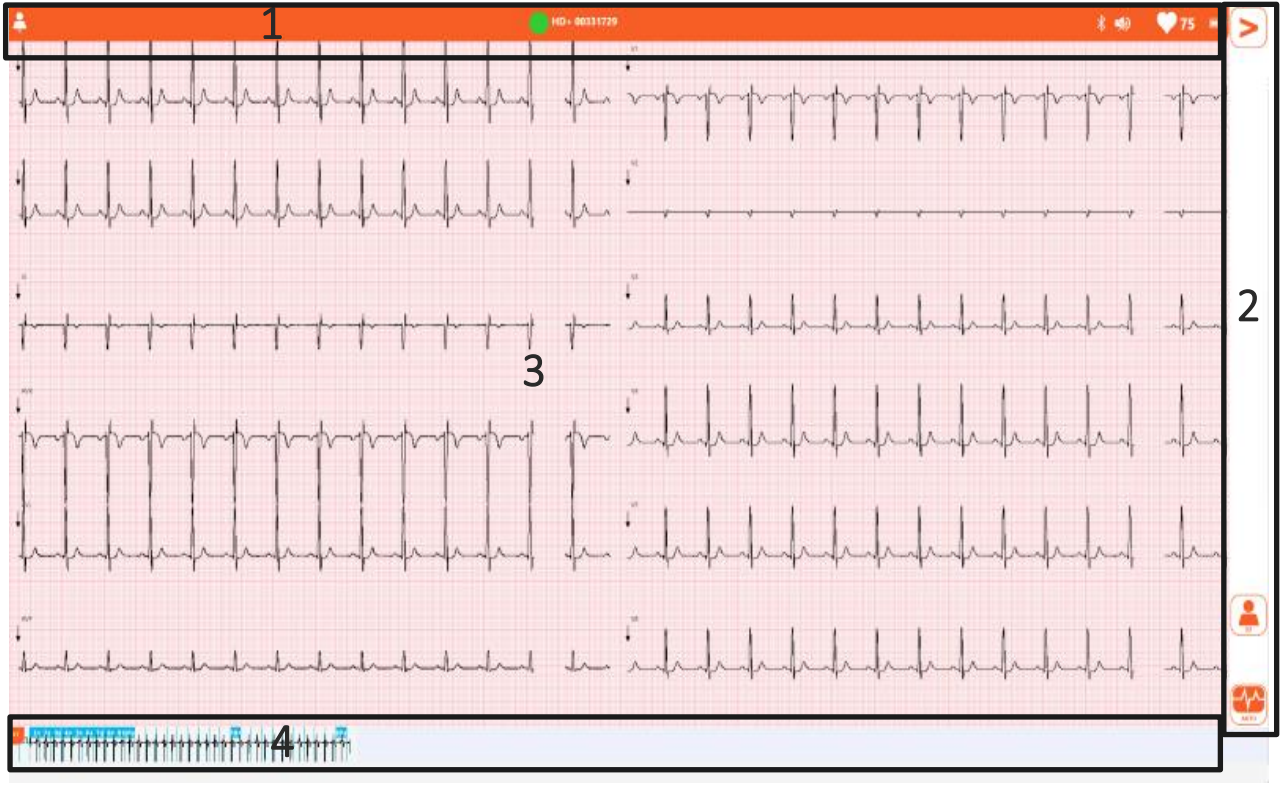

*Fenêtre principale avec interface utilisateur rapide*

#### CARDI Е OLIN

#### <span id="page-19-0"></span>**4.5.1. Boutons et icônes principaux**

Une liste de toutes les commandes présentes sur le dispositif touchECG est reportée ci-après. Pour une description détaillée des commandes et de leurs fonctionnalités, consulter les chapitres relatifs aux fenêtres spéciales de l'application.

#### Barre supérieure

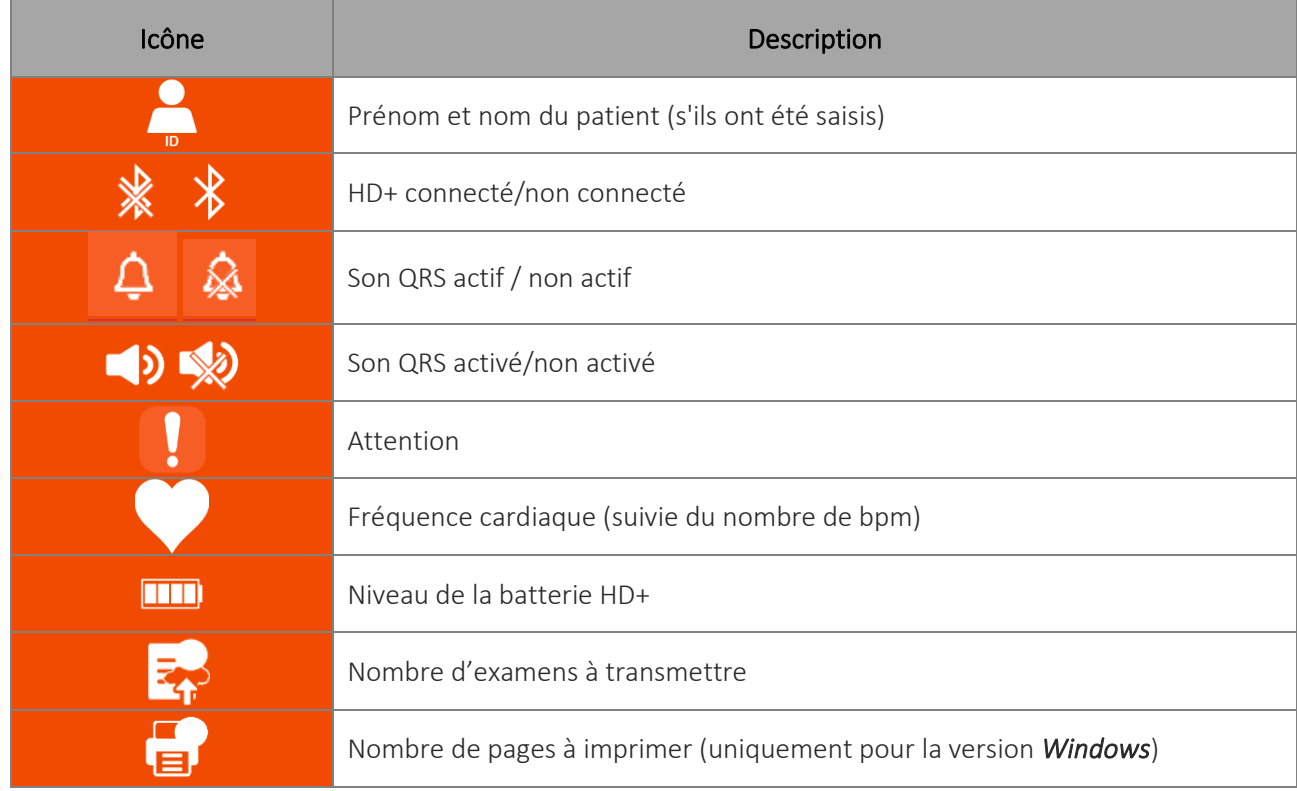

#### Barre latérale

C indique les commandes présentes uniquement dans l'interface utilisateur complète W indique les commandes présentes uniquement dans la version *Windows*

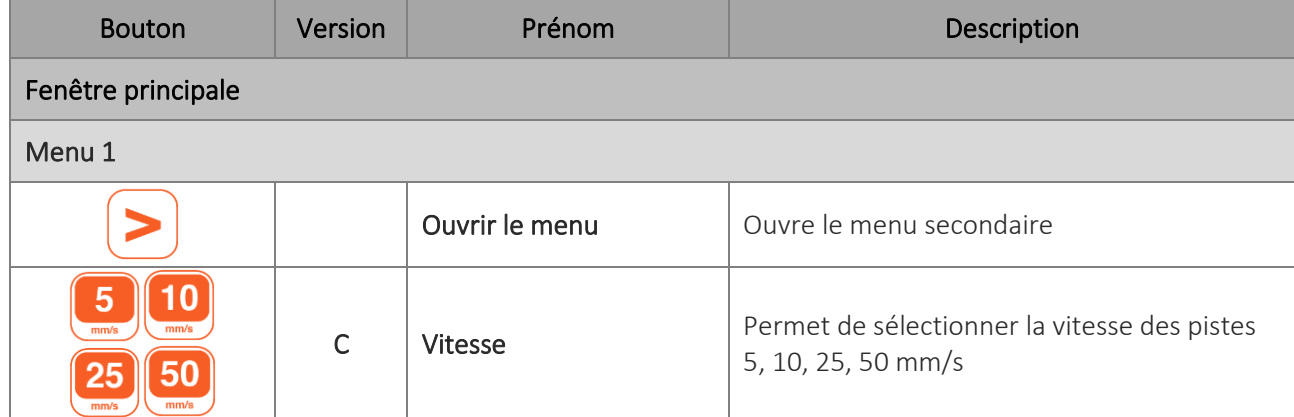

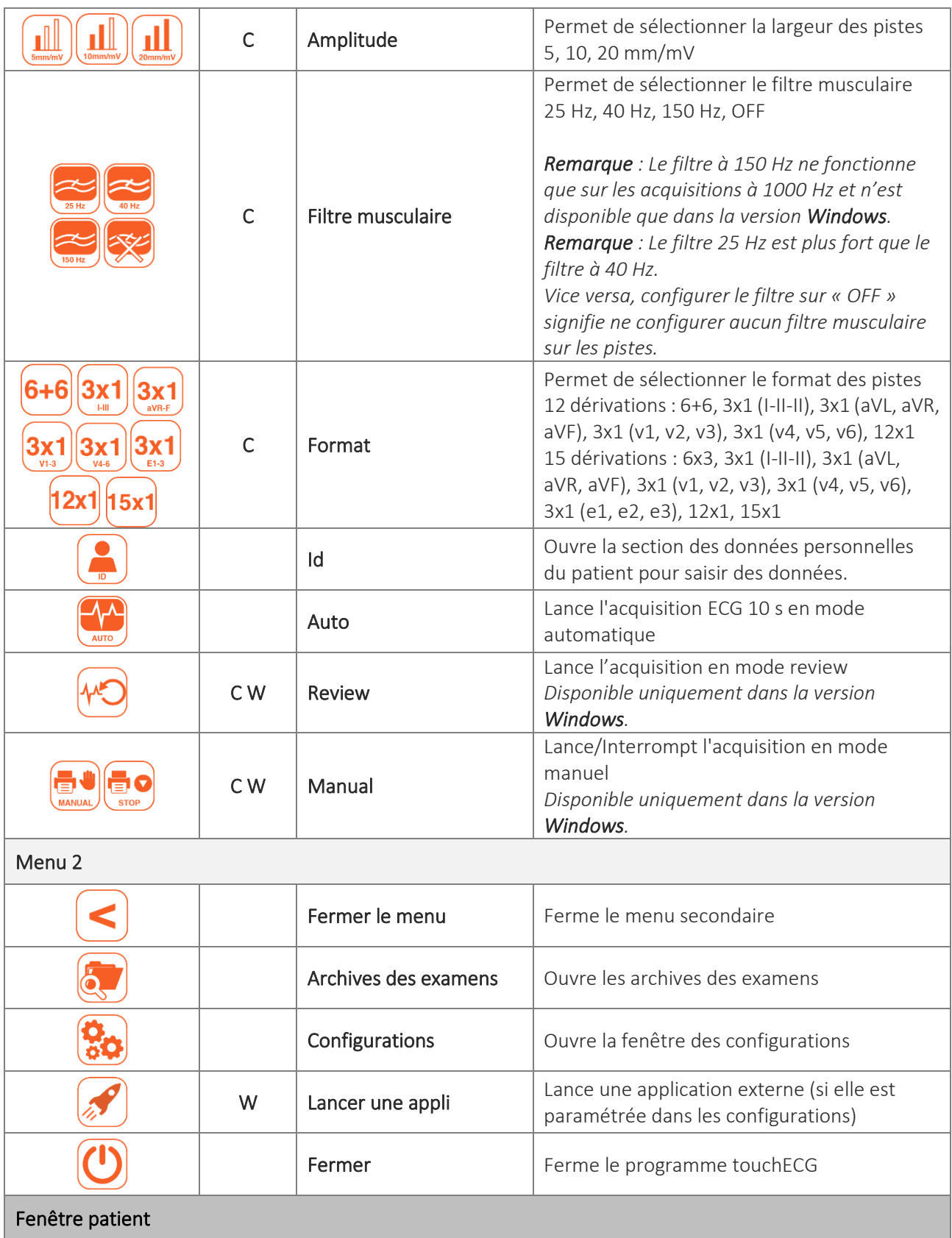

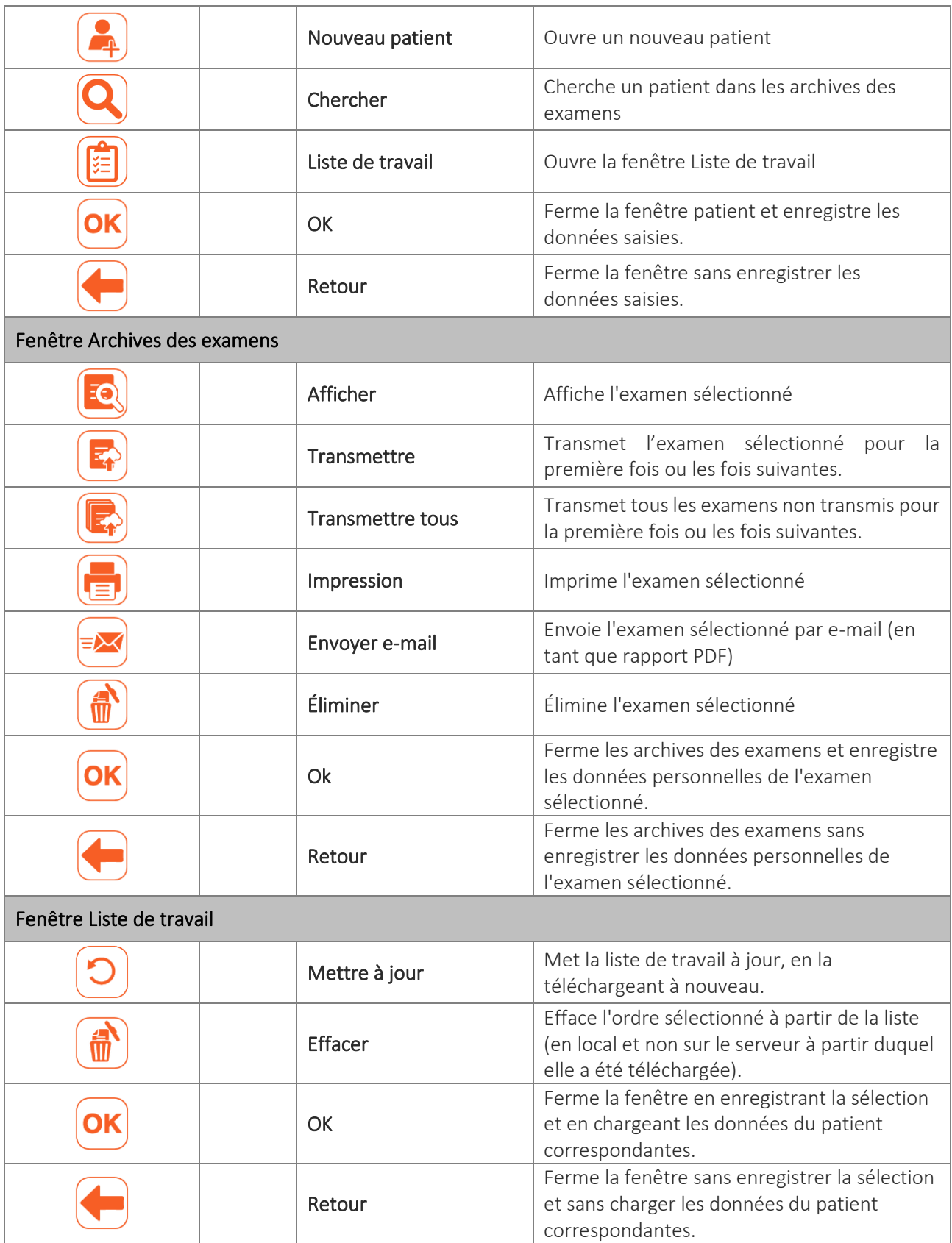

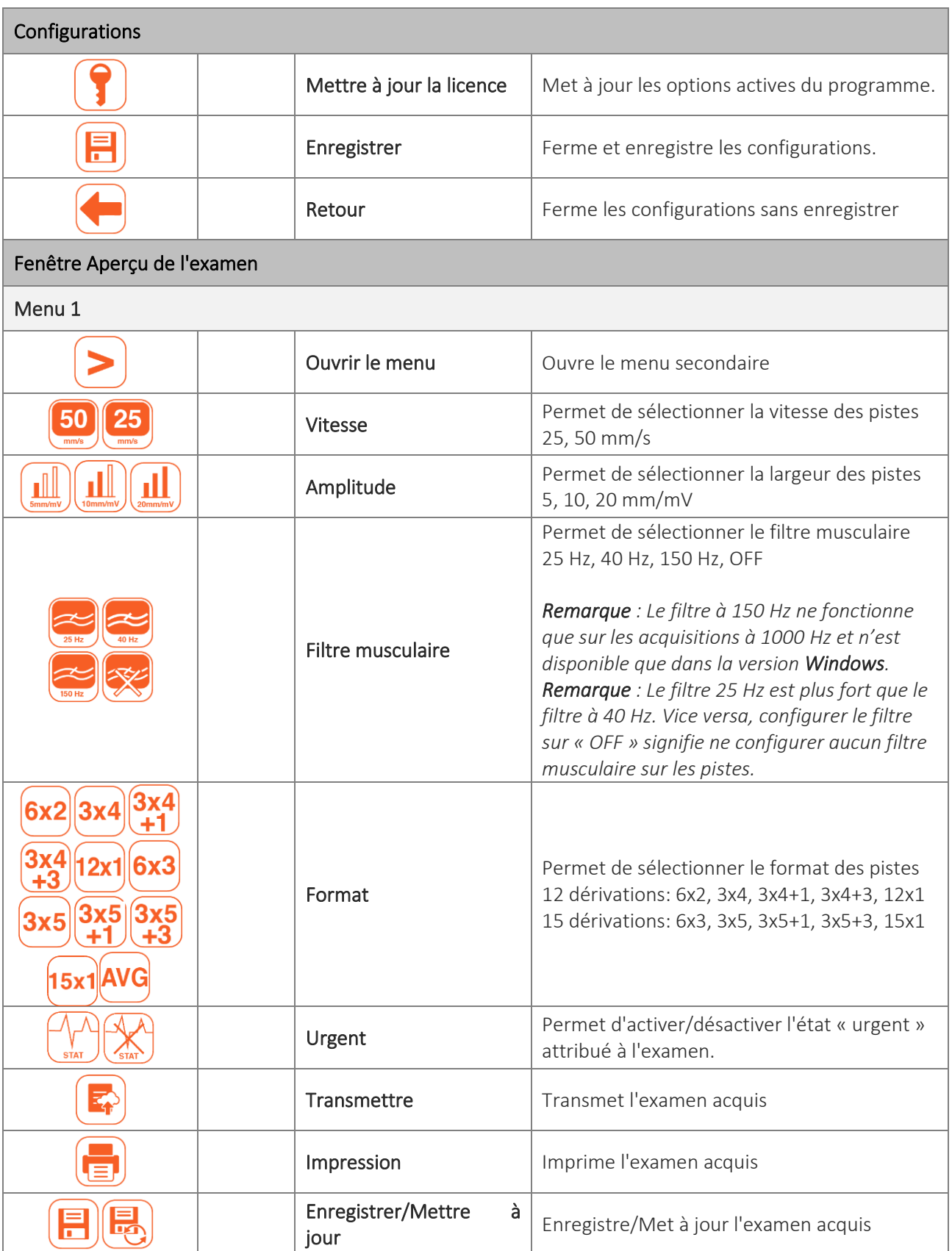

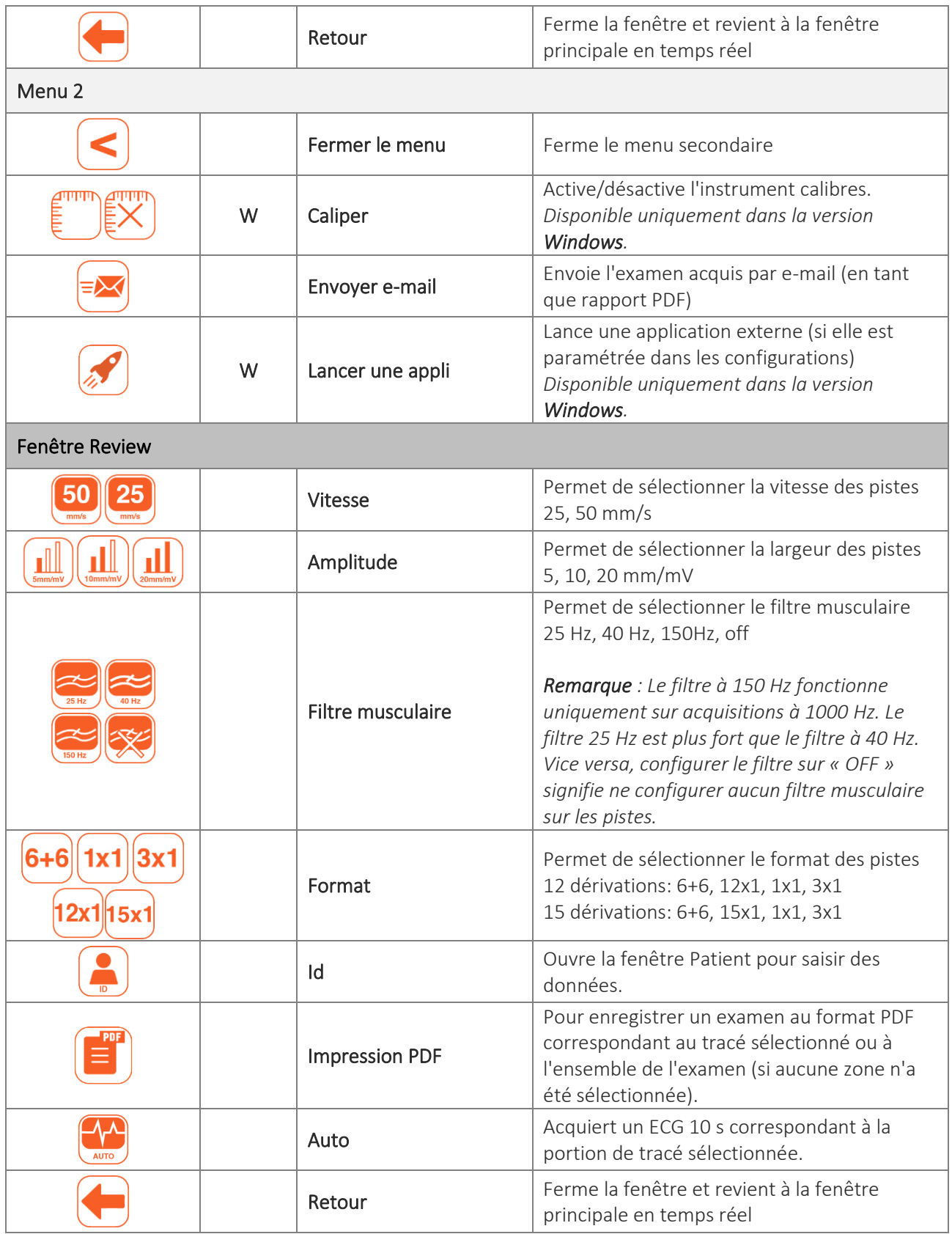

### <span id="page-25-0"></span>**5. PRÉPARATION À L'UTILISATION**

#### <span id="page-25-1"></span>**5.1. Installation du logiciel**

#### <span id="page-25-2"></span>**5.1.1. Installation sous** *Windows*

L'installation dans le système d'exploitation Windows peut s'effectuer selon ces modalités :

- Insérer la clé USB fournie avec l'ordinateur (éventuellement fourni comme partie du système) et :
	- Cliquer deux fois sur le fichier *setup.exe*, si une connexion internet est disponible, ou
	- Cliquer sur le fichier *touchECG.application*, en l'absence d'une connexion internet, ou
	- Cliquer deux fois sur le fichier *touchECG\_Setup.msi.*
- Dans la barre des adresses, entrez le lien : https://update.cardioline.com/touchecgWin/

#### <span id="page-25-3"></span>**5.1.2. Installation sous** *Android*

(Android Application Kit) en exécutant le fichier touchECG.apk.

Il est possible d'installer TouchECG dans le système d'exploitation Android simplement en installant l'APK

- 1. Allumez une tablette ou un smartphone Android et ouvrez un navigateur Internet.
- 2. Dans la barre des adresses, entrez le lien : https://update.cardioline.com/touchecgAnd/
- 3. Téléchargez touchECG sur votre dispositif en appuyant sur le Android Install bouton « Installation Android ».

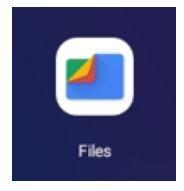

4. Ouvrez l'application de gestion des fichiers, cherchez le dossier Téléchargement et cliquez sur le fichier com.cardioline.touchECG.APK

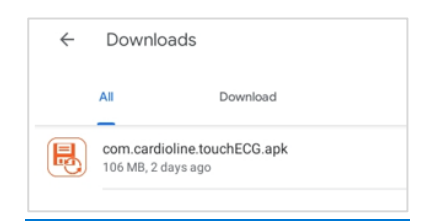

Un message dans une fenêtre pop-up vous demandera de confirmer l'installation à partir d'une source inconnue ; donnez l'autorisation demandée.

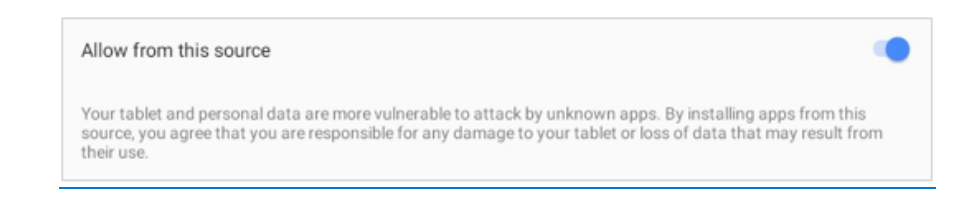

5. Appuyez sur « INSTALLER » et terminez la configuration.

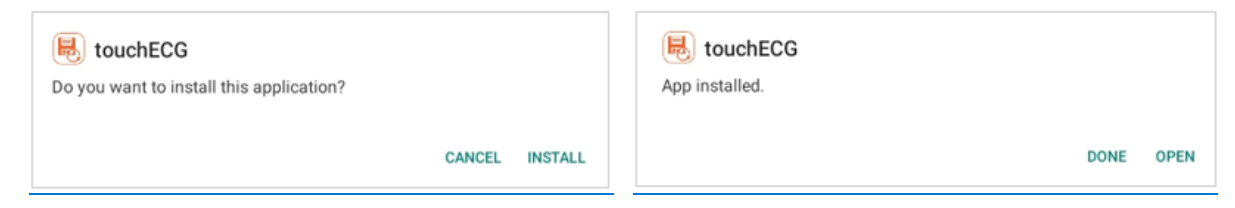

6. Cliquez sur l'icône touchECG à la page de l'application et donnez les autorisations nécessaires le cas échéant.

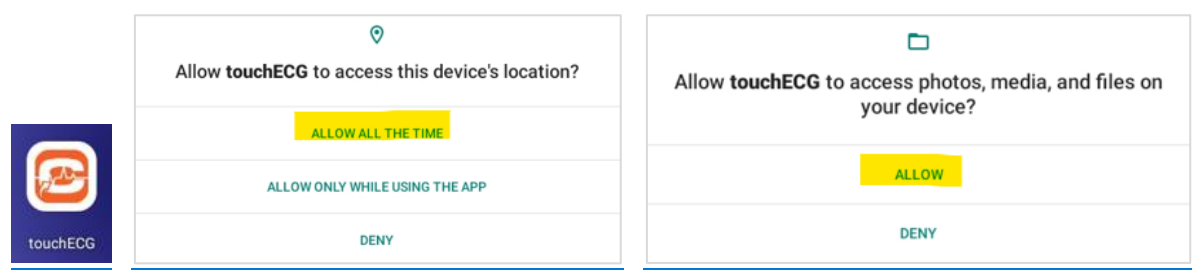

### <span id="page-26-0"></span>**5.2. Lancement de touchECG**

Pour lancer le programme touchECG, il suffit de cliquer sur l'icône correspondante présente sur le bureau ou dans la liste des applications.

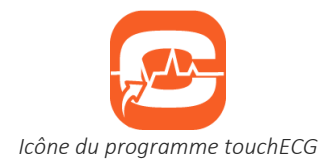

Sinon, il est possible de sélectionner le programme à partir de la liste des programmes installés :

1. Dans le système d'exploitation *Windows*, cliquer sur le bouton de Windows présent sur la barre des applications (voir figure ci-dessous) pour accéder au menu principal de Windows.

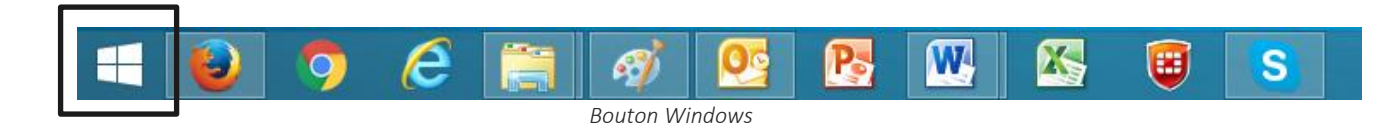

#### 21

Dans le système d'exploitation *Android*, accéder à la liste des applications.

2. À partir de la liste des applications (APP), sélectionner touchECG.

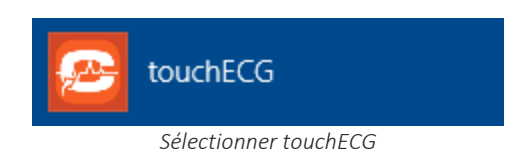

*REMARQUE : à partir de la version TouchECG 3.42, dans le cas d'un système d'exploitation Android, la première fois que le programme est démarré, un message s'affiche demandant d'autoriser l'accès à la mémoire du dispositif.* 

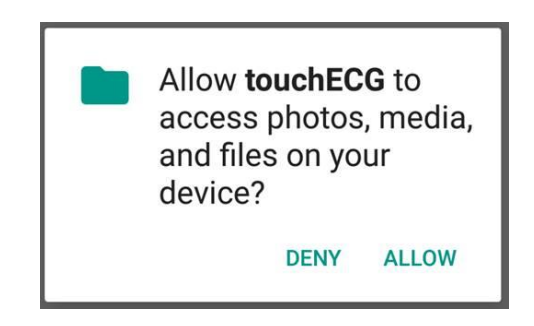

*Il est nécessaire d'autoriser l'accès, sinon, le programme est terminé.*

*Les autorisations peuvent être entrées manuellement à partir du menu Configurations > Autorisations > Autorisations mémoire.* 

Lorsque le programme a démarré, la fenêtre suivante s'affiche :

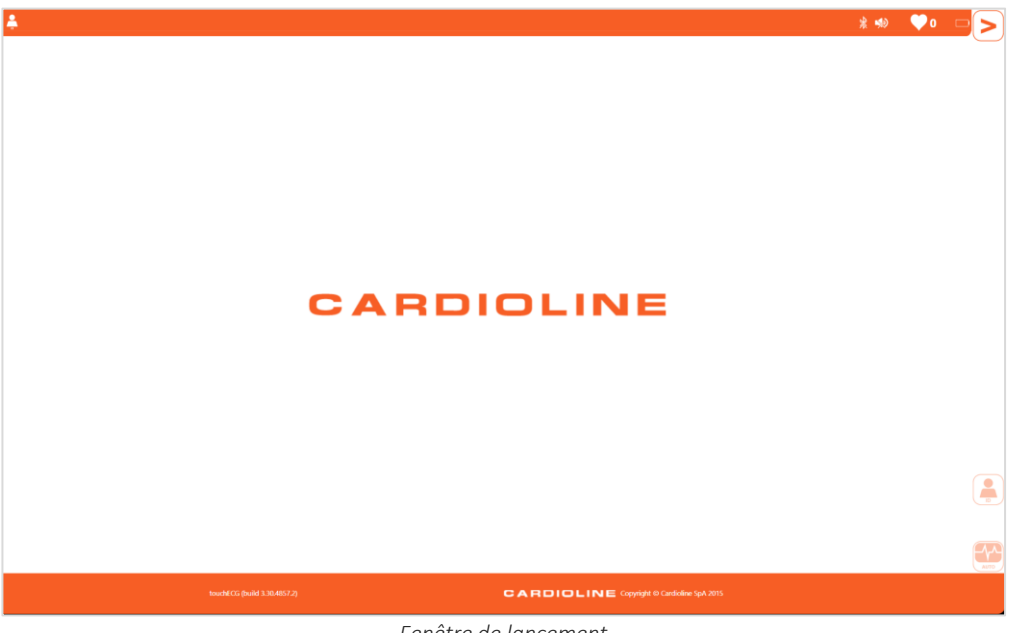

*Fenêtre de lancement*

*Remarque : C'est « l'interface utilisateur rapide » qui lance le programme par défaut.*

*Remarque : si le mode « Boot Screen » (voir le par. [5.2.1\)](#page-28-0) est sélectionné, ToucheECG démarre avec une fenêtre initiale qui permet la saisie de l'Id Département.*

Si on n'a pas encore relié ni configuré aucun HD+ (v. par. [5.3\)](#page-29-0), TouchECG, on démarre en mode DEMO en montrant à l'écran des pistes d'exemple. Les pistes vidéos sont marquées par l'inscription « DEMO », tout comme les examens enregistrés et imprimés.

Le mode démo est également activable en sélectionnant HD+ « Démo » dans les configurations (v. par. [8.2\)](#page-88-0).

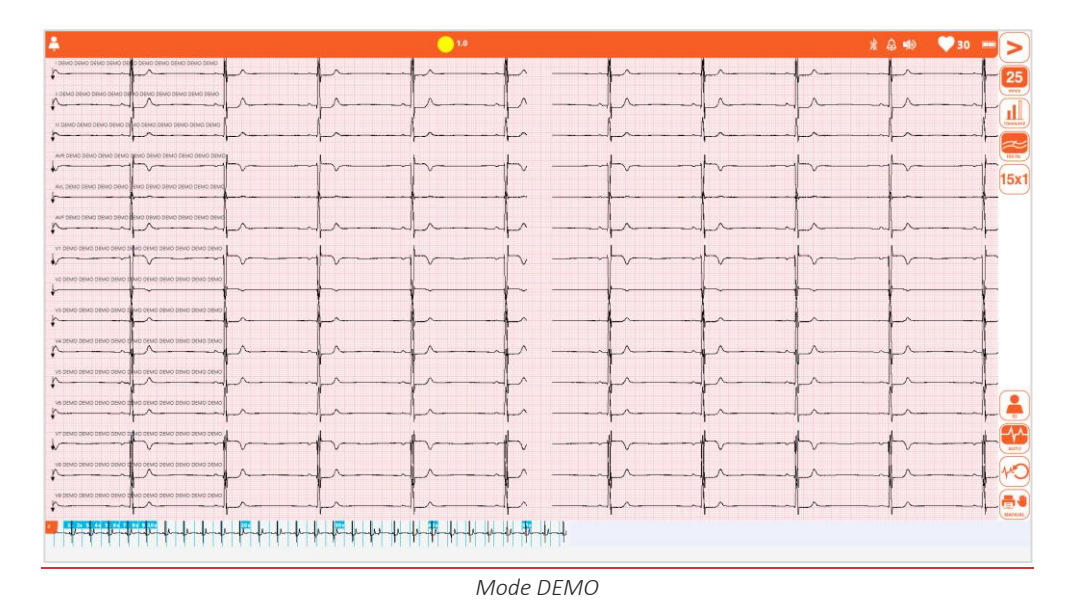

<span id="page-28-0"></span>**5.2.1. Démarrage avec saisie manuelle de l'Id Département**

Il est possible de configurer TouchECG de manière à ce qu'il démarre avec une fenêtre qui permet la saisie manuelle de l'Id Département. Cette fonction est utile dans le cas où le dispositif est souvent déplacé dans des services avec des Id Département différents ou en cas d'utilisation de matériel de remplacement.

Si le paramètre Boot Screen est activé (voir le par. [8.2](#page-88-0)), la fenêtre indiquée sur la figure s'ouvre lors du démarrage et permet la saisie de l'Id Département.

L'Id Département saisi est également enregistré dans les paramètres du programme et devient la valeur par défaut.

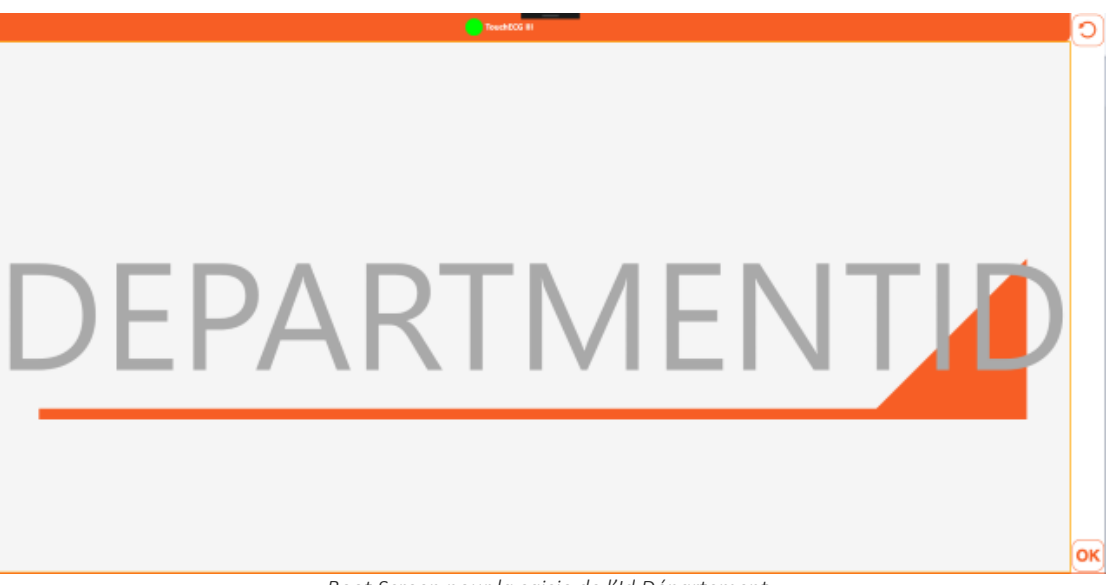

*Boot Screen pour la saisie de l'Id Département.*

### <span id="page-29-0"></span>**5.3. Raccordement et configuration du dispositif d'acquisition HD+ ou CLICKECG-HD**

Pour pouvoir acquérir le signal électrocardiographique, il est nécessaire de raccorder le dispositif d'acquisition HD+ à l'ordinateur sur lequel le logiciel touchECG est installé et de le configurer opportunément.

HD+ transmet par Bluetooth. Avant de procéder au raccordement, il est donc nécessaire de veiller à ce que la fonctionnalité Bluetooth soit activée et disponible sur l'ordinateur. Si l'ordinateur n'est pas doté de la connexion Bluetooth intégrée, il faut utiliser un adaptateur Bluetooth USB.

*Remarque : pour pouvoir être raccordé à touchECG, le dispositif d'acquisition HD+ doit être activé. Si le dispositif d'acquisition a été acheté avant ou séparément de touchECG, vérifier avec Cardioline SpA qu'il soit bien habilité.*

#### <span id="page-29-1"></span>**5.3.1. Raccordement du dispositif d'acquisition HD+ à l'ordinateur/la tablette Windows**

Après avoir allumé l'ordinateur sur lequel touchECG est installé et après avoir vérifié que la connexion Bluetooth soit disponible et activée, procéder comme suit :

- 1. Insérer les batteries dans le dispositif HD+ et l'allumer.
- 2. Sur l'ordinateur/la tablette, cliquer sur l'icône Périphériques Bluetooth présente sur la barre des applications de Windows et choisir Ajouter un périphérique Bluetooth.

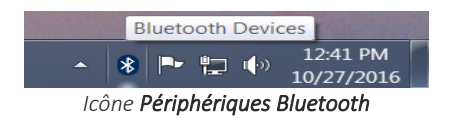

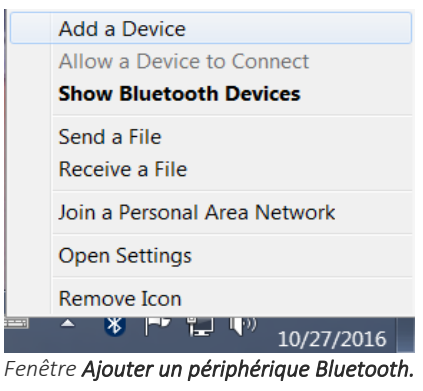

- 3. À partir de la fenêtre Gérer les périphériques Bluetooth qui s'ouvre, attendre que le dispositif HD+ soit relevé et ajouté à la liste des périphériques, avec un nom du type HDPlusxxxxxxxx (où xxxxxxxx indique les chiffres du numéro de série du dispositif) et l'indication « Prêt pour l'association ».
- 4. Cliquer sur le dispositif et choisir Associer. Attendre que la procédure de couplage s'achève et à la fin de laquelle le dispositif HD+ sera connecté au système (l'indication « Connecté » s'affichera sous le dispositif).

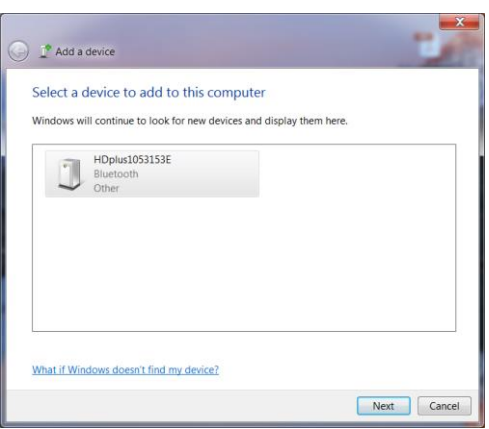

*Fenêtre Gérer les périphériques Bluetooth* 

### <span id="page-30-0"></span>**5.3.2. Raccordement du dispositif d'acquisition HD+ à l'ordinateur/la tablette Android**

Après avoir allumé le dispositif sur lequel touchECG est installé et après avoir vérifié que la connexion Bluetooth soit disponible et activée, procéder comme suit :

- 1. Sur l'ordinateur/la tablette, ouvrir les Configurations et accéder à la section Bluetooth.
- 2. S'assurer que la connectivité Bluetooth soit activée (figure ci-dessous A).
- 3. Insérer les batteries dans le dispositif HD+ et l'allumer.

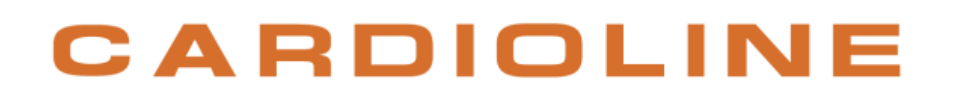

4. Cliquer que le bouton Chercher (figure ci-dessous B) pour lancer la recherche du HD+ et attendre que le dispositif HD+ soit détecté et ajouté à la liste des périphériques (figure ci-dessous C), avec un nom du type HDPlusxxxxxxx (où xxxxxxx indique les chiffres du numéro de série du dispositif).

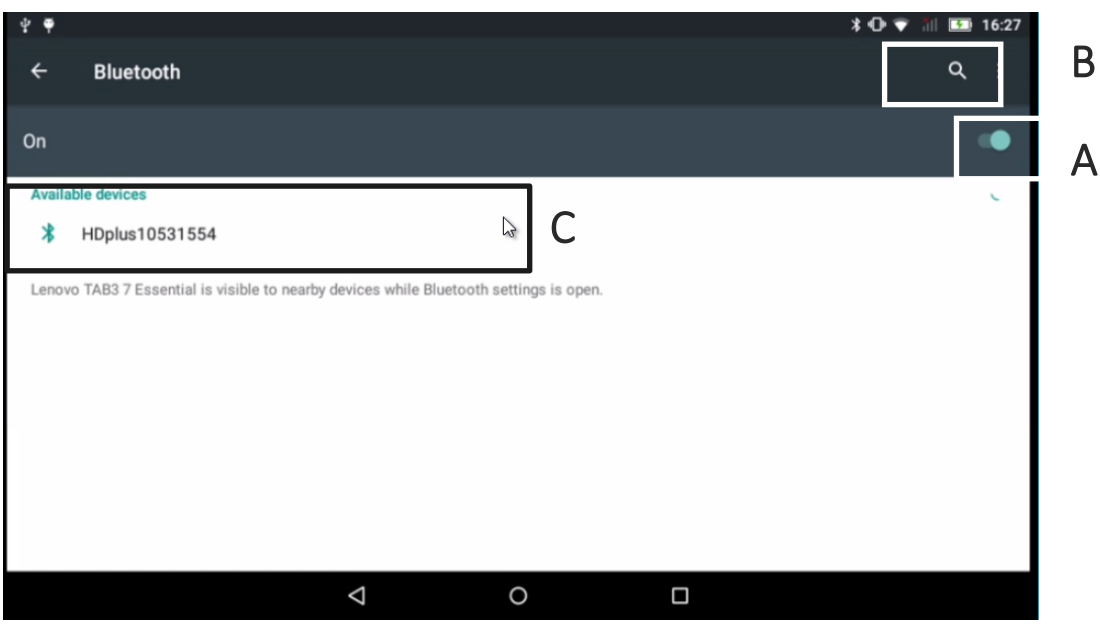

*Activation du Bluetooth et recherche du HD+*

5. Cliquer sur le dispositif pour procéder à l'association. Attendre l'achèvement de la procédure de couplage, à la fin de laquelle le dispositif HD+ sera connecté au système.

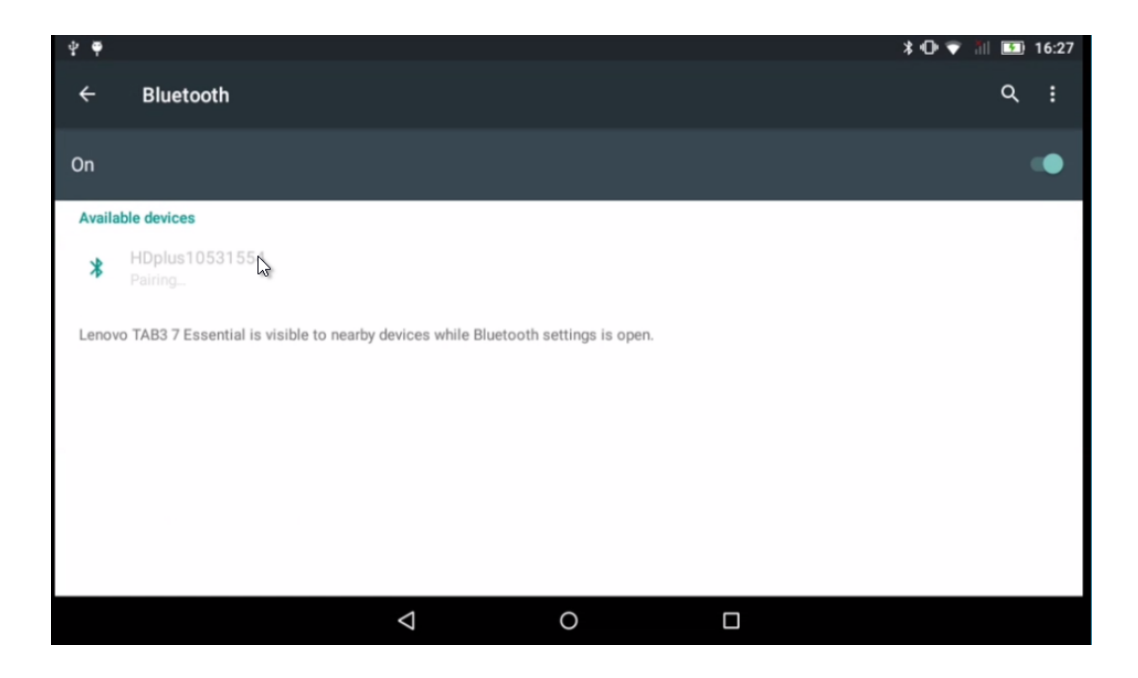

ľ

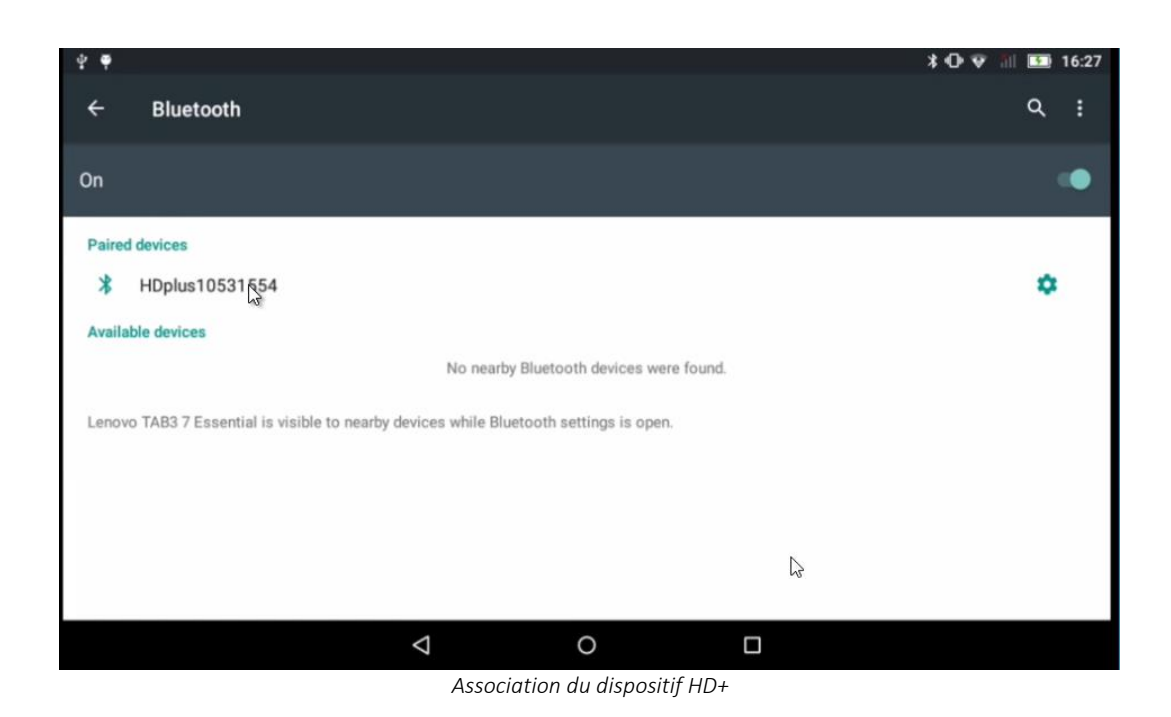

### <span id="page-32-0"></span>**5.3.3. Configuration du dispositif d'acquisition HD+**

Une fois que le dispositif d'acquisition HD+ est connecté à l'ordinateur, il faut configurer touchECG afin qu'il communique avec lui.

Pour cette opération, procéder comme suit :

- 1. Lancer le logiciel touchECG (comme décrit au par[. 5.2\)](#page-26-0)
- 2. Cliquer sur le bouton Ouvrir le menu puis sur le bouton Configurations (voir également le par. [8.2\)](#page-88-0)

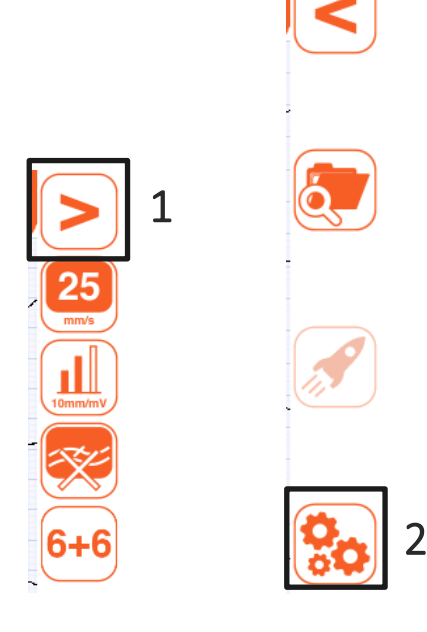

- 3. Ouvrir l'onglet Système et ouvrir le menu déroulant à l'option Numéro de série HD+ qui contient une liste de tous les dispositifs d'acquisition couplés à l'ordinateur. Ensuite, remplacez le terme DEMO par le numéro de série du HD+ auquel vous souhaitez vous connecter (indiqué à l'arrière de l'appareil).
- 4. Cliquer sur le bouton Enregistrer (4) pour enregistrer les configurations.

| PARAMÈTRES<br><b>IMPRESSION</b><br>ARRÊT AUTOMATIQUE DU BOITIER HD+ (min.) | <b>CONNECTIVITÉ</b> | <b>AUTRE</b><br>3      | <b>LICENCE</b><br><b>DEMO</b><br>01234568<br>1308 | SÉCURITÉ<br>HDV2 |
|----------------------------------------------------------------------------|---------------------|------------------------|---------------------------------------------------|------------------|
|                                                                            |                     |                        |                                                   |                  |
|                                                                            |                     |                        |                                                   |                  |
|                                                                            |                     |                        |                                                   |                  |
|                                                                            |                     |                        |                                                   |                  |
|                                                                            |                     |                        |                                                   |                  |
|                                                                            |                     |                        |                                                   |                  |
|                                                                            |                     |                        | 0487192C                                          |                  |
|                                                                            |                     |                        | 0036190E                                          |                  |
|                                                                            |                     |                        |                                                   | TUUU             |
|                                                                            | OFF                 |                        |                                                   |                  |
|                                                                            |                     |                        | Ш                                                 |                  |
|                                                                            |                     |                        |                                                   | ON               |
|                                                                            |                     |                        | cm                                                |                  |
|                                                                            |                     |                        | kg                                                |                  |
|                                                                            |                     |                        |                                                   | ON               |
|                                                                            |                     |                        | MASQUÉ                                            |                  |
|                                                                            |                     | RECHERCHE HD+ 01234568 |                                                   |                  |

*Fenêtre des configurations* 

Après avoir achevé ces étapes, touchECG lance la connexion avec HD+ et le message « Chercher HD+ » s'affiche dans la zone des messages.

Si le dispositif d'acquisition HD+ choisi n'est pas habilité au fonctionnement avec touchECG, le message « HD+ N'A PAS DE LICENCE POUR LE TOUCHECG » s'affiche. Dans ce cas, contacter Cardioline SpA pour pouvoir habiliter le dispositif d'acquisition.

En revanche si touchECG ne parvient pas à se connecter au dispositif d'acquisition, parce qu'il se trouve plus loin que la distance maximale d'émission ou parce qu'il est éteint par exemple, le message « HD+ non trouvé » s'affiche. Vérifier que le dispositif d'acquisition soit allumé et qu'il se trouve à proximité de l'ordinateur.

Lorsque le dispositif HD+ réussit à se connecter, le message « HD+ trouvé » s'affiche dans la zone des messages.

*Remarque : dans la liste des dispositifs d'acquisition couplés à l'ordinateur est toujours présent également un dispositif d'acquisition appelé « DEMO ». Sélectionner ce dispositif d'acquisition pour lancer le mode démo de touchECG qui permet de visualiser les pistes et de travailler avec l'application même si aucun dispositif d'acquisition réel n'est connecté. Le tracé en mode démo a été obtenu avec un simulateur ECG et il comprend des conditions particulières du signal dont des dérivations déconnectées et des rythmes anormaux.* 

### <span id="page-34-0"></span>**5.4. Raccordement et configuration du dispositif d'acquisition HD+ 12, HD+ 15, CLICKECG-HD 12 ou CLICKECG-HD 15**

Les dispositifs d'acquisition de nouvelle génération HD+ 12, HD+ 15, CLICKECG-HD 12 et CLICKECG-HD 15 permettent un raccordement plus rapide et immédiat à touchECG.

#### Connexion via Bluetooth - Windows

Si le dispositif HD+ transmet via Bluetooth, avant de procéder au raccordement, il faut :

- vérifier que la fonctionnalité Bluetooth soit active et disponible sur l'ordinateur ou que HD + DONGLE soit installée ;
- allumer le dispositif HD+.

Une fois que le dispositif HD+ est allumé, il suffit de démarrer touchECG, et entrez le numéro de série du dispositif HD + dans la section « Système » des paramètres.

#### Connexion via Bluetooth - Android

Si le dispositif HD+ transmet via Bluetooth, avant de procéder au raccordement, il faut :

- veiller à ce que la fonction Bluetooth soit activée et disponible sur le dispositif
- allumer le dispositif HD+
- veiller à ce que la géolocalisation soit activée sur le dispositif HD+, sinon l'alerte « géolocalisation désactivée » s'affiche.

Une fois que le dispositif HD+ est allumé, il suffit de démarrer l'application touchECG et de saisir le numéro de série du dispositif HD+ dans la section « Système » des configurations.

#### Connexion via USB - uniquement pour Windows

Si l'appareil transfère des données via USB, connectez le câble USB à l'ordinateur et procédez comme suit :

- allumer l'appareil HD +
- lancer le logiciel touchECG
- sélectionnez le menu "Paramètres" et l'onglet "Système" (première utilisation seulement)
- positionner le curseur dans le champ « HD + numéro de série » et saisir le numéro de série de l'appareil à connecter (première utilisation seulement)
- appuyez sur le bouton "Enregistrer".

*Remarque : pour pouvoir être raccordé à touchECG, le dispositif d'acquisition HD+ doit être activé. Si le dispositif d'acquisition a été acheté avant ou séparément de touchECG, vérifier avec Cardioline SpA qu'il soit bien habilité avec la licence logicielle spécifique.*

### <span id="page-35-0"></span>**5.5. Configuration du clavier virtuel (uniquement dans la version**  *Windows***)**

Si un clavier physique externe n'est pas utilisé mais que le clavier virtuel est installé sur l'ordinateur/tablette, il faut le configurer de manière opportune.

En particulier, après avoir vérifié que la configuration « Clavier virtuel » soit configurée sur On (voir le par. [8.2.6\)](#page-93-0) il faut le configurer en mode « ancré », en cliquant sur le symbole A sur la figure et en faisant en sorte que le clavier ne se superpose pas à l'application.

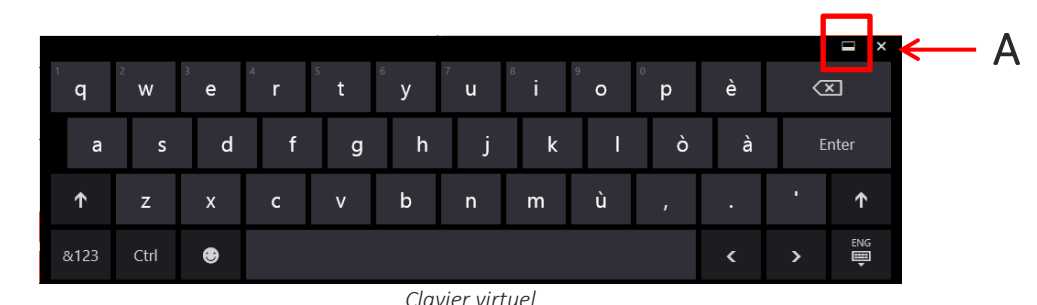

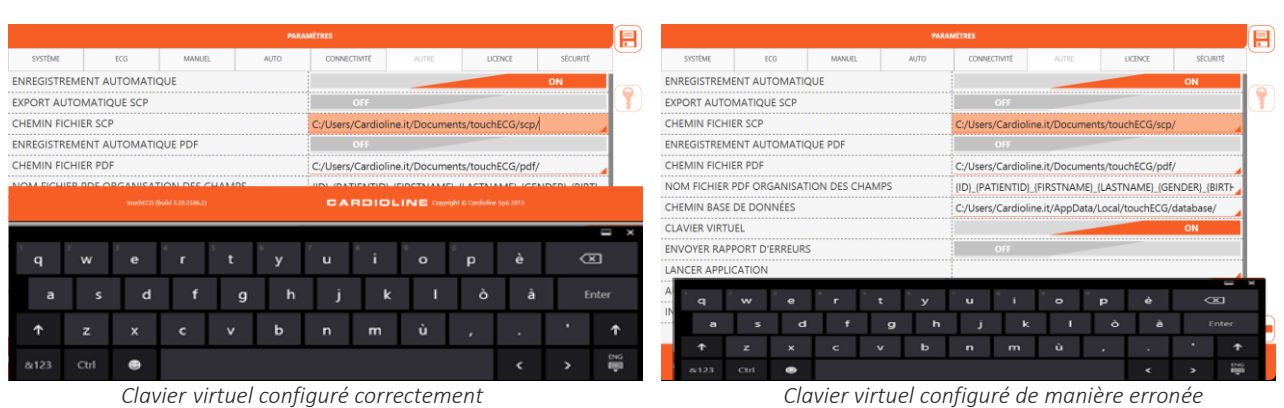

*Remarque : si Windows est en mode tablette, il active le clavier virtuel par défaut, directement à partir des configurations du PC ; dans ce cas, l'option « Clavier virtuel » présente sur le dispositif touchECG doit être désactivée.*

### <span id="page-35-1"></span>**5.6. Lancement depuis la ligne de commande (uniquement dans la version** *Windows***)**

Dans certains cas particuliers (par exemple en cas d'intégrations du logiciel touchECG avec des systèmes externes), il peut être nécessaire de lancer le programme depuis la ligne de commande. Pour cela, créer un fichier de texte avec l'extension « .cmd » ou « .bat » qui contient la commande :

*Pour la version « ClickOnce » :* Menu\Programs\Cardioline\touchECG\touchECG.apprefms"

#### 30
Il est ensuite possible d'ajouter des commandes supplémentaires, séparées les unes des autres par une virgule ',' et entre guillemets «».

*Pour la version « Standard setup » :*

%AppData%"\Microsoft\Windows\Start Menu\Programs\Cardioline\touchECG\touchECG.lnk"

Il est ensuite possible d'ajouter des commandes supplémentaires, séparées les unes des autres par un espace  $^{\prime}$  '.

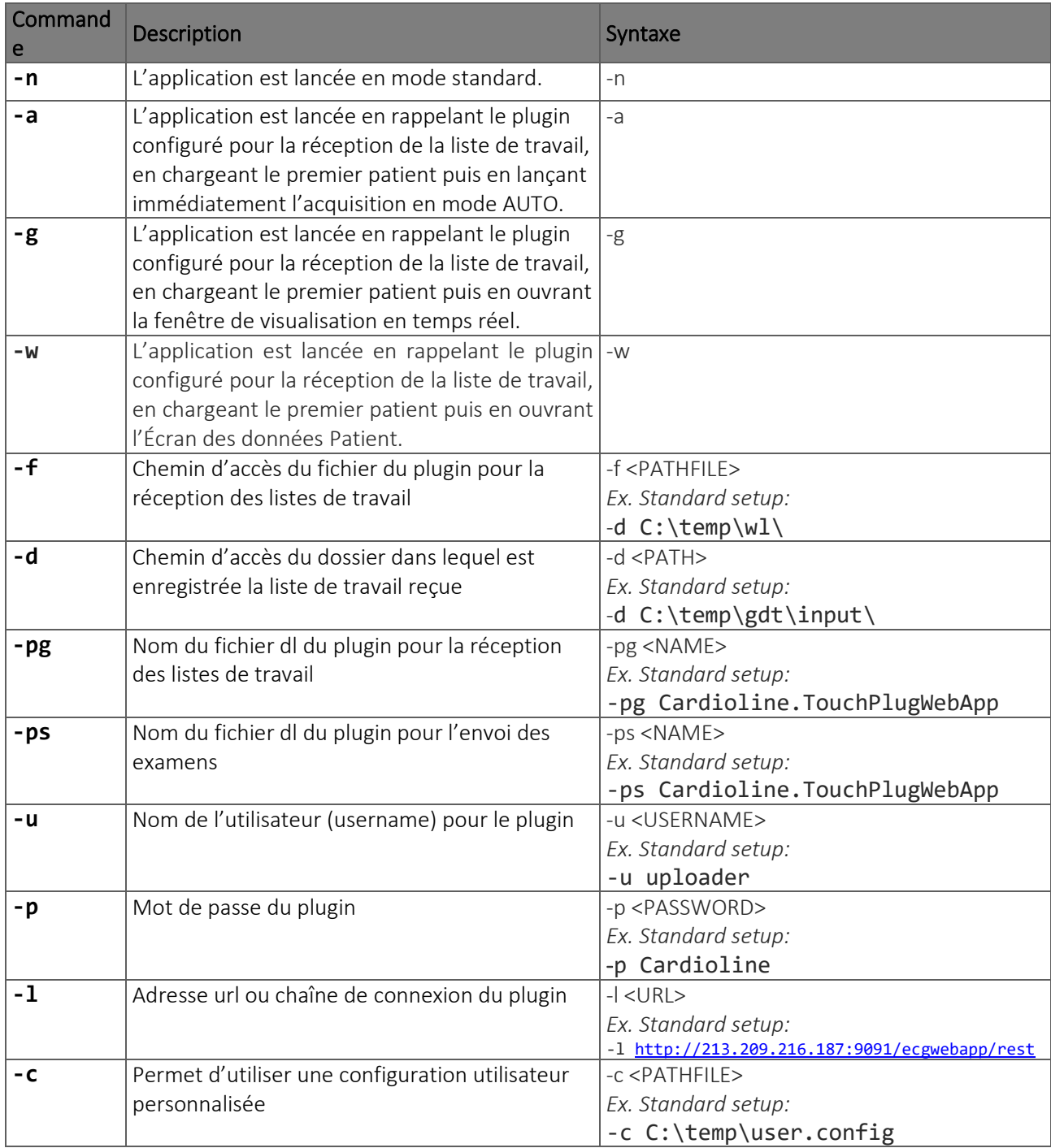

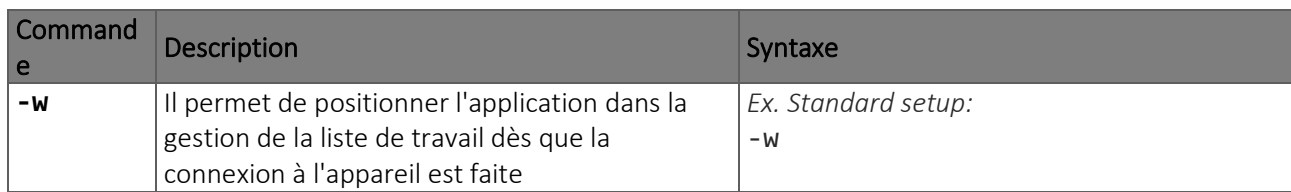

Avec :

<NAME> = nom du fichier dl du plugin écrit sans l'extension « dl » <PATH> = chemin d'accès écrit avec « \ » à la fin <PATHFILE> = chemin d'accès et nom du fichier <URL> = adresse Internet/url

*Exemple de chaîne de caractères complète pour la version « Standard setup » :*

%AppData%"\Microsoft\Windows\Start Menu\Programs\Cardioline\touchECG\touchECG.lnk" -pg -Cardioline.TouchPlugWebApp -a

*Remarque : il doit TOUJOURS y avoir un espace entre les arguments.*

### **5.7. Mise à jour du logiciel**

### **5.7.1. Version Windows**

Il software può essere aggiornato installando la nuova versione del setup del touchECG.

I manuali aggiornati sono presenti all'interno del media di installazione fornita.

### **5.7.2. Version Android**

Le logiciel est mis à jour en exécutant le nouveau fichier APK touchECG.

Les manuels mis à jour sont inclus dans le support d'installation fourni.

## **5.8. Installation d'un système**

Comme indiqué au par. [4.4,](#page-16-0) le dispositif peut être fourni sous la forme d'un Système TouchECG, composé du logiciel TouchECG, du dispositif d'acquisition HD+, du dongle Bluetooth Cardioline HD+, de l'ordinateur, du chariot et d'autres dispositifs répertoriés.

Chaque dispositif est équipé d'instructions d'utilisation. Consulter ces derniers pour l'installation de dispositifs individuels (par exemple, un chariot) et le manuel du Système touchECG pour les indications relatives au système.

## <span id="page-39-0"></span>**6. RÉALISATION D'UN EXAMEN**

### **6.1. Procédure générale**

Pour acquérir un ECG, procéder comme suit :

- 1. Préparer et connecter le patient (par. Errore. L'origine riferimento non è stata trovata. e[t 6.3\)](#page-40-0).
- 2. Allumer le dispositif d'acquisition HD+ en appuyant sur le bouton central (voir le manuel correspondant)
- 3. Démarrer touchECG (voir le par. [5.2\)](#page-26-0)
- 4. Vérifier la qualité des pistes à l'écran et veiller à ce qu'il n'y ait pas de messages d'erreurs (par. [6.4\)](#page-44-0).
- 5. Remplir les données personnelles du patient si nécessaire (par. [6.5\)](#page-51-0)
- 6. Acquérir l'examen (voir le par. [6.6\)](#page-57-0) en appuyant sur le bouton :
	- Auto ou sur le bouton central sur le dispositif d'acquisition HD+ pour une acquisition automatique de l'ECG,
	- Review (disponible uniquement dans la version *Windows*) pour revoir l'ensemble du tracé acquis
	- **Manuel** (disponible uniquement dans la version *Windows*) pour une acquisition manuelle de l'ECG.

*RemarqueS : Si le flux de travail le permet, il est conseillé de connecter le patient au dispositif et de saisir ses données personnelles avant de procéder à l'enregistrement d'un tracé. On minimise ainsi les artefacts sur les pistes introduits lors de la connexion du patient et le positionnement des électrodes.*

### **6.2. Préparation du patient**

Avant d'attacher les électrodes, s'assurer que le patient ait parfaitement compris la procédure et qu'il sache à quoi s'attendre.

- Le respect de la confidentialité est très important pour la tranquillité du patient.
- Rassurer le patient sur le fait que la procédure est indolore et que la seule chose qu'il sentira est le contact des électrodes sur la peau.
- S'assurer que le patient soit allongé dans une position confortable. Si la table est étroite, dire au patient de mettre ses mains sous son bassin afin de s'assurer que les muscles soient relâchés.
- Une fois que les électrodes sont en position, demander au patient de rester immobile et de ne pas parler. Expliquer que cela contribue à obtenir un bon ECG

Il est très important d'effectuer un nettoyage soigné de la peau. Il existe une résistance électrique naturelle sur la surface de la peau, générée par différentes sources comme la pilosité, le sébum, la peau sèche ou morte. La préparation de l'épiderme est nécessaire pour minimiser ces effets et optimiser la qualité du signal ECG. Pour préparer la peau :

- Si nécessaire, raser la zone sur laquelle sera appliquée l'électrode.
- Laver la zone avec de l'eau chaude savonneuse.
- Sécher énergiquement la peau avec un tampon abrasif, comme de la gaze 2x2 ou 4x4 afin de retirer les cellules de peau morte et le sébum, et pour augmenter le flux sanguin capillaire.

*Remarque : Avec les patients âgés ou fragiles, veiller à ne pas occasionner d'abrasions, de gênes, ou d'hématomes sur la peau. Toujours observer la plus grande discrétion clinique lors de la préparation du patient.*

## <span id="page-40-0"></span>**6.3. Connexion du patient**

Il est important de positionner les électrodes correctement pour acquérir un bon signal électrocardiographique.

Une impédance minimale fournit en effet une meilleure forme d'ondes, en réduisant le bruit. Il faudrait utiliser des électrodes de bonne qualité.

Pour connecter les électrodes, procéder de cette façon :

- 1. Exposer les bras et jambes du patient pour connecter les dérivations spécifiques.
- 2. Positionner les électrodes sur les parties charnues et lisses des bras et des jambes.
- 3. S'il n'y a pas d'espace disponible sur le membre, disposer les électrodes sur une zone irriguée par le flux sanguin du moignon.
- 4. Fixer les électrodes sur la peau comme indiqué sur la figure ci-dessous. Un bon test d'adhérence correcte, et donc de bon contact, consiste à tirer légèrement sur l'électrode. Si l'électrode se déplace librement, il faut le remplacer. Si l'électrode ne se déplace pas, un bon contact électrique a été créé.

### **6.3.1 Raccordement du câble à 10 fils (pour l'acquisition ECG 12 dérivations)**

#### Figure de référence pour connexion au patient

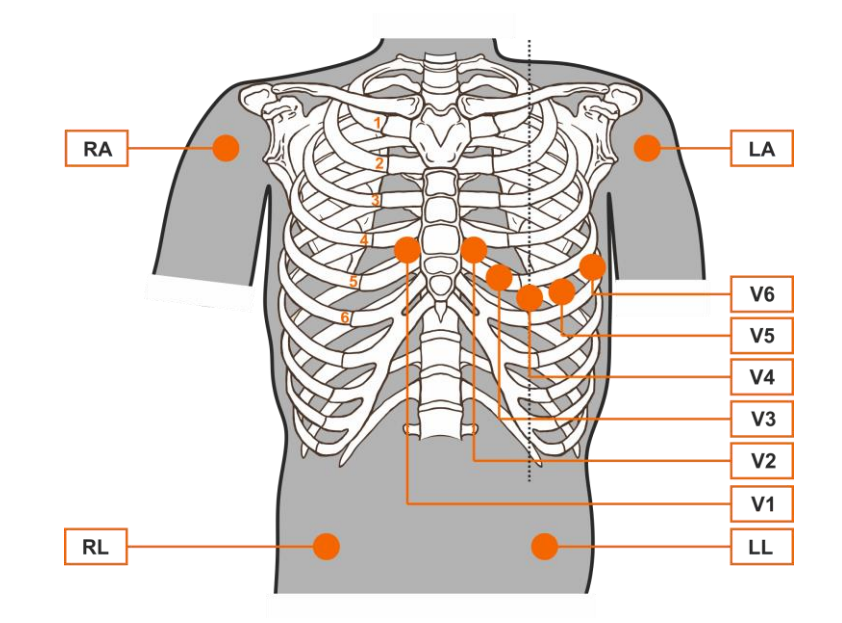

*Remarque : Pour un positionnement soigné et un bon monitorage des dérivations précordiales il est important de localiser le quatrième espace intercostal. Le quatrième espace intercostal est localisable en partant du premier espace intercostal. Vu que l'anatomie du patient est très variable, il est difficile de réussir à palper de façon certaine le premier espace intercostal. Il faut donc localiser le second espace intercostal en palpant la première petite proéminence osseuse appelée Angle de Lewis, où le corps du sternum rejoint le manubrium. Cette protubérance du sternum identifie le point de jonction de la seconde côte, et l'espace immédiatement endessous correspond au second espace intercostal. Palper et compter en descendant le long du tronc jusqu'à ce que soit localisé le quatrième espace intercostal.*

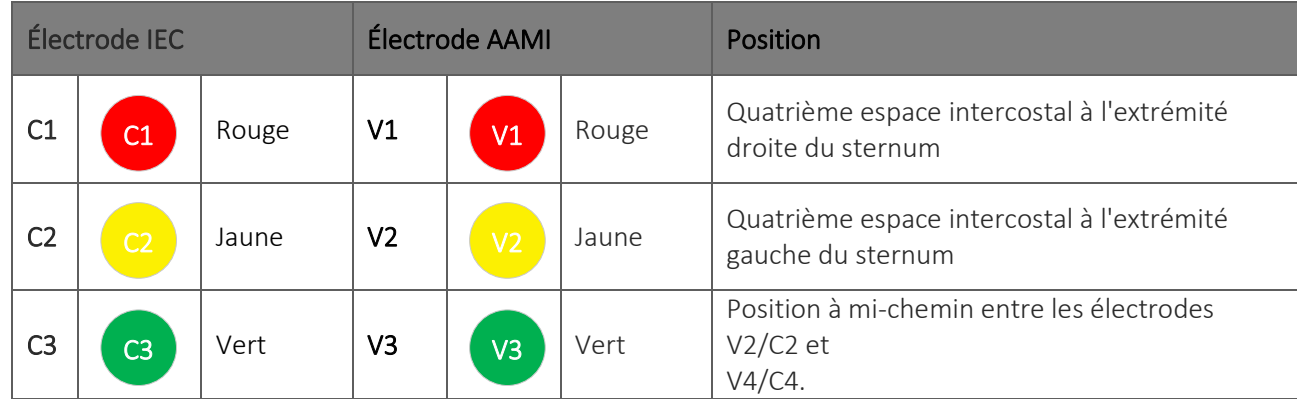

#### Tableau de référence pour la connexion du patient

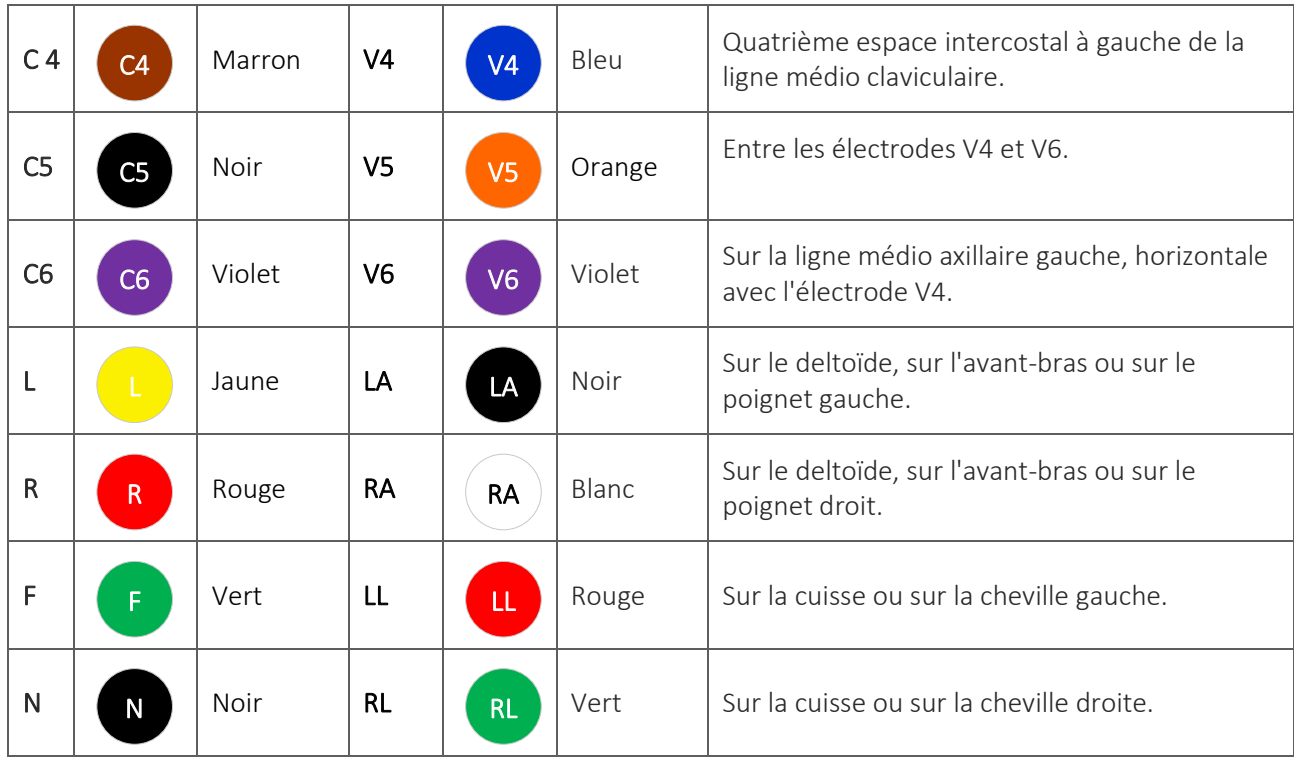

### **6.3.2. Raccordement du câble à 13 fils (pour l'acquisition ECG 15 dérivations)**

Le câble à 13 fils comprend les 10 dérivations standards étiquetées et colorées comme indiqué dans le tableau précédent et 3 dérivations « Extra », identifiées avec les étiquettes E1, E2 et E3.

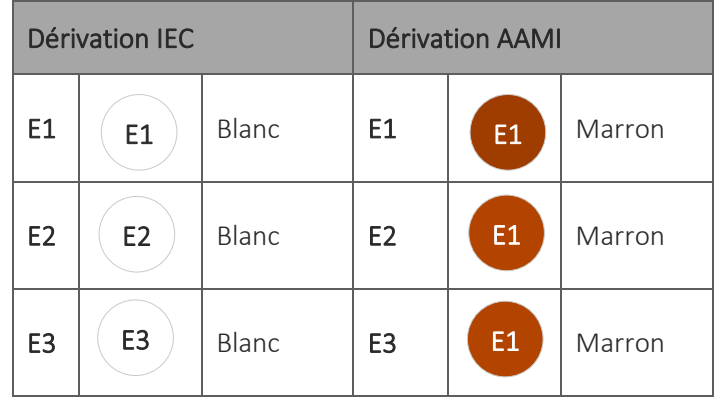

Les dérivations extra sont utilisées comme dérivations unipolaires supplémentaires par rapport aux dérivations précordiales (V1-V6) standards.

Les électrodes E1, E2 et E3 peuvent être placés au niveau des dérivations précordiales étendues décrites dans les figures ci-dessous.

Les combinaisons de positionnement des dérivations étendues les plus courantes sont :

- **Positionnement arrière :** E1 placé en correspondance de la position V7, E2 placé en correspondance de V8, E3 placé en correspondance de V9
- **· Positionnement droit :** E1 placé en correspondance de V3R, E2 placé en correspondance de V4R et E3 placé en correspondance de V6R
- **EXECTS Positionnement pédiatrique :** E1 placé en correspondance de V3R, E2 placé en correspondance de V4R, E3 placé en correspondance de V7

*REMARQUE : le choix du positionnement utilisé dépend de l'étude clinique effectuée.*

Les figures ci-dessous montrent le positionnement des dérivations étendues les plus courantes.

#### Figure de référence pour le raccordement au patient des Dérivations postérieures

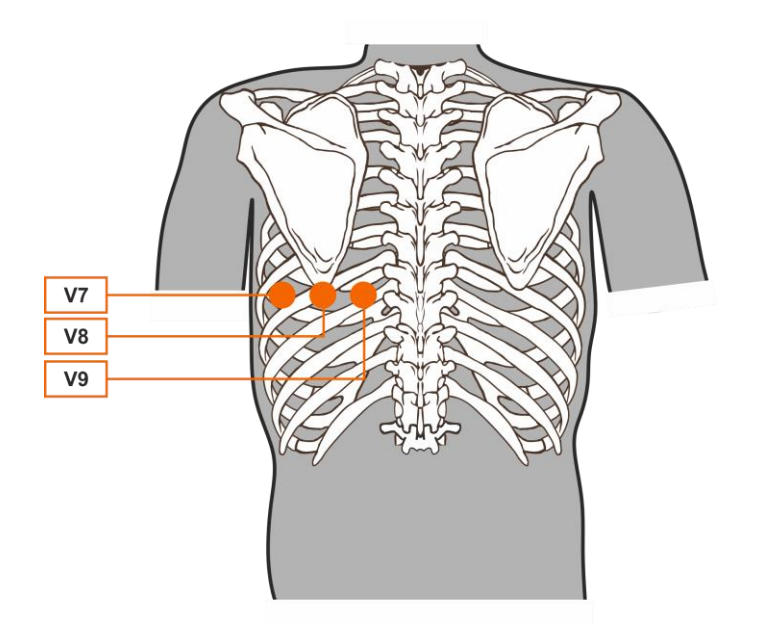

- V7 : ligne axillaire arrière gauche, sur le plan horizontal de la dérivation V6
- V8 : pointe de l'omoplate gauche, sur le plan horizontal de V7
- V9 : ligne paravertébrale gauche, sur le plan horizontal de V8

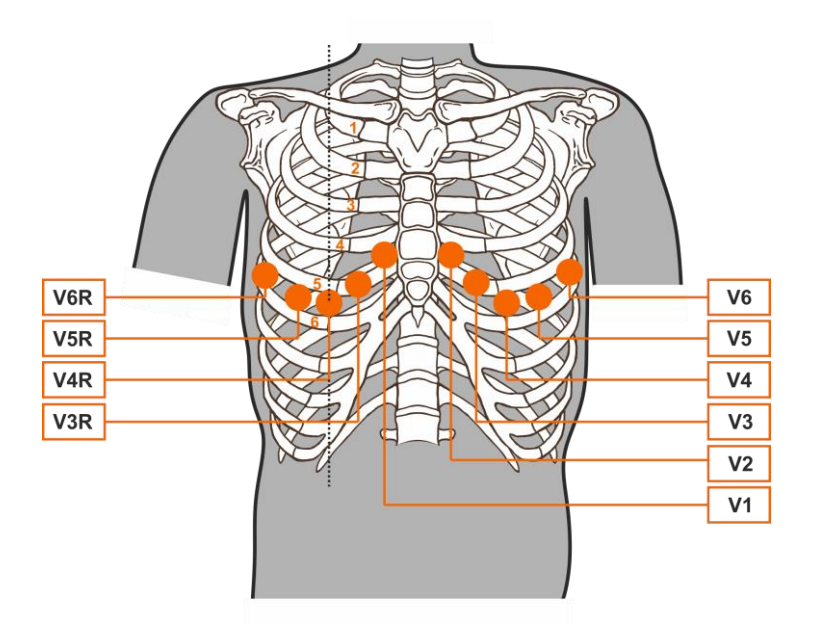

### Figure de référence pour le raccordement au patient des Dérivations droites

- V3R : Cinquième côte entre V1 et V4R (symétrique à l'électrode V3)
- V4R : Cinquième espace intercostal sur la ligne médio claviculaire droite (symétrique à V4)
- V5R : Cinquième espace intercostal, à la moitié entre V6R et V4R (symétrique à V5)
- <span id="page-44-0"></span>V6R : Cinquième espace intercostal, sur la ligne médio axillaire droite (symétrique à V6)

### **6.4. Visualisation de l'ECG**

Si touchECG est connecté à un dispositif d'acquisition HD+, allumé et connecté à un patient, la fenêtre de lancement du touchECG est la fenêtre de visualisation du signal en temps réel. Le message « Realtime start » s'affiche dans la zone des messages.

La zone centrale de l'écran est dédiée à la visualisation des pistes, dont les modes d'affichage peuvent être modifiés en utilisant les boutons de la barre latérale, comme décrit ci-après (voir le par. [6.4.1\)](#page-48-0).

Vu que touchECG acquiert et conserve temporairement en mémoire l'ensemble du tracé reçu à partir du moment où il est lancé et connecté à un dispositif d'acquisition HD+ activé, la partie inférieure de l'écran (A) affiche une dérivation de piste continue qui correspond à la totalité du tracé acquis jusqu'à ce moment.

La dérivation visualisée sur la piste continue peut être modifiée à partir du menu Configurations (cf. le par. 8.2) ou en cliquant sur la piste continue en question.

La piste continue bleue illustre les marques temporelles correspondant à la durée du signal acquis, indiquées avec des intervalles d'1 s pour les 10 premières secondes, des intervalles de 10 secondes pour la première minute puis à des intervalles d'1 min. Tout marque-page (cf. le par. 6.4.3) est indiqué sur la piste continue avec des lignes verticales orangées identifiées par un onglet qui indique le numéro progressif.

#### an dan kalendar dan menjadi berkembang dan m ENERNET *Dérivation du rythme*

La barre supérieure illustre une série d'icônes d'information alors que la barre latérale illustre les boutons correspondant aux fonctions disponibles, qui, en fonction de l'activation ou non de la configuration « Interface utilisateur rapide », permettent de modifier le mode de visualisation des pistes, d'acquérir un examen, d'accéder au menu des configurations et ainsi de suite.

S'il y a une perte de signal due aux problèmes liés au Bluetooth, l'icône « Attention » apparaît sur la barre supérieure. Si le signal disparaît pendant plus de 4 ms, le message « Signal faible » s'affiche également. Le signal peut également être acquis, mais si le signal acquis présente des pertes successives de signal d'au moins 100 ms ou bien une perte totale égale à 1 s, l'examen sera alors classé comme un examen de mauvaise qualité (voir paragr[.6.7\)](#page-65-0).

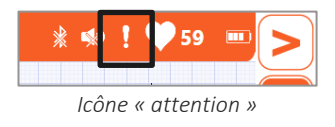

*Remarque : C'est « l'interface utilisateur rapide » qui configure touchECG par défaut. Pour utiliser l'« Interface utilisateur complète », il est nécessaire de la sélectionner dans les configurations (voir le par. 8.2.6).*

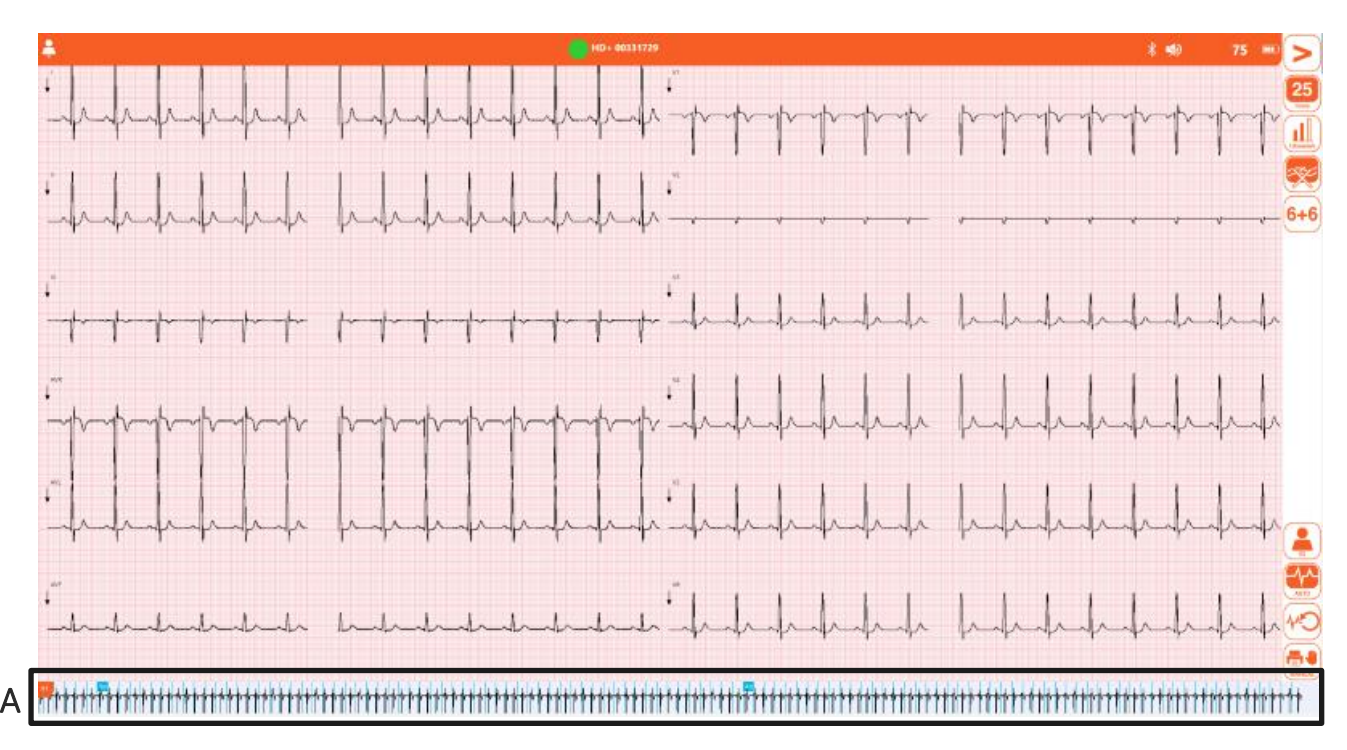

*Fenêtre de visualisation en temps réel avec l'Interface utilisateur complète*

#### 40

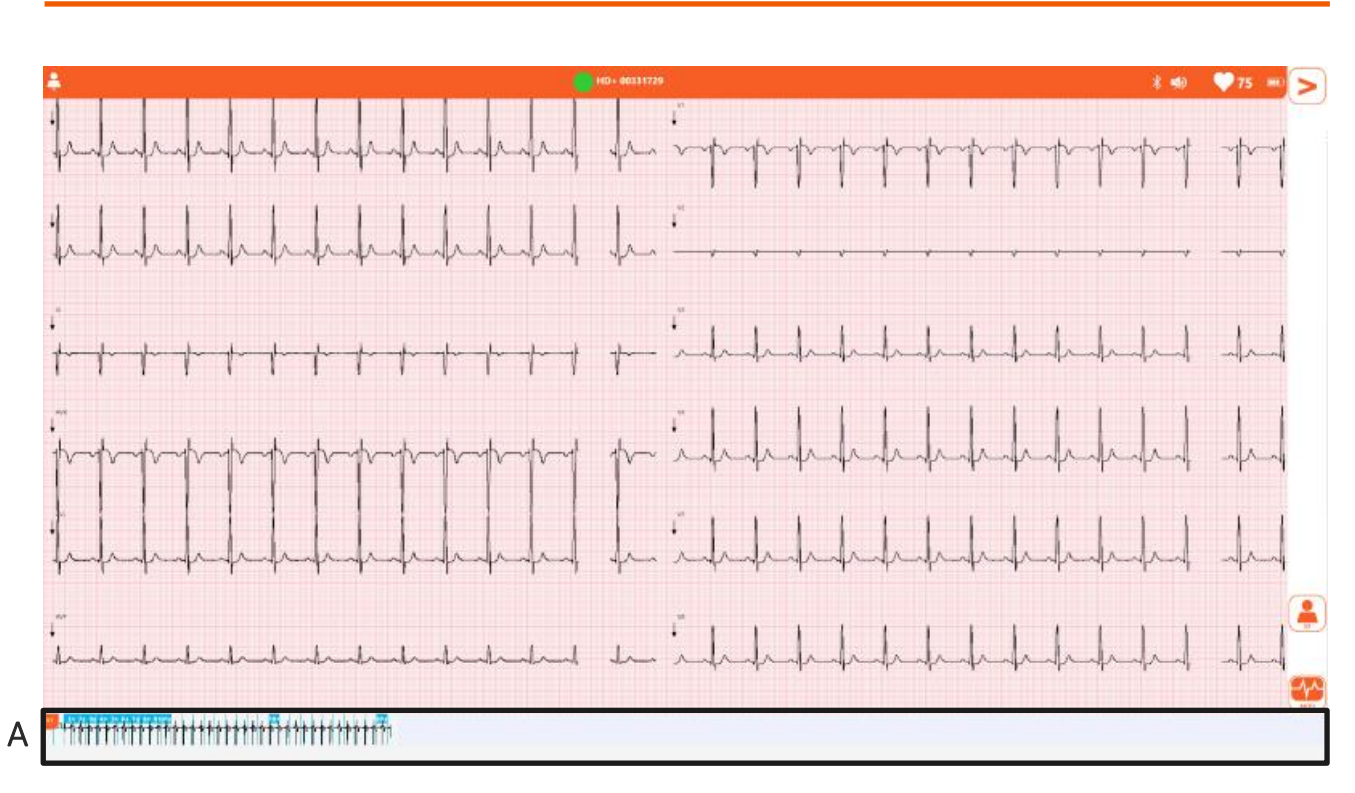

*Fenêtre de visualisation en temps réel avec l'Interface utilisateur rapide*

#### Icônes d'information - barre supérieure :

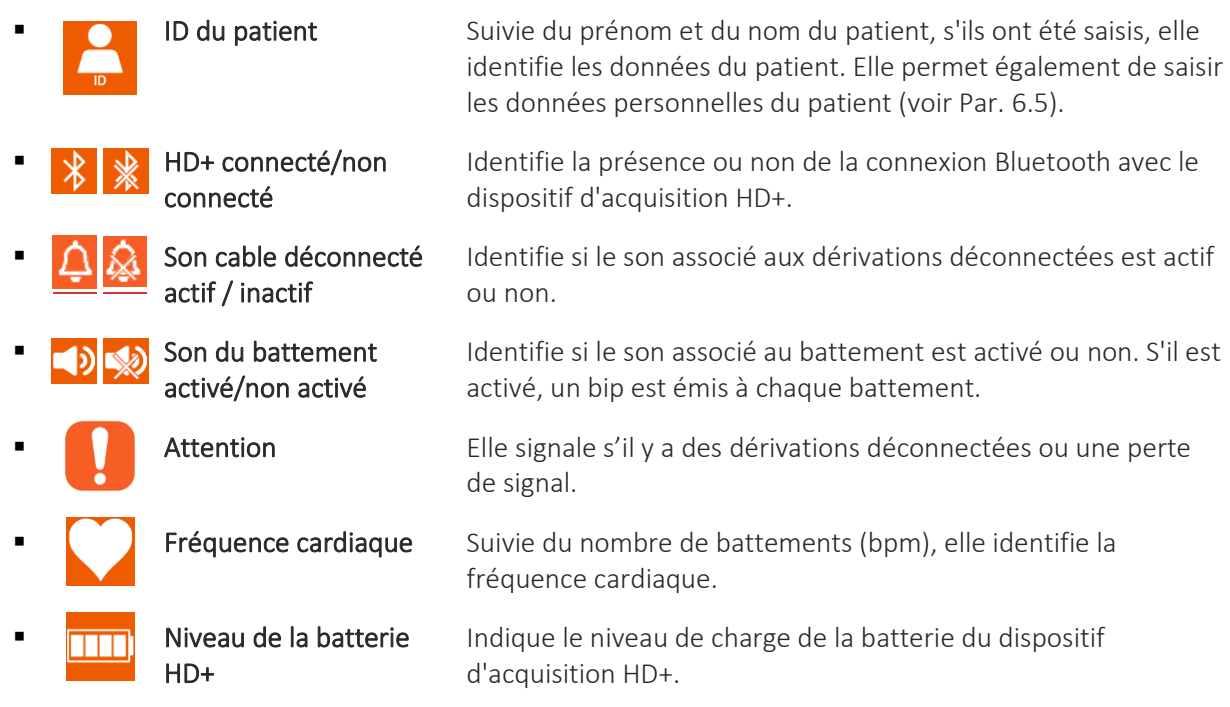

### CARDIOLIN Е

### Boutons disponibles - barre latérale :

C indique les commandes présentes uniquement dans l'interface utilisateur complète W indique les commandes présentes uniquement dans la version *Windows*

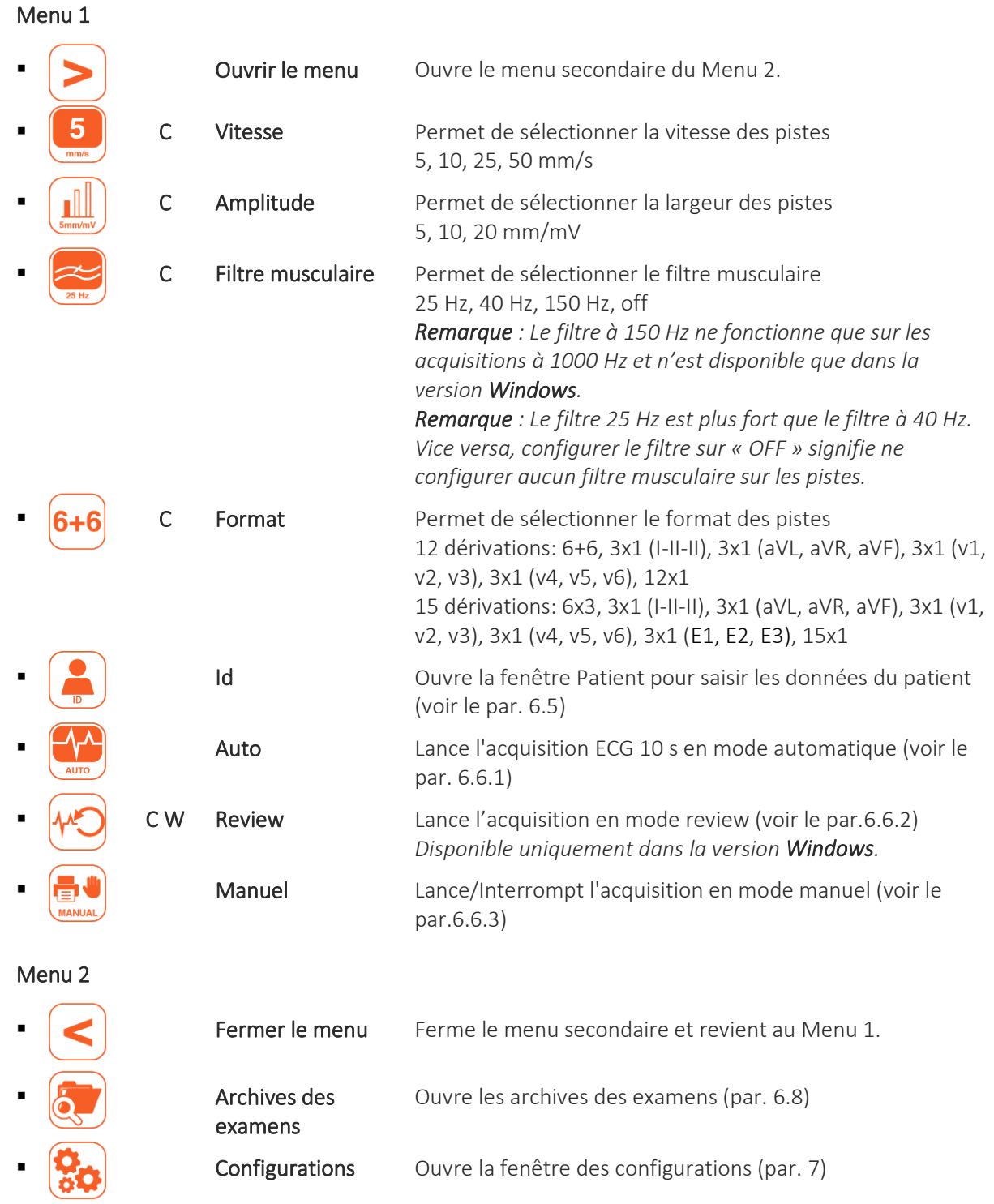

ľ

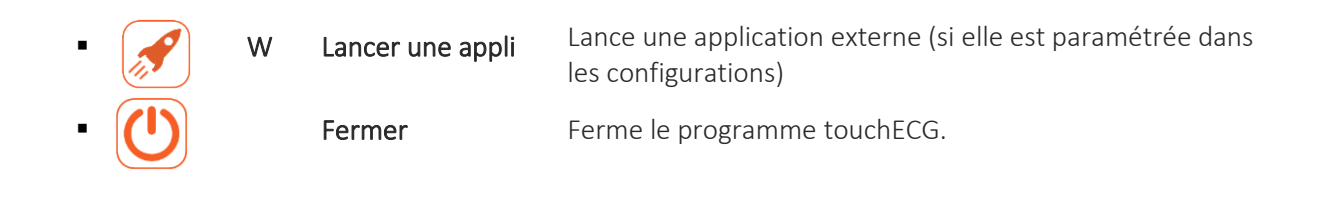

### <span id="page-48-0"></span>**6.4.1. Modifier les modes de visualisation des pistes**

Si la modalité d'interface utilisateur complète est activée (configuration « Interface utilisateur rapide » = Off), il est possible de modifier la vitesse, l'amplitude, le format et le filtre musculaire appliqué aux traces en cliquant sur les boutons correspondants.

Chaque bouton balaie toutes les valeurs disponibles pour ce paramètre, en les appliquant au cas par cas aux pistes. Le bouton vitesse, par exemple, permet de choisir entre 5, 10, 25 et 50 mm/s et à chaque clic du bouton on passe d'une valeur à l'autre dans cette séquence.

L'étiquette des boutons reflète la valeur sélectionnée.

Vous trouverez ci-après l'ensemble des valeurs possibles des paramètres et l'étiquette correspondante des boutons.

### Paramètres de visualisation des pistes :

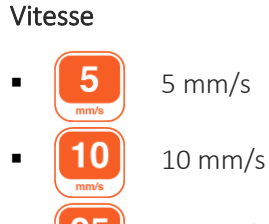

- $25$  mm/s
- 50 mm/s

### Amplitude

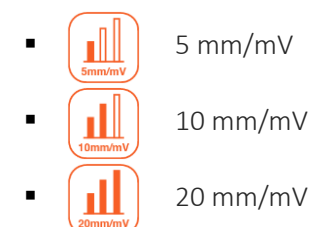

### Filtre musculaire

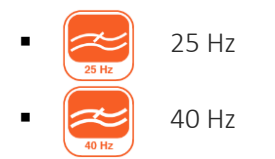

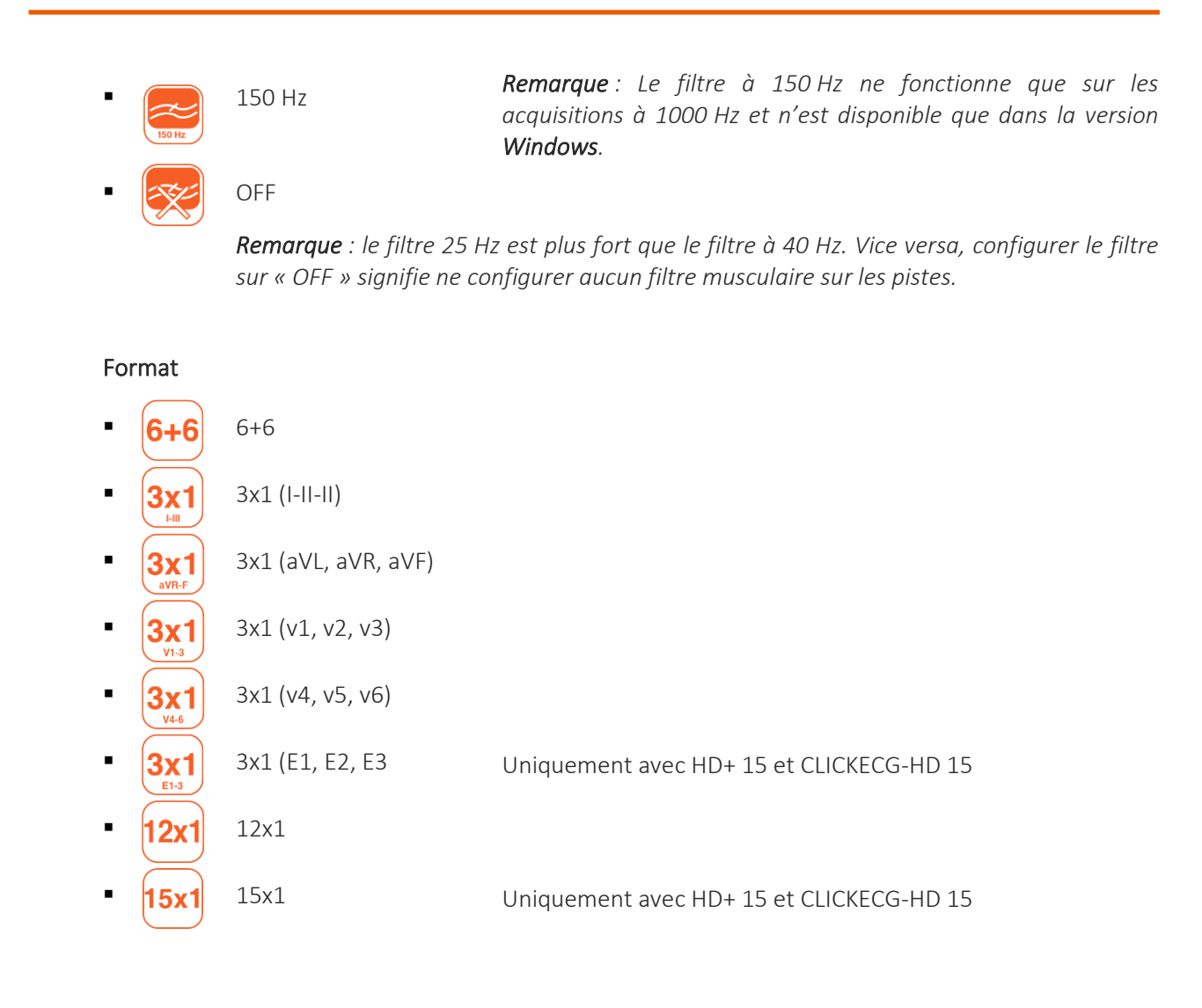

### **6.4.2. Dérivations déconnectées**

Si une ou plusieurs électrodes sont déconnectées, le message « *Dérivation déconnectée* » suivie de la liste des dérivations déconnectées s'affiche dans la zone des messages et l'icône Attention s'affiche sur la barre supérieure.

Les formes d'onde qui correspondent aux dérivations déconnectées s'affichent comme des ondes carrées (comme illustré dans la figure ci-dessous).

Si toutes les dérivations sont déconnectées, toutes les pistes ECG s'affichent comme des ondes carrées et le message « *Dérivation déconnectée : toutes* » s'affiche. De même, si la dérivation déconnectée est la N/RL, le message « *Dérivation déconnectée : toutes* » s'affiche et toutes les dérivations s'affichent comme des ondes carrées.

Si le câble patient est déconnecté du connecteur situé sur le dispositif d'acquisition HD+, les pistes ECG s'affichent en revanche comme des ondes plates.

De plus, si le son de dérivationsdéconnectée est actif, un bip d'avertissement sera également émis.

#### 44

Pour activer ou désactiver l'alarme sonore, vous pouvez cliquer directement sur l'icône  $\frac{4}{\sqrt{2}}$  correspondante dans la barre en haut à droite du logiciel, ou l'activer/désactiver dans les paramètres du logiciel sur la page "ECG > ALARMES SONORES".

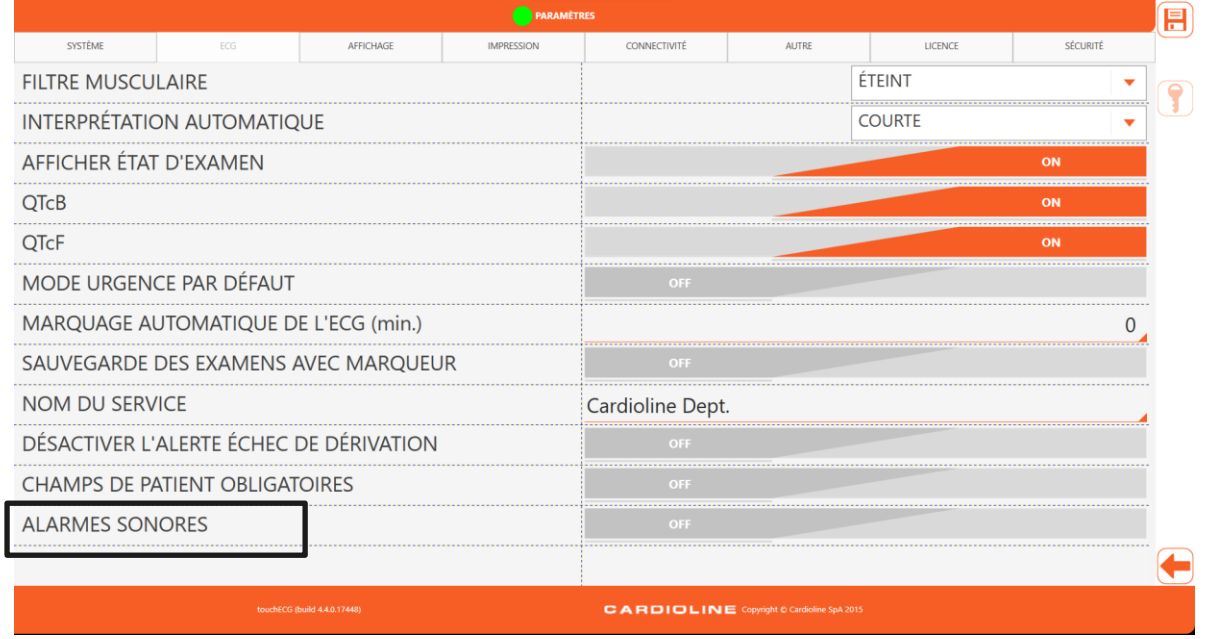

*Fenêtre de réglage de l'alarme sonore.*

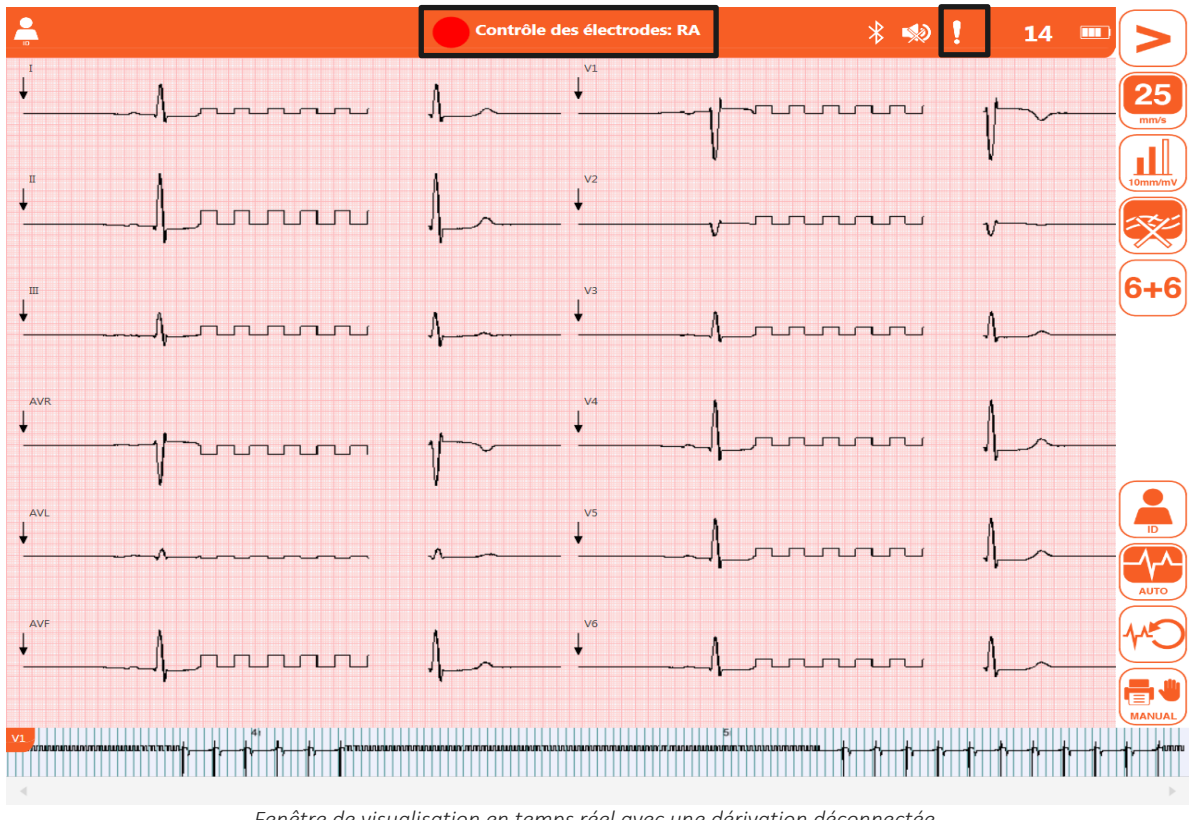

*Fenêtre de visualisation en temps réel avec une dérivation déconnectée.*

### <span id="page-51-1"></span>**6.4.3. Marque-page**

La fenêtre de visualisation en temps réel permet d'attribuer un signe (marque-page) à des événements et à des points intéressants du signal en cliquant avec la souris (ou avec le doigt en présence d'écran tactile) dans la zone des pistes, en correspondance de l'instant souhaité.

L'événement sélectionné est marqué par une ligne verticale orange accompagnée d'un numéro progressif visible sur la piste continue située sur la partie inférieure de l'écran.

En cas d'acquisition d'un examen, le signe (marque-page) est reporté aussi dans l'examen ECG.

Dans la version Windows, le signe (marque-page) est reporté aussi bien dans l'examen ECG acquis en mode Review que dans l'examen acquis qu'en mode d'acquisition automatique (voir les par. [6.6.1](#page-57-1) e[t 6.6.2\)](#page-59-0). Dans la version Android, dans laquelle la fonction Review n'est pas disponible, le signe est reporté dans l'examen acquis en mode d'acquisition automatique (voir les par. [6.6.1](#page-57-1) e[t 6.6.2\)](#page-59-0).

Il est possible que touchECG insère automatiquement des signes (marque-page) à des intervalles sélectionnés. La fonction « Marque-page automatique » des Configurations (voir le par. [8.2\)](#page-88-0) permet de choisir l'intervalle de temps en minutes entre deux marque-pages successifs.

La fonction « Enregistrer examen sur Marque-page » permet en revanche de créer automatiquement un examen de 10 s au niveau de chaque marque-page. Si la fonction d'impression automatique est activée, l'examen créé est imprimé aussi.

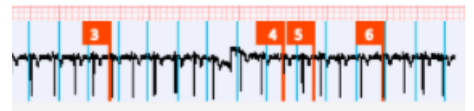

*Marque-pages mis en évidence sur la piste continue*

## <span id="page-51-0"></span>**6.5. Saisie des données du patient**

Il est possible de saisir les données personnelles d'un patient avant l'acquisition d'un examen ECG en appuyant sur le bouton Id à partir de la fenêtre de visualisation en temps réel ou sur le champ Id dans la barre supérieure, qui ouvre la fenêtre Patient.

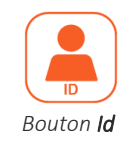

Les données peuvent être saisies manuellement ou automatiquement en sélectionnant le patient à partir d'une liste de travail ou des archives des examens.

### **6.5.1 Fenêtre patient**

La fenêtre est organisée en 3 sections, chaque section contient quelques champs pouvant être remplis.

#### 46

Les sections disponibles sont les suivantes :

- **·** Informations principales : informations personnelles de base
- **· Informations cliniques** : informations relatives au poids, hauteur, thérapie, etc.
- Autres informations : contacts du patient

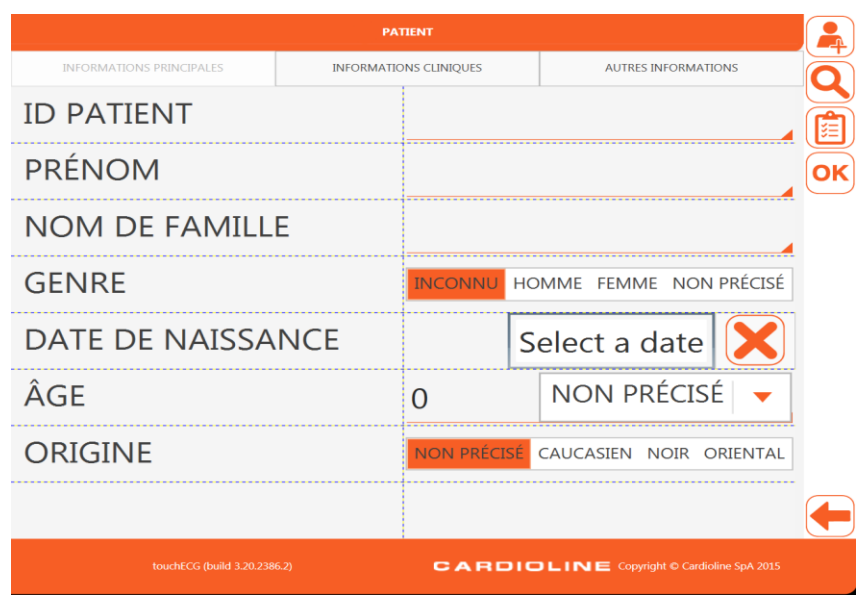

*Fenêtre patient* 

Vous trouverez ci-après une description des champs disponibles et des boutons présents sur la barre latérale.

#### Champs disponibles :

#### Informations principales

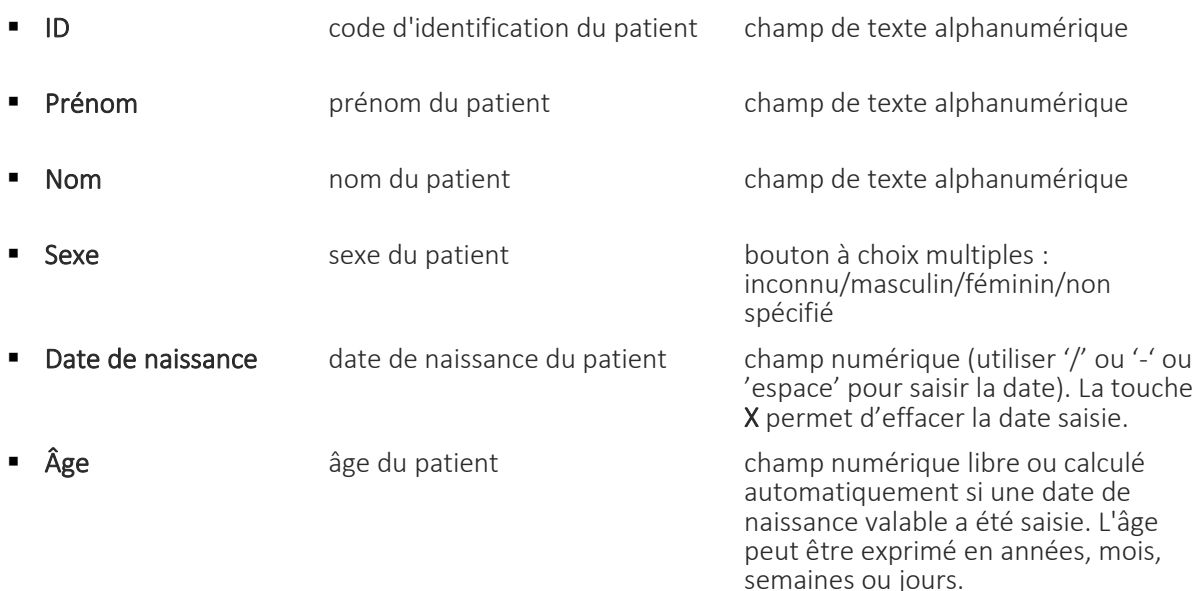

 *Remarque : Si l'âge n'est pas saisi avant l'acquisition d'un ECG, l'interprétation est celle par défaut, relative à un homme de 50 ans. Le* 

*message « Interprétation effectuée sans connaître l'âge du patient » s'ajoute au texte de l'interprétation.*

*Remarque : Si un âge zéro (0) est utilisé, l'interprétation est celle par défaut, relative à un homme de 50 ans. Le message « Interprétation effectuée sans connaître l'âge du patient » s'ajoute au texte de l'interprétation.*

■ Race **Race** race du patient touche à choix multiples : non spécifiée/caucasienne/de couleur/orientale. Le champ est visible ou non en fonction des configurations choisies. S'il n'est pas visible, sa valeur par défaut est « inconnue ».

#### Informations cliniques

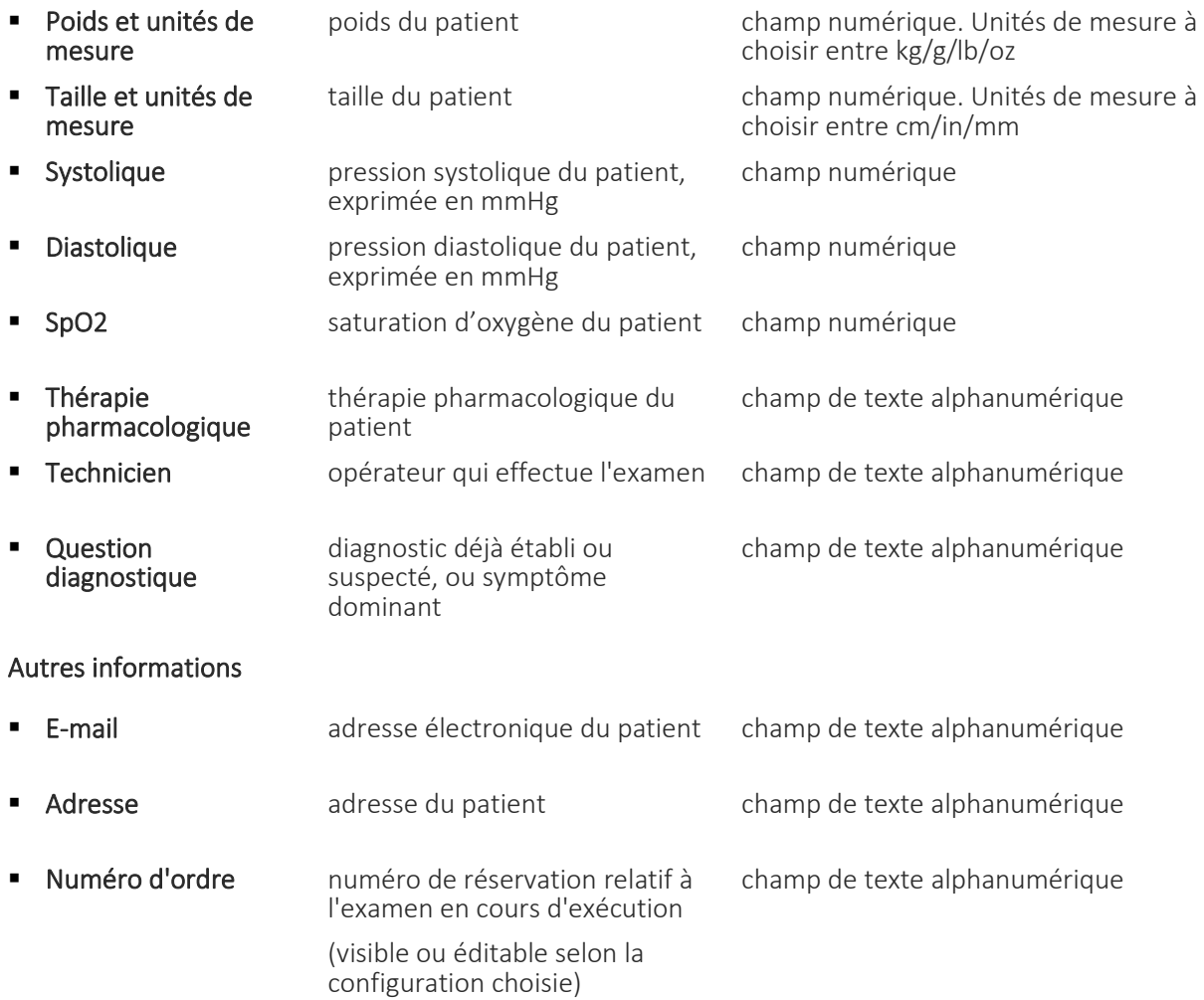

#### Boutons disponibles - barre latérale :

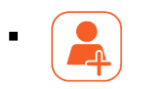

Nouveau patient Efface les données du patient éventuellement déjà présentes et crée un nouveau patient

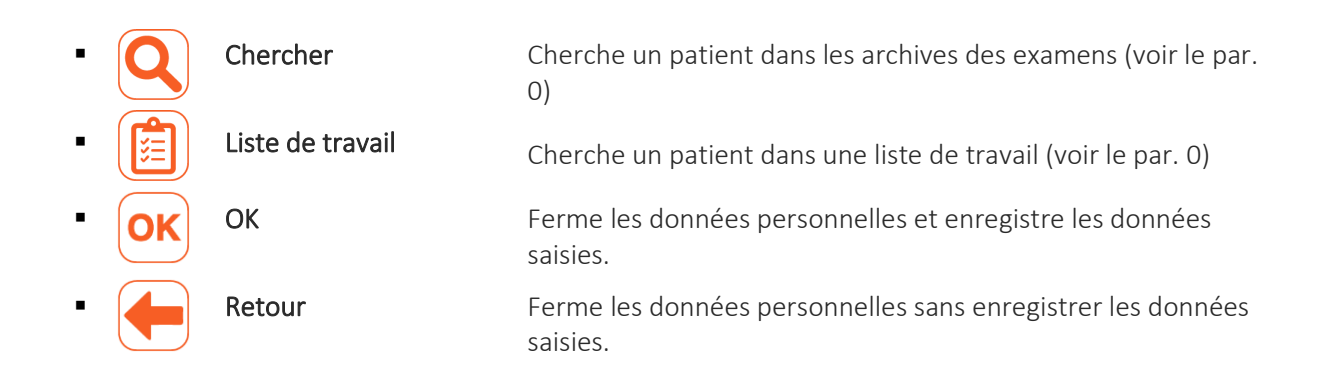

*Remarque : Vérifier que les données soient effacées et saisies à nouveau avant d'acquérir un ECG pour un nouveau patient, car ils ne sont pas réinitialisés automatiquement après un enregistrement. Les données du patient s'effacent automatiquement uniquement lorsque le dispositif est éteint ou lorsque le Nouveau patient est utilisé.*

### <span id="page-54-1"></span>**6.5.2. Saisie manuelle des données du patient**

Les données peuvent être saisies manuellement en éditant les champs disponibles dans la fenêtre Patient. Une fois que les données sont saisies, il est possible de les enregistrer en cliquant sur le bouton OK ou d'annuler l'opération en cliquant sur le bouton Retour.

### <span id="page-54-0"></span>**6.5.3. Saisie des données d'un patient à partir des Archives des examens**

En cliquant sur le bouton Chercher à partir des données personnelles du patient, il est possible de chercher un examen dans les archives locales, de le sélectionner et de charger les données du patient qui lui sont associées.

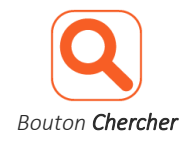

Il est possible d'affiner la recherche en remplissant l'intégralité ou une partie des champs Id, Prénom et Nom de la fenêtre Patient avant de cliquer sur le bouton Chercher.

touchECG recherchera dans les archives locales uniquement les examens dont les données personnelles du patient correspondent aux valeurs saisies, en partant de l'Id et en passant ensuite au nom et enfin prénom.

Sinon, il est possible de lancer une recherche dans les Archives des examens en saisissant le mot à chercher dans le champ Chercher. touchECG ne cherchera dans les archives locales que les examens où le mot cherché est présent dans les champs Id et/ou Prénom et Nom.

Pour chaque examen, les champs suivants s'affichent dans l'ordre :

▪ ID : code d'identification du patient

- Nom et prénom : nom et prénom du patient
- Année de naissance/âge : année de naissance et âge du patient
- Sexe : sexe du patient
- Stat : identification de l'état « urgent » de l'examen (Oui = examen urgent)
- Trx : identification de l'état « transmis » de l'examen (Oui = examen transmis)
- Compte-rendu : indique si l'interprétation attribuée à l'examen a été confirmée ou non par un médecin
- Date examen : date et heure d'acquisition de l'examen
- Connexion : option de connectivité associée à l'examen (liée au dispositif d'acquisition HD+ utilisé pour l'acquisition, comme décrit au par[. 10\)](#page-100-0).

En cliquant sur les étiquettes de colonne (par exemple sur « ID » ou sur « nom et prénom », il est possible d'ordonner la liste dans l'ordre croissant ou décroissant selon le champ sélectionné.

Il est possible de sélectionner un examen en cliquant sur la ligne correspondante et d'utiliser les boutons OK et Retour pour enregistrer les données qui lui sont associées ou annuler l'opération.

|                                                                                   | <b>RECHERCHE</b>     |                                |                |                |  |                      |                                            |             |  |
|-----------------------------------------------------------------------------------|----------------------|--------------------------------|----------------|----------------|--|----------------------|--------------------------------------------|-------------|--|
| <b>NOMBRE TESTS:</b><br>14                                                        |                      |                                |                | Recherche      |  |                      |                                            | Q           |  |
| <b>ID PATIENT</b>                                                                 | <b>NOM ET PRÉNOM</b> | <b>DATE DE NAISSANCE / ÂGE</b> | <b>GENRE</b>   | <b>URGENCE</b> |  | <b>TRX</b> RAPPORT M | <b>DATE TEST</b>                           | <b>CONN</b> |  |
|                                                                                   |                      |                                | <b>INCONNU</b> | <b>NON</b>     |  |                      | NON Non confirmé 2016/10/27 15:18:46 DICOM |             |  |
|                                                                                   |                      |                                | <b>INCONNU</b> | <b>NON</b>     |  |                      | NON Non confirmé 2016/10/27 15:17:38 DICOM |             |  |
|                                                                                   |                      |                                | <b>INCONNU</b> | <b>NON</b>     |  |                      | NON Non confirmé 2016/10/27 15:16:19 DICOM |             |  |
|                                                                                   |                      |                                | <b>INCONNU</b> | <b>NON</b>     |  |                      | NON Non confirmé 2016/10/27 15:15:23 DICOM |             |  |
|                                                                                   |                      |                                | <b>INCONNU</b> | <b>NON</b>     |  |                      | NON Non confirmé 2016/10/27 15:14:22 DICOM |             |  |
|                                                                                   |                      |                                | <b>INCONNU</b> | <b>NON</b>     |  |                      | NON Non confirmé 2016/10/27 15:13:19 DICOM |             |  |
|                                                                                   |                      |                                | <b>INCONNU</b> | <b>NON</b>     |  |                      | NON Non confirmé 2016/10/27 15:12:45 DICOM |             |  |
|                                                                                   |                      |                                | <b>INCONNU</b> | <b>NON</b>     |  |                      | NON Non confirmé 2016/10/27 15:11:57 DICOM |             |  |
|                                                                                   |                      |                                | <b>INCONNU</b> | <b>NON</b>     |  |                      | NON Non confirmé 2016/10/27 15:11:10 DICOM |             |  |
|                                                                                   |                      |                                | <b>INCONNU</b> | <b>NON</b>     |  |                      | NON Non confirmé 2016/10/27 15:10:05 DICOM |             |  |
|                                                                                   |                      |                                | <b>INCONNU</b> | <b>NON</b>     |  |                      | NON Non confirmé 2016/10/27 15:09:20 DICOM |             |  |
|                                                                                   |                      |                                | <b>INCONNU</b> | <b>NON</b>     |  |                      | NON Non confirmé 2016/10/27 15:08:30 DICOM |             |  |
|                                                                                   |                      |                                | <b>INCONNU</b> | <b>NON</b>     |  |                      | NON Non confirmé 2016/10/27 15:07:22 DICOM |             |  |
|                                                                                   |                      |                                | <b>INCONNU</b> | <b>NON</b>     |  |                      | NON Non confirmé 2016/10/27 15:06:41 DICOM |             |  |
|                                                                                   |                      |                                |                |                |  |                      |                                            |             |  |
| <b>CARDIOLINE</b> Copyright © Cardioline SpA 2015<br>touchECG (build 3.12.1852.1) |                      |                                |                |                |  |                      |                                            |             |  |

*Fenêtre de recherche dans les archives locales*

#### Boutons disponibles - barre latérale :

OK Ferme les archives des examens et enregistre les données personnelles de l'examen sélectionné. Retour Ferme les archives des examens sans enregistrer les données personnelles de l'examen sélectionné.

### <span id="page-56-0"></span>**6.5.4. Saisie des données d'un patient à partir d'une Liste de travail**

Grâce aux fonctionnalités de connectivité (si elles sont disponibles sur l'ordinateur sur lequel touchECG est installé), il est possible de charger les données d'un patient en mode automatique en les sélectionnant à partir d'une liste de travail. Pour les détails relatifs à la façon de configurer opportunément l'électrocardiographe, consulter le par. [7.](#page-77-0)

Cliquer sur le bouton Liste de travail à partir de la fenêtre Patient pour télécharger et visualiser une liste de travail.

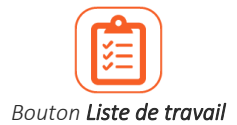

Une fois que la liste s'affiche, il est possible de sélectionner un ordre en cliquant sur la ligne correspondante et d'utiliser les boutons disponibles pour le sélectionner (OK), l'effacer (Effacer) ou annuler l'opération (Retour).

Il est également possible de mettre la liste de travail à jour en appuyant sur le bouton Mettre à jour qui la télécharge à nouveau.

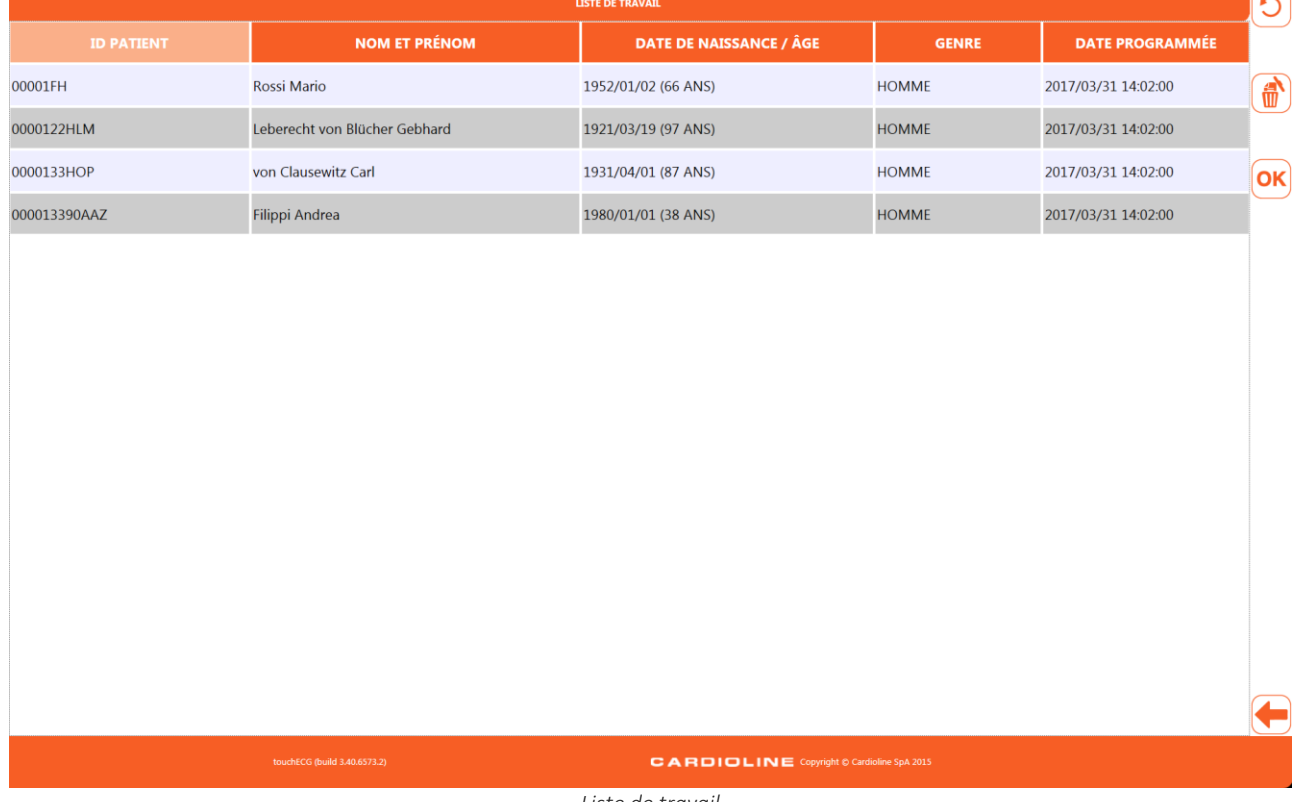

*Liste de travail*

Boutons disponibles - barre latérale :

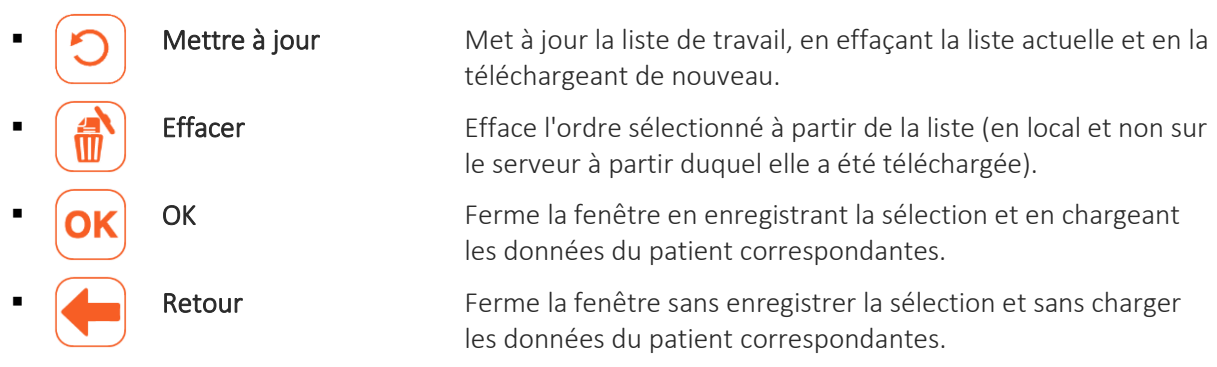

## <span id="page-57-0"></span>**6.6. Acquisition d'un examen ECG**

L'ECG peut être acquis selon trois modes :

- Le mode automatique (bouton Auto ou bouton central sur le dispositif HD+) : pour acquérir un ECG de 10 s qui peut être enregistré et imprimé comme un examen.
- **E** Le mode Review (bouton Review) : pour visualiser le tracé reçu jusqu'alors, à partir duquel sélectionner des portions de 10 s qui permettent de les enregistrer et de les imprimer comme des examens. Fonction indisponible si la configuration « Interface utilisateur rapide » est activée. Le bouton est activé après au moins 10 secondes d'acquisition.
- **E** Le mode manuel (bouton Manuel) : pour imprimer en continu un ECG de durée variable (l'enregistrement n'est pas autorisé). Fonction indisponible si la configuration « Interface utilisateur rapide » est activée.

### <span id="page-57-1"></span>**6.6.1. Acquisition automatique d'un examen ECG**

Il est possible d'acquérir en mode automatique 10 s de tracé en cliquant sur le bouton Auto dans la fenêtre de visualisation en temps réel ou en cliquant sur le bouton central situé sur le dispositif d'acquisition HD+. Après avoir appuyé sur le bouton **Auto**, le programme recueille 10 s de données et crée un examen.

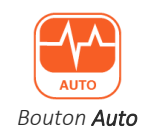

Pendant la phase d'acquisition, l'écran affiche le message « En attente d'acquisition automatique 10 secondes » dans la zone des messages.

touchECG acquiert et conserve temporairement en mémoire l'ensemble du tracé reçu dès qu'il est lancé et connecté à un dispositif d'acquisition HD+. Ainsi, lorsque le bouton Auto est appuyé, touchECG analyse les 10 dernières secondes de tracé reçues et si elles sont intègres (exemptes de dérivations déconnectées et d'interruptions), il crée immédiatement l'examen sans acquérir d'autres données.

Vice versa, si les 10 dernières secondes de tracé ne sont pas intègres, le programme attend que les 10 secondes supplémentaires soient acquises. Dans ce cas l'utilisateur peut toutefois forcer l'acquisition des pistes en appuyant sur le bouton QA Override (activé après avoir appuyé sur le bouton Auto). L'électrocardiographe crée ainsi un examen basé sur les données acquises jusqu'à ce moment-là. De même, si 10 secondes de signal n'ont pas été acquises, touchECG attend qu'elles soient acquises, mais dans

ce cas il est impossible de forcer l'acquisition (le bouton QA Override est désactivé).

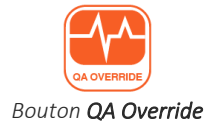

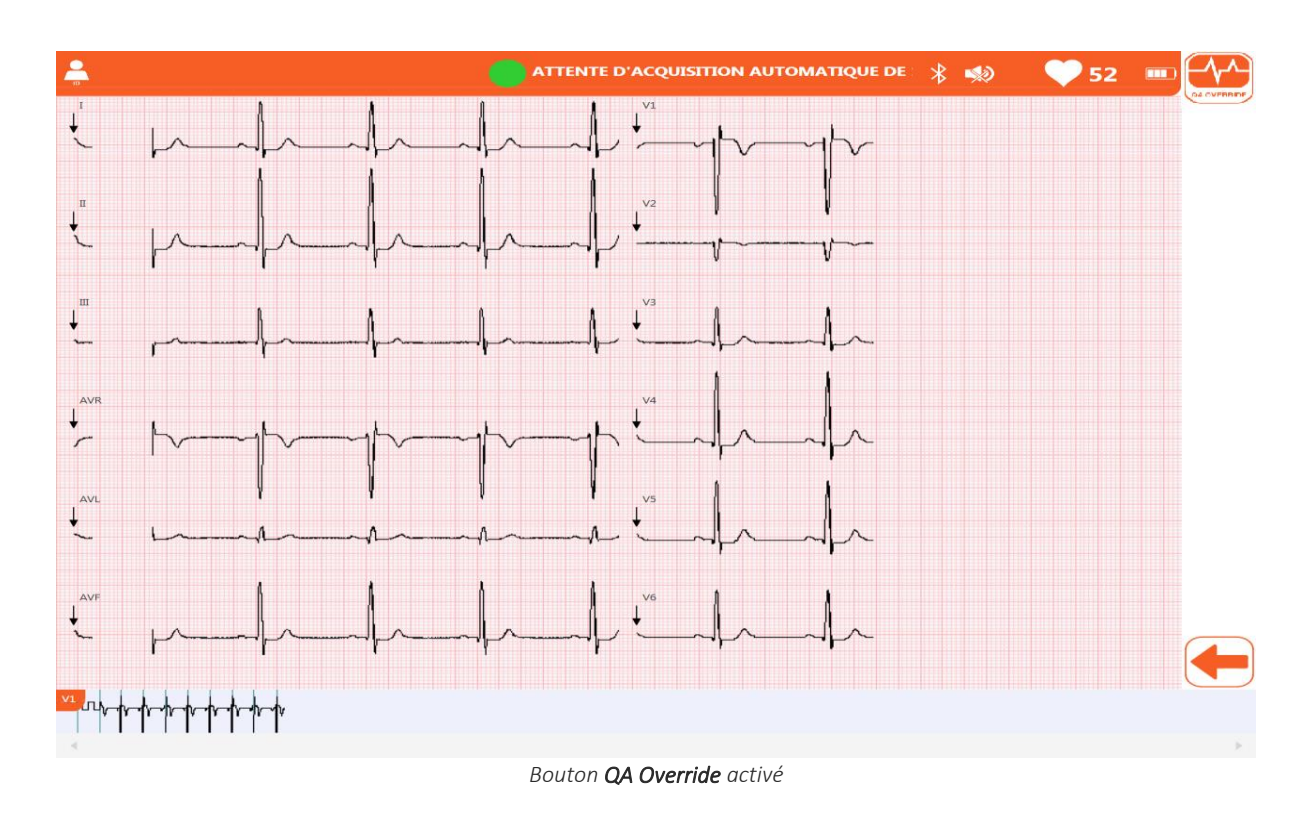

Une fois que l'acquisition est achevée, le tracé s'affiche à l'écran comme un aperçu d'impression qu'il est possible d'imprimer, d'enregistrer, d'en modifier les données du patient, etc. comme décrit au par. [6.7.](#page-65-0)

*Remarque : La mémoire temporaire a une capacité maximale de 30 minutes. Une fois épuisée, touchECG procède en effaçant la première minute de signal acquis et en poursuivant l'enregistrement. Ainsi, la mémoire conserve toujours les 30 dernières minutes de signal.*

*Remarque : la touche QA Override n'est activée qu'après avoir appuyé sur le bouton Auto et seulement si les 10 dernières secondes de tracé ne sont pas appropriées à la création d'un examen.*

#### <span id="page-59-0"></span>**6.6.2. Acquisition d'un examen ECG en mode Review (uniquement dans la version**  *Windows***)**

Cliquer sur le bouton Review dans la fenêtre de visualisation en temps réel pour accéder au mode d'acquisition Review des examens ECG.

Ce mode affiche un aperçu de l'ensemble du tracé enregistré depuis le lancement et la connexion avec un dispositif d'acquisition HD+ au moment où le bouton Review est pressé, pendant une durée maximum de 30 minutes.

Cet aperçu permet ensuite de sélectionner des portions de 10 s à partir desquelles créer un ou plusieurs examens ECG.

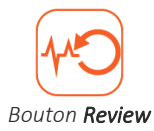

La zone centrale de la fenêtre illustre une portion du tracé dans le format sélectionné, dont la durée dépend de la taille de l'écran. La barre inférieure illustre la piste continue. La portion de tracé visualisée dans la zone centrale est mise en évidence en orange sur la piste continue comme indiqué sur la figure (A).

Pour modifier la portion de piste visualisée, cliquer sur la piste continue (avec le bouton droit de la souris ou en double-cliquant dans le cas d'un écran tactile) : une portion de piste centrée sur le point où l'on a cliqué s'affichera.

Si la piste enregistrée est longue et ne peut être visualisée entièrement dans la barre inférieure, une barre de défilement apparaît pour permettre de faire défiler et de visualiser la piste continue.

Les éventuels marque-pages (voir le par. [6.4.3\)](#page-51-1) sont indiqués comme des lignes verticales de couleur orange.

Il est possible de modifier la vitesse, la largeur, le format et le filtre musculaire appliqué aux pistes, en cliquant sur les boutons correspondants.

Chaque bouton balaie toutes les valeurs disponibles pour ce paramètre en les appliquant au cas par cas aux pistes. Le bouton vitesse, par exemple, permet de choisir entre 5, 10, 25 et 50 mm/s et à chaque clic du bouton on passe d'une valeur à l'autre dans cette séquence.

L'étiquette des boutons reflète la valeur sélectionnée.

Le bouton Id permet de modifier les données d'un patient associées à l'examen, comme décrit au par. [6.5.](#page-51-0)

### Impression ECG de 10s :

En cliquant sur les pistes dans la zone centrale, 10 secondes de tracé sont sélectionnées à partir du point où vous avez cliqué. La portion de 10 secondes est mise en évidence en gris, aussi bien dans la zone centrale que sur la piste continue.

Le bouton Auto est activé et il est ainsi possible d'enregistrer un examen basé sur les 10 secondes sélectionnées (voir le par[. 6.7\)](#page-65-0).

#### Impression PDF des ECG de durée variable :

Il est possible de sauvegarder tout ou partie de la piste enregistrée en déplaçant les marqueurs sur la piste continue et en appuyant sur le bouton Sauvegarder le PDF. Le format de sauvegarde respectera les affichages

CARDIOLINE

#### 54

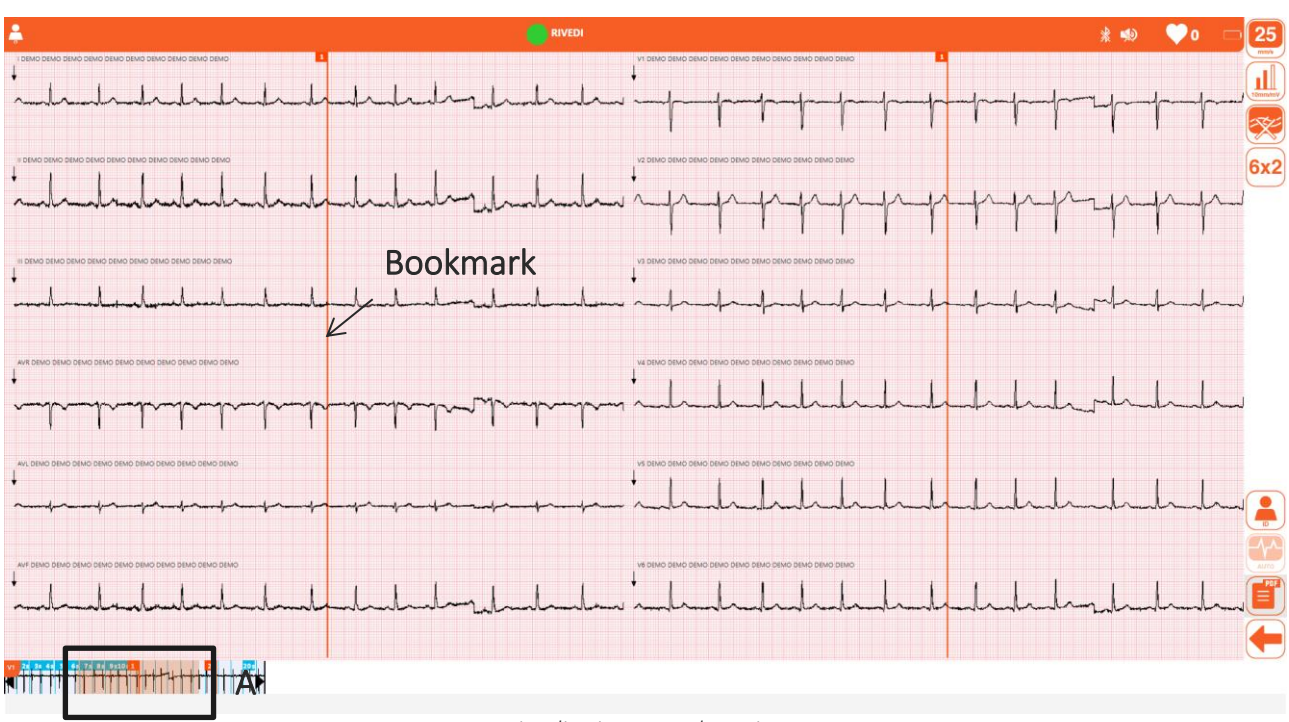

suivants : 12x1, 3x3, 1x1, tandis que le gain, la vitesse et le filtre musculaire seront appliqués selon le choix de l'utilisateur.

*Visualisation en mode Review*

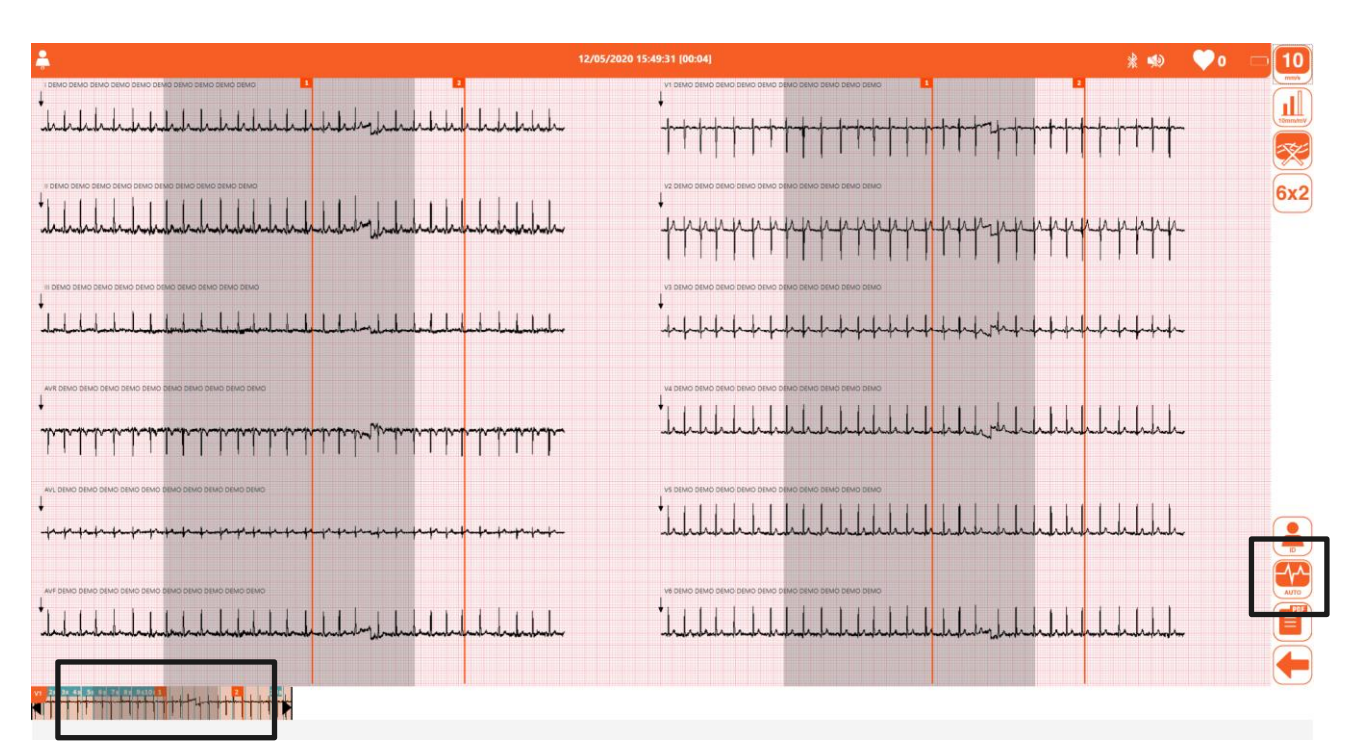

*Sélection de 10 secondes de tracé*

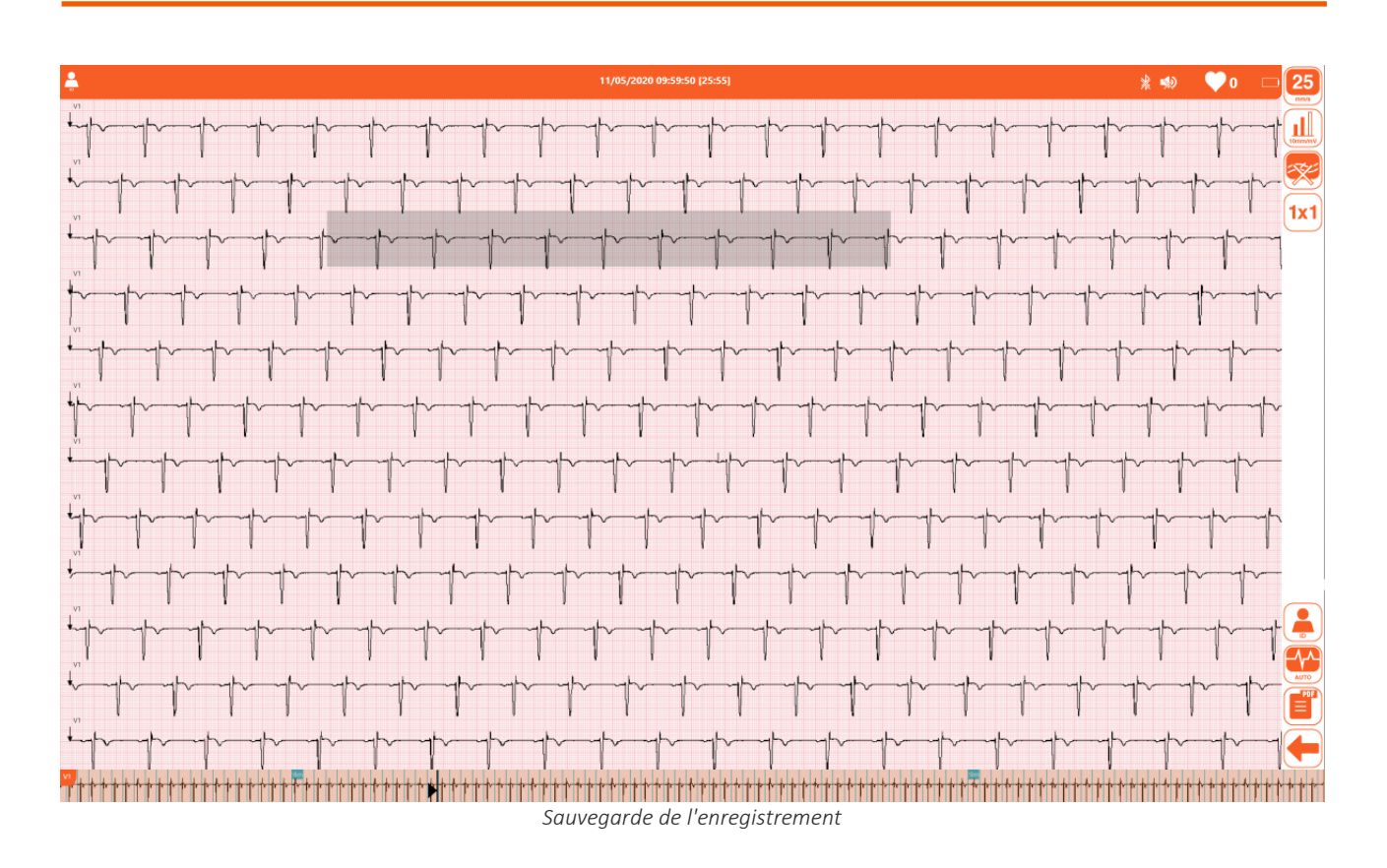

### Boutons disponibles - barre latérale :

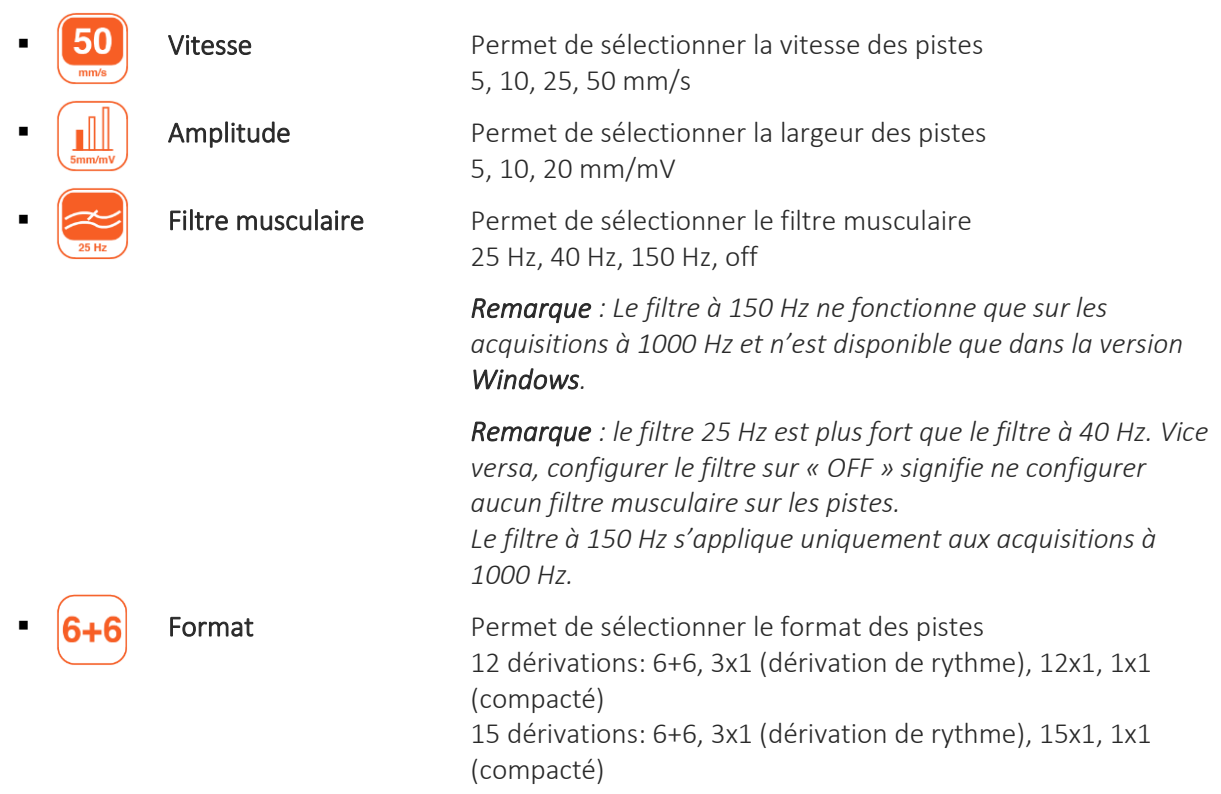

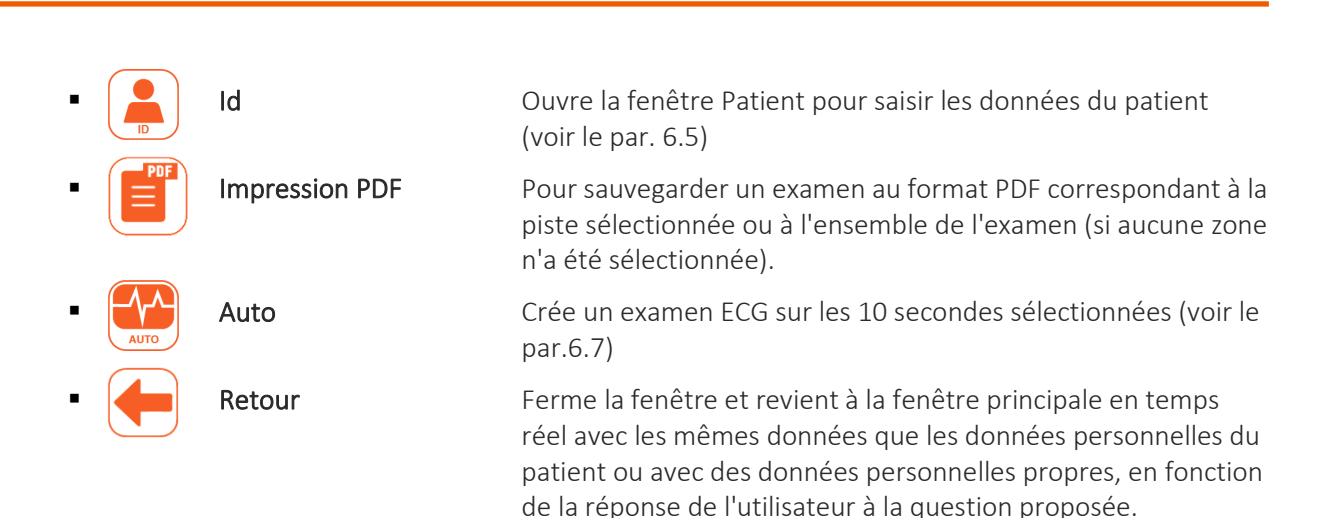

#### Paramètres de visualisation des pistes :

Vitesse

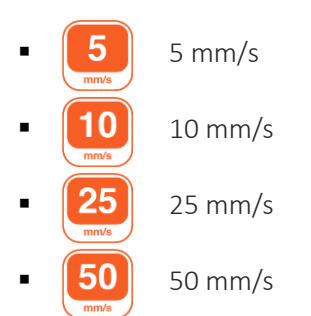

### Amplitude

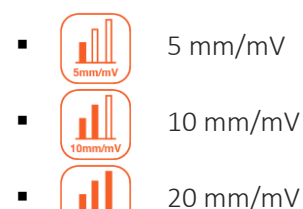

### Filtre musculaire

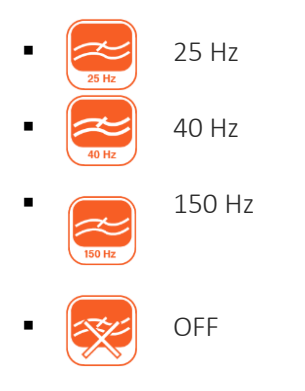

▪ 150 Hz *Remarque : Le filtre à 150 Hz ne fonctionne que sur les acquisitions à 1000 Hz et n'est disponible que dans la version Windows.*

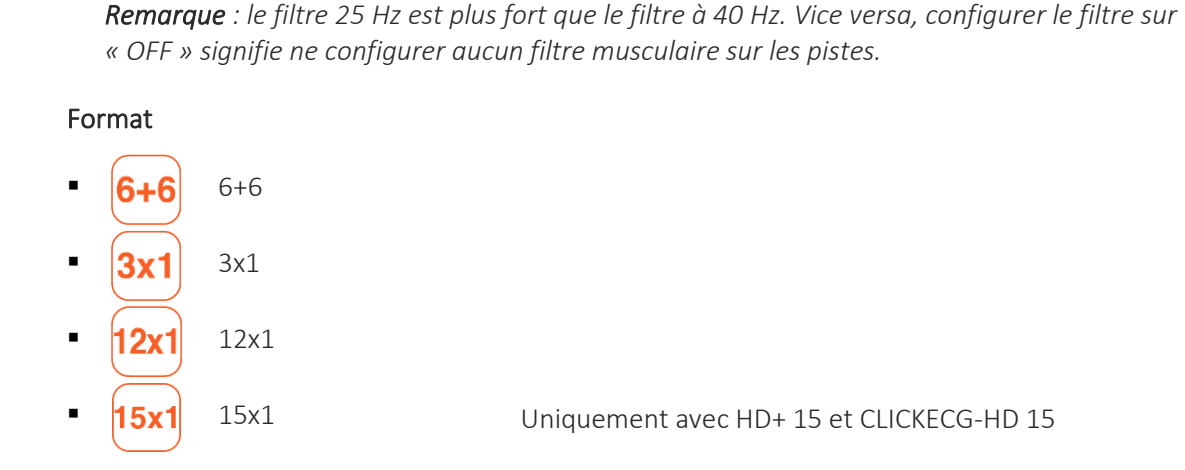

*Remarque : La mémoire temporaire a une capacité maximale de 30 minutes. Une fois épuisée, touchECG procède en effaçant la première minute de signal acquis et en poursuivant l'enregistrement. Ainsi, la mémoire conserve toujours les 30 dernières minutes de signal.*

### <span id="page-64-0"></span>**6.6.3. Acquisition d'un examen ECG en mode manuel**

Cliquer sur le bouton Manuel à partir de la fenêtre de visualisation en temps réel pour lancer l'impression continue du tracé ECG. L'impression peut être interrompue en appuyant sur le bouton Stop qui s'active une fois que le mode Manuel est lancé.

La sortie d'impression manuelle est définie dans le champ « Sortie » de l'onglet Manuel des paramètres. Elle sera, pour un environnement Windows, une imprimante, un PDF ou les deux, pour la version Android seul le PDF sera possible.

L'impression PDF ne contiendra que la dérivation du rythme par défaut, ainsi que l'impression compactée 1x1.

### Seulement pour les versions Windows :

Le nombre de pages qu'il reste à imprimer est affiché sur la barre supérieure avec l'icône de l'imprimante. L'icône disparaît quand toutes les pages ont été imprimées. Le numéro de page correspondant est de plus reporté sur chaque page imprimée.

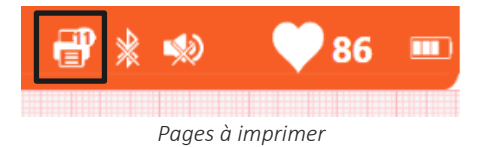

Si l'imprimante prédéfinie configurée sur l'ordinateur sur lequel touchECG est installé est une application pour la création de fichiers PDF, l'impression manuelle lance la création de plusieurs fichiers PDF en séquence.

### Pour les versions Windows et Android :

La pression de la touche d'impression Manuelle lance ou arrête le processus d'impression. Les pages imprimées comportent chacune :

- En-tête :
	- o À gauche : nom, prénom, ID ;
	- o Au centre : date et heure d'acquisition, numéro de page ;
	- o À droite : fréquence cardiaque ;
- Pied de page :
	- o À gauche : amplitude, vitesse, filtres ;
	- o Au centre :nom du département
	- o À droite : modèle du dispositif, version du logiciel.

### Boutons disponibles - barre latérale :

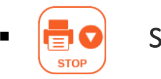

Stop Permet de terminer l'impression manuelle de l'ECG.

## <span id="page-65-0"></span>**6.7. Aperçu d'un examen ECG**

Une fois l'examen ECG a été créé comme décrit aux paragraphes [6.6.1e](#page-57-1)t [6.6.2,](#page-59-0) celui-ci est affiché comme aperçu d'impression. Les éventuels marque-pages (voir le par. [6.4.3\)](#page-51-1) sont indiqués sur les pistes comme des lignes verticales de couleur orange.

L'aperçu avant impression comporte, dans la partie supérieure, les encadrés relatifs aux données du patient (A) ainsi qu'aux mesures automatiques et à l'interprétation (B), si elle est activée sur le dispositif.

Dans la version *Android*, il est possible de cliquer sur l'icône située en haut à droite ou d'agrandir cette section de manière à laisser plus d'espace aux pistes.

Il est possible de modifier les données du patient (en cliquant sur la zone A, voir le par[. 6.7.2](#page-70-0)) et l'interprétation (en cliquant sur la zone B, voir le par. [6.7.3\)](#page-70-1), en utilisant, pour rapporter un compte-rendu, les instruments d'aide calibres (activé/désactivé par le bouton Caliper) et zoom (obtenu « en pinçant » l'écran en présence d'écran tactile ou avec le bouton de défilement de la souris).

### *Remarque : l'instrument caliper n'est disponible que dans la version Windows.*

*Remarque : si le signal acquis présente des pertes successives de signal d'au moins 100 ms ou bien une perte totale égale à 1 s, l'examen sera alors classé comme un examen de mauvaise qualité et cette indication apparaîtra dans l'encadré relatif à l'interprétation.*

Si la modalité d'interface utilisateur complète est activée (configuration « Interface utilisateur rapide » = Off), il est possible de modifier également la vitesse, l'amplitude, le format et le filtre musculaire appliqué aux pistes à l'aide des boutons correspondants (voir le par. [0\)](#page-68-0). Les modifications sont appliquées aussi bien à l'aperçu visualisé qu'à l'examen éventuellement imprimé et/ou enregistré.

Le bouton Urgent permet d'attribuer ou non l'état « Urgent » à l'examen, comme décrit au par. [6.7.4,](#page-71-0) tandis que les boutons Transmettre, Imprimer et Enregistrer permettent respectivement de transmettre l'examen à un système externe, de l'imprimer et de l'enregistrer (voir les par. [6.7.4](#page-71-0) et [6.7.6\)](#page-72-0).

Enfin, le bouton Lancer une Appli permet d'ouvrir une application externe, comme paramétré dans les Configurations (un navigateur internet, par exemple) tandis que le bouton Envoyer e-mail permet d'envoyer l'examen par e-mail comme un rapport PDF (v. par. [6.7.7\)](#page-73-0).

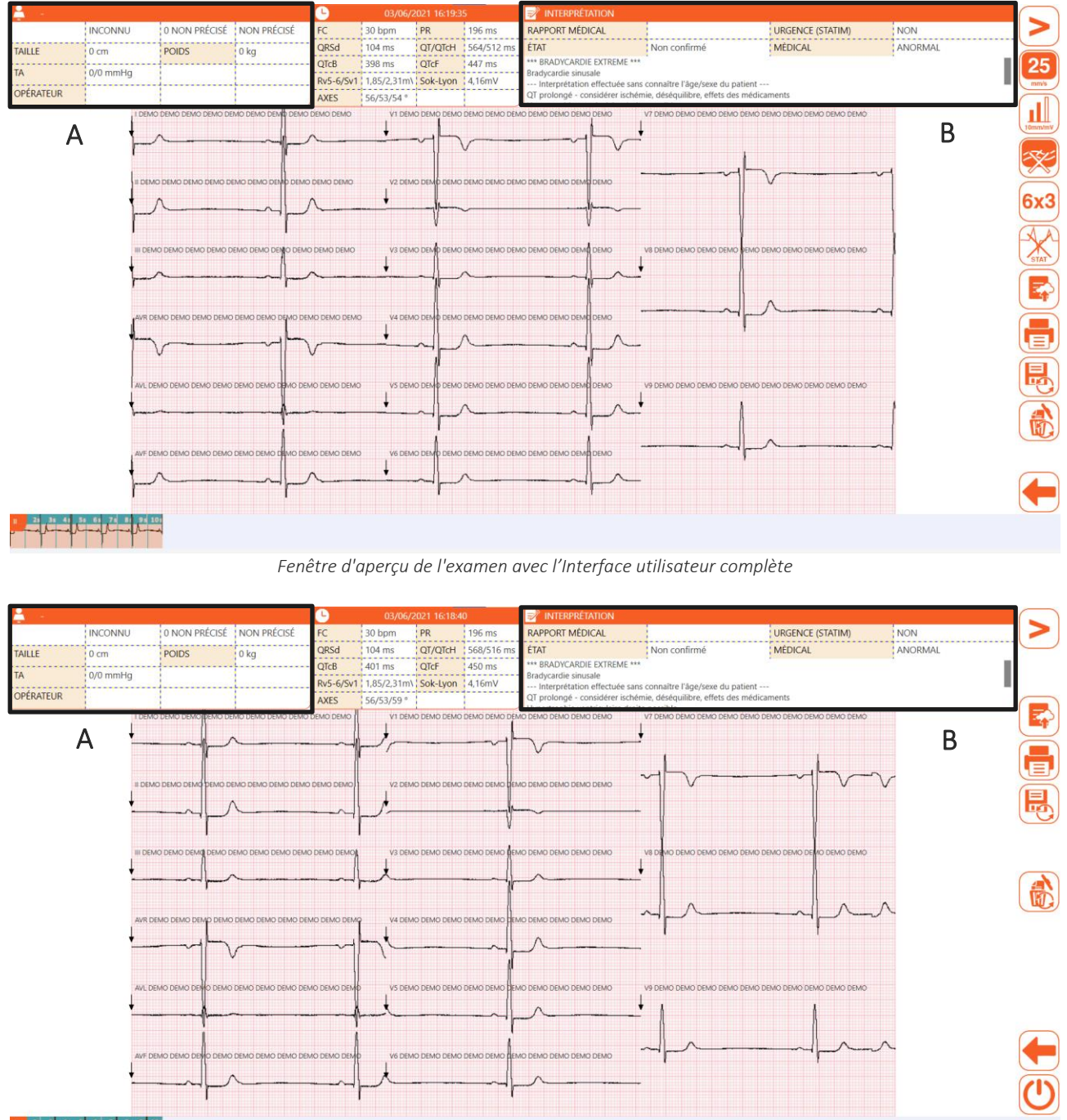

الأراند تاراند تاراند

*Fenêtre d'aperçu de l'examen avec l'Interface utilisateur rapide*

### Boutons disponibles - barre latérale :

C indique les commandes présentes uniquement dans l'interface utilisateur complète W indique les commandes présentes uniquement dans la version *Windows* 

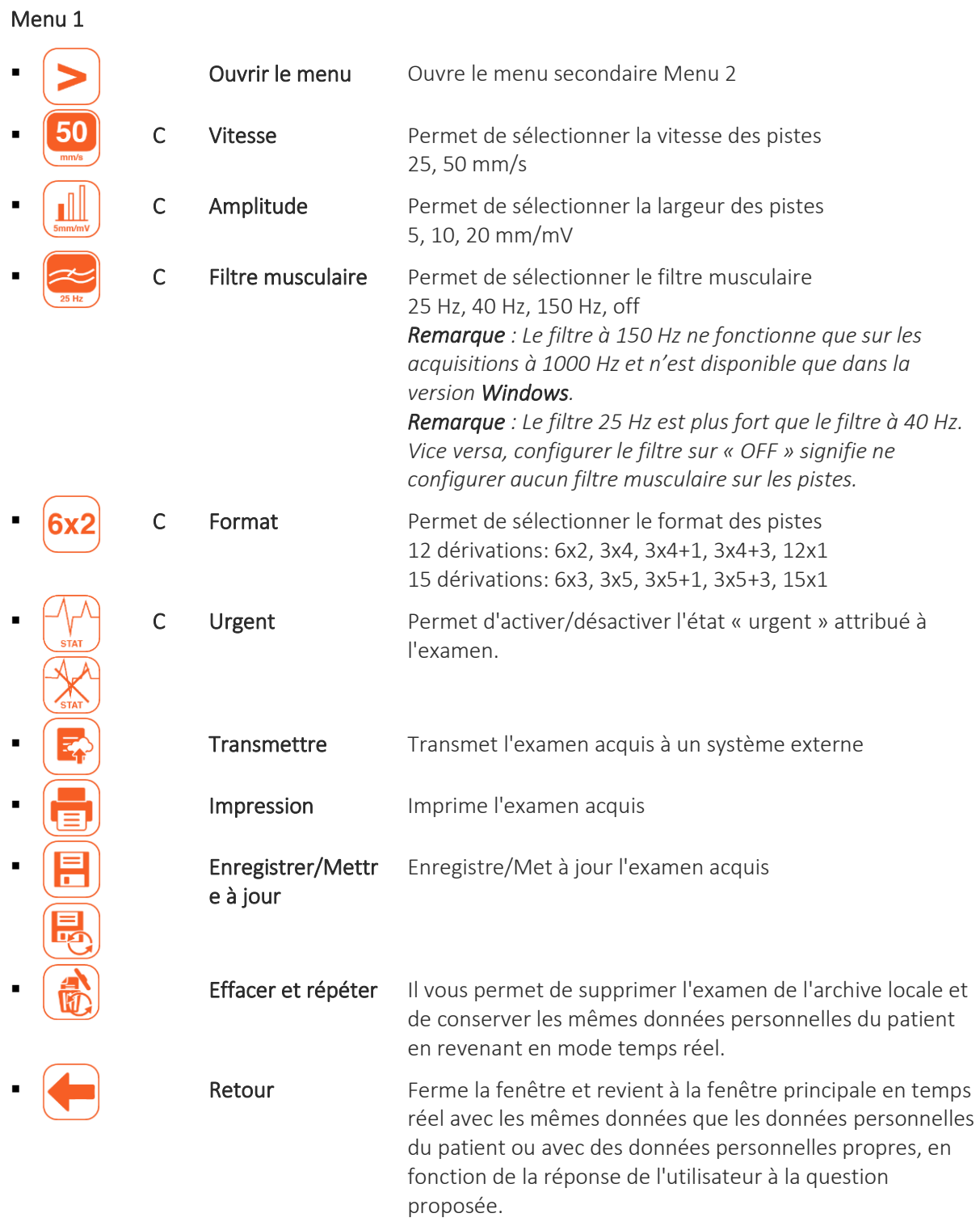

## Menu 2 Fermer le menu Ferme le menu secondaire et revient au Menu 1 W Caliper **Active/désactive l'instrument calibres** *Disponible uniquement dans la version Windows.* Envoyer e-mail Ouvre un nouveau message de courrier électronique qui permet d'envoyer l'examen acquis par e-mail (comme rapport PDF). W Lancer une appli Lance une application externe (si elle est paramétrée dans les configurations). *Disponible uniquement dans la version Windows.*

### <span id="page-68-0"></span>**6.7.1. Modifier le mode de visualisation et d'impression**

Si la modalité d'interface utilisateur complète est activée (configuration « Interface utilisateur rapide » = Off), il est possible de modifier la vitesse, l'amplitude, le format et le filtre musculaire appliqué aux traces en cliquant sur le bouton correspondant. Le mode de visualisation choisi est appliqué aussi bien à l'impression qu'au fichier éventuellement enregistré.

Chaque bouton balaie toutes les valeurs disponibles pour ce paramètre en les appliquant au cas par cas aux pistes. Le bouton vitesse, par exemple, permet de choisir entre 25 et 50 mm/s et à chaque clic du bouton on passe d'une valeur à l'autre dans cette séquence.

L'étiquette des boutons reflète la valeur sélectionnée.

Vous trouverez ci-après l'ensemble des valeurs possibles des paramètres et l'étiquette correspondante des boutons :

### Paramètres de visualisation des pistes :

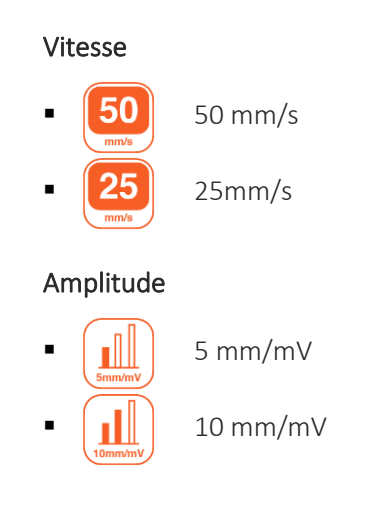

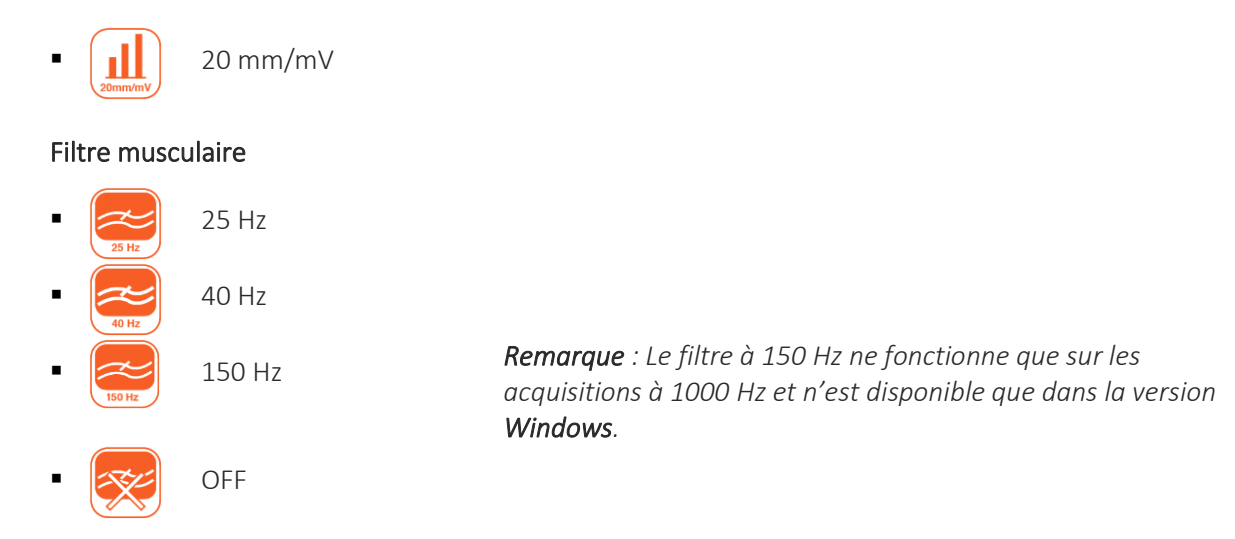

*Remarque : le filtre 25 Hz est plus fort que le filtre à 40 Hz. Vice versa, configurer le filtre sur « OFF » signifie ne configurer aucun filtre musculaire sur les pistes.*

### Format

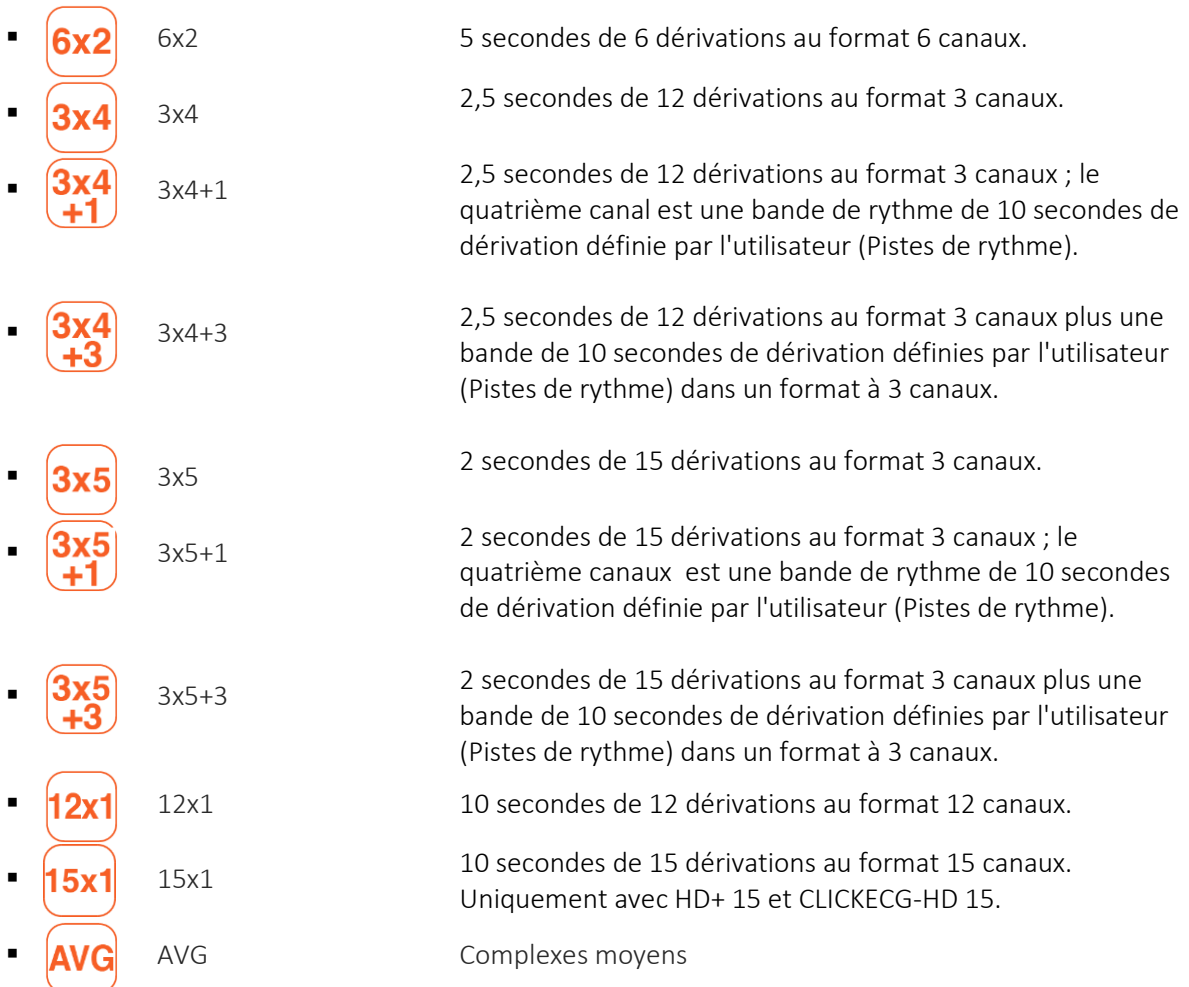

### <span id="page-70-0"></span>**6.7.2. Modifier les données d'un patient**

Il est possible d'ouvrir la fenêtre Patient pour modifier les données d'un patient qui ont été éventuellement saisies, en cliquant sur la zone des données du patient ID comme illustré sur la figure (A). Il est possible de saisir et/ou de modifier manuellement les données comme décrit au par[.0,](#page-54-1) ou bien depuis une liste de travail, comme décrit au par. [0.](#page-56-0)

*Remarque : en accédant à la fenêtre Patient depuis l'aperçu de l'examen, les fonctionnalités de saisie automatique des données d'un patient à partir des Archives des examens ne sont pas disponibles.*

### <span id="page-70-1"></span>**6.7.3. Modifier l'interprétation automatique**

Si l'option Interprétation est habilitée dans le programme et que la fonction d'« Interprétation automatique » des Configurations est activée, l'interprétation automatique est ajoutée à l'examen. La fonction « Interprétation automatique » (voir Par. [8.2.2\)](#page-89-0) permet de choisir d'afficher le texte de l'interprétation automatique en mode bref ou long ou de ne pas l'afficher du tout.

Il est toujours possible de modifier l'interprétation ou de la saisir en cas d'absence en cliquant sur la zone Interprétation comme illustré sur la figure (B).

La fenêtre d'Interprétation automatique qui s'ouvre permet d'éditer le texte de l'interprétation, d'attribuer une évaluation générale à l'examen (inconnu, normal, anormal, à la limite) et de saisir le nom du médecin.

L'examen acquis est en état « Non confirmé » tant que le nom du médecin n'est pas saisi dans le champ « Médecin » de la fenêtre Interprétation automatique. L'examen passe ainsi à l'état « Confirmé ». Inversement, si le champ « Médecin » reste vide ou est effacé, l'examen passe à l'état « Non confirmé ».

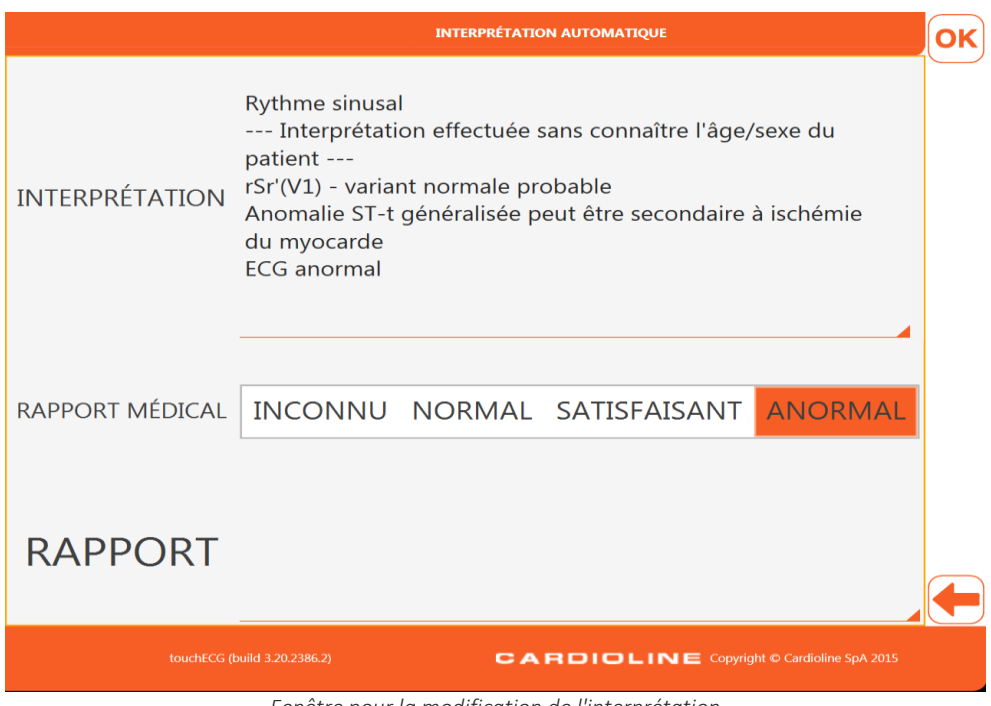

*Fenêtre pour la modification de l'interprétation*

Boutons disponibles

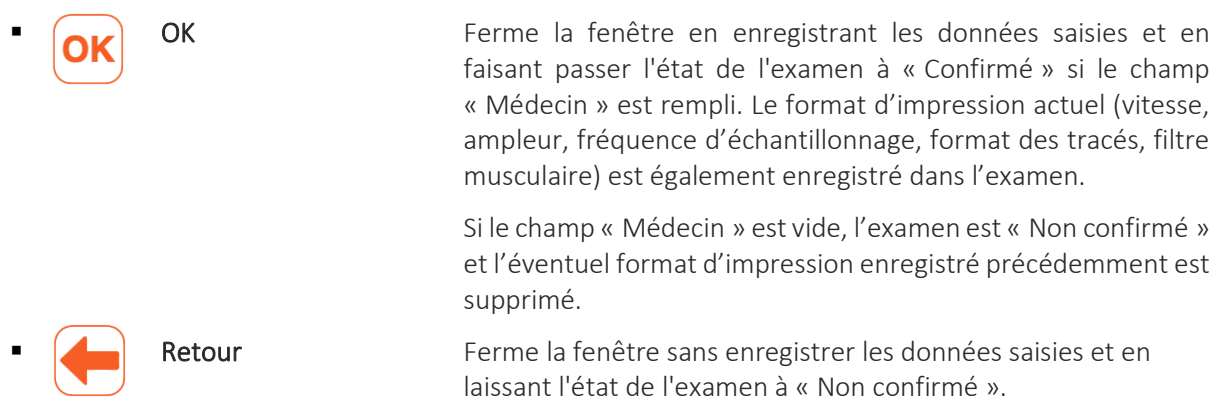

<span id="page-71-0"></span>*Remarque : si le nom du médecin n'est pas saisi, l'état de l'examen reste « Non confirmé ».* 

### **6.7.4. Identifier un examen ECG urgent**

Les examens acquis peuvent être identifiés comme « urgents » pour être, par exemple, identifiés en fonction de cet adjectif dans Cardioline ECGWebApp ou dans les archives externes.

Une fois que l'examen a été créé, il est possible de lui attribuer l'état « urgent » en cliquant sur le bouton Urgent. En appuyant sur cette touche, l'icône correspondante change et l'état d'« urgent » est attribué à l'examen. Les pressions successives du bouton activent/désactivent l'état « urgent ».

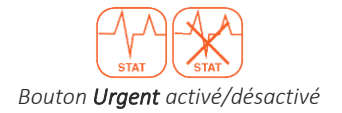

Si l'option d'enregistrement automatique est habilitée, l'examen est réenregistré automatiquement à chaque modification de l'état « urgent » (c'est-à-dire à chaque clic du bouton Urgent). Vice versa, si l'option d'enregistrement automatique n'est pas habilitée, il faut enregistrer manuellement l'examen à chaque modification en utilisant le bouton Enregistrer/Mettre à jour.

S'il est nécessaire d'acquérir un examen en urgence, il est possible de lancer l'acquisition sans saisir les données personnelles du patient, tout simplement en appuyant sur la touche Auto à partir de la fenêtre de visualisation en temps réel.

L'examen créé peut ensuite être imprimé, enregistré ou transmis tel quel sans données personnelles, ou bien il est possible d'associer les données patient comme décrit au par[.6.7.2.](#page-70-0)

Dans les Configurations, il est possible d'habiliter la fonction « Auto Stat » qui permet d'attribuer l'état « urgent » à tous les examens acquis. Cette fonction peut être très utile si le programme est utilisé dans une ambulance ou dans des situations d'urgence. Il est toujours possible d'effacer l'état « urgent » attribué à l'examen en utilisant le bouton Urgent.

*Remarque : Afin que l'examen soit transmis comme urgent, il faut l'envoyer après avoir modifié son état.*
#### **6.7.5. Imprimer et enregistrer un examen ECG**

Si la fonction d'impression automatique est activée (voir par. [8.2](#page-88-0)), l'examen est automatiquement imprimé à la fin de l'acquisition. De même, si la fonction d'enregistrement automatique est activée (voir par. [8.2\)](#page-88-0), l'examen est automatiquement enregistré à la fin de l'acquisition.

Si, au contraire, ces fonctions ne sont pas activées, il est possible d'imprimer et d'enregistrer l'examen en utilisant les boutons Imprimer et Enregistrer/Mettre à jour (pour enregistrer un examen ou écraser un examen déjà enregistré).

En choisissant Enregistrer/Mettre à jour, l'examen est enregistré dans la base de données locale de touchECG et, si les configurations sont correctes (voir le par. [8.2](#page-88-0)), sur l'ordinateur également, en tant que fichier SCP et/ou PDF dans les dossiers configurés.

Les pages imprimées comportent chacune :

- En-tête :
	- o À gauche :
		- données du patient : ID, nom, prénom, sexe, date de naissance, race ;
		- données de l'examen : taille, poids, âge, pression systolique et diastolique, SpO2, médicaments, remarques, technicien, numéro d'ordre
	- o Au centre : mesures automatiques ;
	- o À droite : interprétation automatique (si elle est activée) ;
- Pied de page :
	- o À gauche : amplitude, vitesse, filtres ;
	- o Au centre :nom du département
	- o À droite : modèle du dispositif, version du logiciel.

*Remarque : si un programme pour la création de fichiers PDF est configuré comme imprimante prédéfinie de l'ordinateur sur lequel touchECG est installé, l'opération d'impression lance ce programme et la création conséquente d'un fichier PDF.*

*ATTENTION : si on imprime d'un fichier PDF, il est nécessaire de configurer le programme pour que le document ne soit en aucune façon adapté ou décalé. Si on utilise le programme Acrobat Reader, il est nécessaire de choisir la configuration « Dimensions Effectives » dans la section « Gestion et dimensions page ». Dans le cas contraire, on pourrait obtenir des impressions de qualité non diagnostique.*

#### **6.7.6. Transmettre un examen ECG**

touchECG permet de transmettre un examen à un système externe (comme par exemple à un système Cardioline ECGWebApp, à un système de gestion des examens, à un système CIS/PCS DICOM), comme décrit au par. [7.](#page-77-0)

Si la fonction d'envoi automatique est activée (voir par. [8.2](#page-88-0)), l'examen est automatiquement transmis à la fin de l'acquisition. En cas d'échec de l'envoi (par exemple en raison du manque de connexion de réseau), avec la

fonction d'envoi automatique activée, touchECG retente périodiquement l'envoi de tous les examens non transmis, jusqu'à ce que la transmission aboutisse.

Si en revanche la fonction d'envoi automatique n'est pas activée, il est possible de transmettre l'examen en utilisant le bouton Transmettre. Voir également le par. [7.3](#page-79-0) pour obtenir des détails supplémentaires. Lorsque des examens sont transmis, une icône nuage avec le nombre d'examens qu'il reste à transmettre apparaît sur la barre supérieure. Si la transmission d'un ou de plusieurs examens échoue, l'application rente la transmission jusqu'à ce qu'elle réussisse. Lorsque la transmission de l'examen réussit, le message « Examen transmis » s'affiche. Si vous essayez de fermer l'application quand il y a encore des examens à transmettre, la fenêtre de message qui apparaît avertit l'utilisateur de la présence d'examens non transmis.

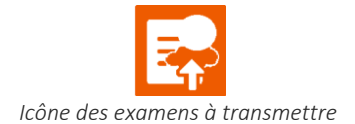

Il est également possible de transmettre un examen spécifique ou tous les examens non transmis à partir de la fenêtre Archives ECG, comme décrit au par[.6.8.](#page-74-0)

*Remarque : si la fonction d'envoi automatique est habilitée, la fonction d'enregistrement automatique de l'examen est automatiquement habilitée également.*

*Remarque : si la fonction de suppression après l'envoi de l'examen est activée (disponible uniquement si l'option Confidentialité est active), l'examen (ou les examens) sont supprimés de la mémoire lorsque la transmission est réussie.*

#### **6.7.7. Envoyer un examen ECG par e-mail**

Au terme de l'acquisition, il est possible d'envoyer un examen par e-mail en cliquant sur le bouton E-mail du Menu 2.

touchECG crée et ouvre automatiquement un nouveau message de courrier, en utilisant le programme de courrier électronique configuré sur l'ordinateur et joint l'examen en tant que rapport PDF.

Il est également possible d'envoyer l'examen par e-mail à partir de la fenêtre Archives ECG, comme décrit au par[.6.8.](#page-74-0)

*Remarque : dans la version Windows, pour pouvoir envoyer l'examen par e-mail, il faut que le programme de courrier électronique supporte le format EML.*

*Remarque : dans la version Windows, si aucun programme de courrier électronique n'est configuré, il sera demandé d'ouvrir le fichier « eml » depuis un programme.*

### <span id="page-74-0"></span>**6.8. Archives des examens**

touchECG est doté d'archives internes pour l'enregistrement des examens effectués, jusqu'à 1 000 ECG maximum.

Les examens peuvent être enregistrés de manière automatique ou manuelle au terme de l'acquisition, comme décrit au par. [6.7.4.](#page-71-0)

Pour accéder aux archives et visualiser la liste des examens enregistrés, il faut ouvrir la fenêtre Archives examens en cliquant sur le bouton Archives examens du Menu 2 de la fenêtre de visualisation en temps réel.

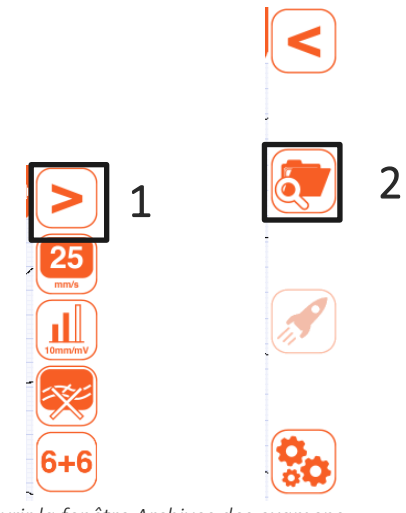

*Ouvrir la fenêtre Archives des examens*

| <b>ARCHIVAGE</b> |                                                                                   |                      |                                |                |                |  |               | EQ                                             |                    |   |    |
|------------------|-----------------------------------------------------------------------------------|----------------------|--------------------------------|----------------|----------------|--|---------------|------------------------------------------------|--------------------|---|----|
| NOMBRE TESTS: 37 |                                                                                   |                      |                                |                |                |  | Recherche     |                                                |                    | Q | Ę, |
|                  |                                                                                   | <b>NOM ET PRÉNOM</b> | <b>DATE DE NAISSANCE / ÂGE</b> | <b>GENRE</b>   | <b>URGENCE</b> |  | TRX RAPPORT M | <b>DATE TEST</b>                               | <b>CONN</b> FILTRÉ |   |    |
|                  |                                                                                   |                      | (0 NON PRÉCISÉ)                | <b>INCONNU</b> | <b>NON</b>     |  |               | NON Non confirmé 2021/06/03 16:50:43 DICOM NON |                    |   | Ę, |
|                  |                                                                                   |                      | (0 NON PRÉCISÉ)                | <b>INCONNU</b> | <b>NON</b>     |  |               | NON Non confirmé 2021/06/03 16:49:55 DICOM NON |                    |   |    |
|                  |                                                                                   |                      | (0 NON PRÉCISÉ)                | <b>INCONNU</b> | <b>NON</b>     |  |               | NON Non confirmé 2021/06/03 16:47:31 DICOM NON |                    |   | ē  |
|                  |                                                                                   |                      | (0 NON PRÉCISÉ)                | <b>INCONNU</b> | <b>NON</b>     |  |               | NON Non confirmé 2021/06/03 16:46:33 DICOM NON |                    |   | ള  |
|                  |                                                                                   |                      | (0 NON PRÉCISÉ)                | <b>INCONNU</b> | <b>NON</b>     |  |               | NON Non confirmé 2021/06/03 16:44:01 DICOM NON |                    |   |    |
|                  |                                                                                   |                      | (0 NON PRÉCISÉ)                | <b>INCONNU</b> | <b>NON</b>     |  |               | NON Non confirmé 2021/06/03 16:41:29 DICOM NON |                    |   |    |
|                  |                                                                                   |                      | (0 NON PRÉCISÉ)                | <b>INCONNU</b> | <b>NON</b>     |  |               | NON Non confirmé 2021/06/03 16:40:42 DICOM NON |                    |   |    |
|                  |                                                                                   |                      | (0 NON PRÉCISÉ)                | <b>INCONNU</b> | <b>NON</b>     |  |               | NON Non confirmé 2021/06/03 16:38:17 DICOM NON |                    |   | û  |
|                  |                                                                                   |                      | (0 NON PRÉCISÉ)                | <b>INCONNU</b> | <b>NON</b>     |  |               | NON Non confirmé 2021/06/03 16:37:30 DICOM NON |                    |   |    |
|                  |                                                                                   |                      | (0 NON PRÉCISÉ)                | <b>INCONNU</b> | <b>NON</b>     |  |               | NON Non confirmé 2021/06/03 16:36:02 DICOM NON |                    |   |    |
|                  |                                                                                   |                      | (0 NON PRÉCISÉ)                | <b>INCONNU</b> | <b>NON</b>     |  |               | NON Non confirmé 2021/06/03 16:35:18 DICOM NON |                    |   |    |
|                  |                                                                                   |                      | (0 NON PRÉCISÉ)                | <b>INCONNU</b> | <b>NON</b>     |  |               | NON Non confirmé 2021/06/03 16:34:03 DICOM NON |                    |   |    |
|                  |                                                                                   |                      | (0 NON PRÉCISÉ)                | <b>INCONNU</b> | <b>NON</b>     |  |               | NON Non confirmé 2021/06/03 16:32:25 DICOM NON |                    |   | OK |
|                  |                                                                                   |                      | (0 NON PRÉCISÉ)                | <b>INCONNU</b> | <b>NON</b>     |  |               | NON Non confirmé 2021/06/03 16:31:44 DICOM NON |                    |   |    |
|                  |                                                                                   |                      | (0 NON PRÉCISÉ)                | <b>INCONNU</b> | <b>NON</b>     |  |               | NON Non confirmé 2021/06/03 16:30:51 DICOM NON |                    |   |    |
|                  |                                                                                   |                      |                                |                |                |  |               |                                                |                    |   |    |
|                  | touchECG (build 4.0.0.15508)<br><b>CARDIOLINE</b> Copyright © Cardioline SpA 2015 |                      |                                |                |                |  |               |                                                |                    |   |    |

*Fenêtre Archives des examens*

Le nombre d'examens présent dans les archives est reporté en haut à gauche.

Pour chaque examen, les champs suivants s'affichent dans l'ordre :

- ID : code d'identification du patient
- Nom et prénom : nom et prénom du patient
- Année de naissance/âge : année de naissance et âge du patient
- Sexe : sexe du patient
- Stat : identification de l'état « urgent » de l'examen (Oui = examen urgent)
- Trx : identification de l'état « transmis » de l'examen (Oui = examen transmis)
- Compte-rendu : indique si l'interprétation attribuée à l'examen a été confirmée ou non par un médecin
- Date examen : date et heure d'acquisition de l'examen
- Connexion : option de connectivité associée à l'examen (liée au dispositif d'acquisition HD+ utilisé pour l'acquisition, comme décrit au par. [10\)](#page-100-0).
- Filtré: indique si l'examen est filtré, c'est-à-dire s'il contient les ondes filtrées par le filtre musculaire. Si tel est le cas, aucun filtre LP (musculaire) ne peut plus être appliqué lors de la visualisation de l'examen.

En cliquant sur les étiquettes de colonne (par exemple sur « ID » ou sur « nom et prénom », il est possible d'ordonner la liste dans l'ordre croissant ou décroissant selon le champ sélectionné.

Dans le champ « Recherche », il est possible de chercher un examen qui contient la chaîne de caractères saisie dans les champs « ID » et/ou « Prénom et nom ».

La fenêtre Archives des Examens permet de sélectionner un examen en cliquant sur la ligne correspondante, afin de l'afficher (Afficher), de le transmettre à un système externe (Transmettre), de l'imprimer (Impression), de l'envoyer par e-mail en tant que rapport PDF (Envoyer e-mail) ou de l'effacer (Éliminer), en utilisant les boutons correspondants.

Il est également possible de sélectionner plusieurs examens (uniquement pour la version Windows) en cliquant sur les lignes correspondantes tout en laissant la touche CTRL enfoncée. Il est donc possible d'exécuter la même opération sur tous les examens sélectionnés en utilisant les boutons correspondants : tous les transmettre simultanément à un système externe (Transmettre tous), les imprimer ou les effacer.

En choisissant Effacer, une fenêtre de message demande une confirmation pour continuer ou non l'effacement.

En visualisant l'examen, s'ouvre la fenêtre d'aperçu de l'examen décrite au par. [6.7.](#page-65-0)

Les boutons Transmettre et Transmettre tous permettent de transmettre un ou plusieurs examens pour la première fois ou même s'ils ont déjà été envoyés. Dans ce dernier cas, après avoir sélectionné le bouton Transmettre ou Transmettre tous, le message « Êtes-vous sûr ? » s'affiche en bas de l'écran ; confirmer l'opération en appuyant sur ENTRÉE.

Si un examen est sélectionné, il est possible de charger automatiquement les données du patient qui lui sont associées en appuyant sur le bouton Ok. De cette façon, la fenêtre Archives des examens se ferme et les données du patient sont chargées dans la fenêtre de visualisation en temps réel.

#### Boutons disponibles

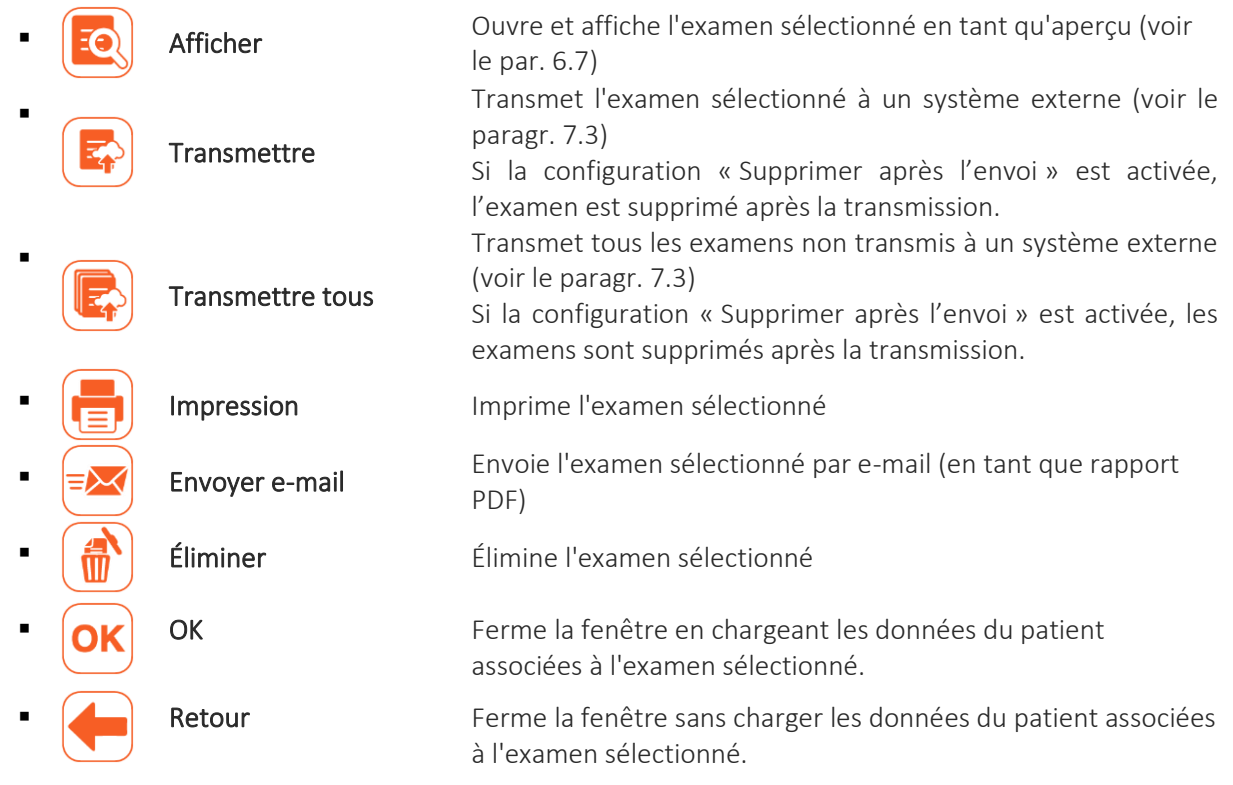

### <span id="page-77-0"></span>**7. CONNECTIVITÉ, RÉCEPTION DES LISTES DE TRAVAIL ET TRANSMISSION D'EXAMENS ECG**

### **7.1. Informations générales**

En exploitant la technologie de l'ordinateur sur lequel il est installé (qui peut être doté d'un module LAN, d'un module Wi-Fi, d'un module GPRS, etc.), touchECG permet la connexion, par Internet, à des systèmes externes pour la réception des listes de travail et la transmission des examens acquis.

Comme décrit au par. [4.4,](#page-16-0) touchECG peut être doté de deux options de connectivité diverses, auxquelles différents protocoles de communication sont associés :

- Connectivité standard : pour la connexion à des systèmes externes grâce à un protocole de transmission internet standard (http/https). Dans ce mode, touchECG peut se connecter à Cardioline ECGWebApp ou à d'autres systèmes en réseau (ex. : systèmes GDT). Les protocoles de communication disponibles sont les suivants :
	- o Réception des listes de travail :
		- ˗ Cardioline : pour la connexion avec Cardioline ECGWebApp ou d'autres systèmes en réseau
		- ˗ GDT : pour la connexion avec des systèmes GDT (disponible uniquement dans la version Windows)
		- ˗ Fichiers de texte : pour les importations de listes de travail générées par d'autres systèmes (disponible uniquement dans la version Windows)
		- ˗ XML : pour le raccordement avec les systèmes qui supportent ce protocole (disponible uniquement dans la version Windows)
	- o Transmission des examens :
		- ˗ Cardioline : pour la connexion avec Cardioline ECGWebApp ou d'autres systèmes en réseau
		- ˗ GDT (Standard) : pour la connexion avec des systèmes GDT (disponible uniquement dans la version Windows)
		- ˗ XML : pour le raccordement avec les systèmes qui supportent ce protocole (disponible uniquement dans la version Windows)
- Connectivité DICOM (option) : pour la connexion à des systèmes externes qui utilisent le protocole DICOM. De cette façon, PACS DICOM peut être intégré à tout système pour la gestion du flux hospitalier.

Les protocoles de communication disponibles sont les suivants :

o Réception des listes de travail :

Cardioline : pour la connexion avec Cardioline ECGWebApp ou d'autres systèmes en réseau

ľ

- o Transmission des examens :
	- ˗ Cardioline : pour la connexion avec Cardioline ECGWebApp

Il est possible d'implémenter d'autres protocoles de communication, de manière à permettre à la version Android de communiquer selon les protocoles GDT et XML. Des projets ad hoc permettent donc d'inclure d'autres formats et protocoles de communication.

touchECG, enfin, permet d'exporter les examens au format CP et PDF dans des dossiers spécifiques de l'ordinateur et d'envoyer des examens au format PDF par e-mail.

*Remarque : comme indiqué également au par.* [10](#page-100-0)*, les options de connectivité (Standard/DICOM) ainsi que les options d'interprétation (aucune interprétation/ interprétation Glasgow) ne sont pas liées au logiciel touchECG mais au dispositif d'acquisition HD+ utilisé. Il en résulte que la possibilité de transmettre un examen en mode standard ou DICOM dépend du dispositif d'acquisition HD+ avec lequel l'examen a été effectué.* 

### **7.2. Réception d'une liste de travail**

touchECG peut recevoir des listes de travail des systèmes externes, lesquelles permettent de sélectionner l'ordre correspondant à l'examen à effectuer et de charger ainsi automatiquement les données personnelles du patient à attribuer à l'examen.

Pour recevoir une liste de travail, il faut cliquer sur le bouton Id dans la fenêtre de visualisation en temps réel (1) puis sur le bouton Liste de travail à partir de la fenêtre Patient (2), comme décrit au par. [6.5.](#page-51-0)

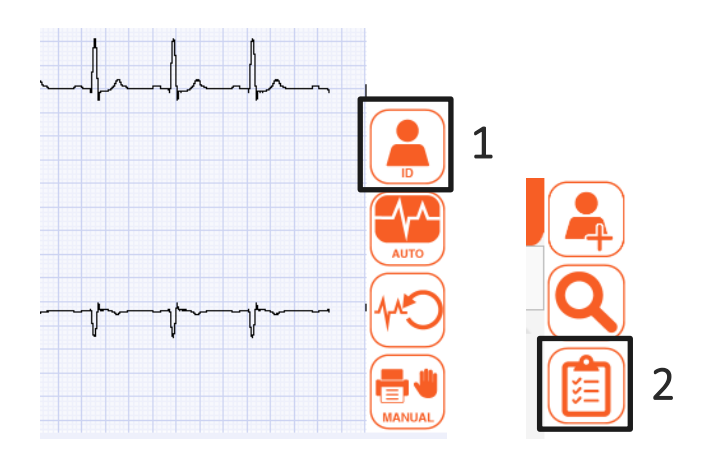

*Bouton Id de la fenêtre de visualisation en temps réel et bouton Liste de travail de la fenêtre Patient.*

La liste de travail est ainsi téléchargée et affichée dans la fenêtre spécifique qui permet de sélectionner un ordre pour le charger (en chargeant automatiquement également les données du patient associé) ou l'effacer de la liste.

Consulter le par. [0](#page-56-0) pour obtenir plus de détails relatifs aux Listes de travail.

En utilisant la ligne de commande, il est possible d'acquérir automatiquement la liste de travail (option -g) et éventuellement, toujours en mode automatique, de démarrer l'acquisition d'un examen en mode Auto (option -a) ; tandis que si l'on veut juste aller directement à l'écran de la liste de travail sans choisir le premier patient, il est possible par l'option -w

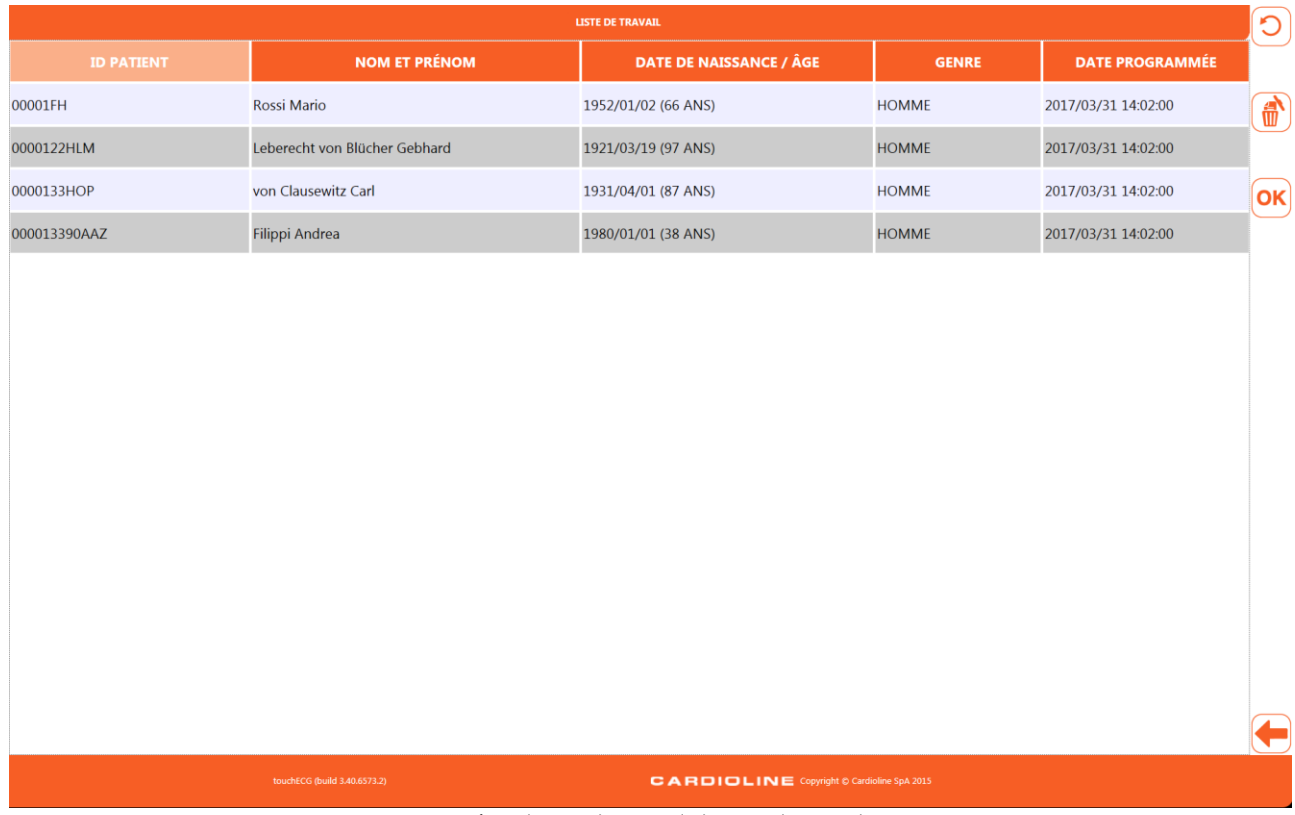

*Fenêtre de visualisation de la Liste de travail*

### <span id="page-79-0"></span>**7.3. Transmission d'un examen**

touchECG peut transmettre les examens effectués à un système externe par Internet.

Les examens peuvent être transmis de manière automatique ou manuelle au terme de l'acquisition, comme décrit au par. 6.7.6 ou en accédant aux Archives des examens, en sélectionnant l'examen souhaité et en cliquant sur le bouton Transmettre. Le menu Archives des examens permet aussi d'envoyer tous les examens non transmis en une seule fois grâce au bouton Transmettre tous.

Consulter le par. [6.8](#page-74-0) pour obtenir plus de détails relatifs aux Archives des examens.

|                                                                                   |                      |                         | <b>ARCHIVAGE</b> |            |  |                              |                                            |             |
|-----------------------------------------------------------------------------------|----------------------|-------------------------|------------------|------------|--|------------------------------|--------------------------------------------|-------------|
| <b>NOMBRE TESTS:</b><br><b>16</b>                                                 |                      |                         | Recherche        |            |  |                              |                                            | Q           |
| <b>ID PATIENT</b>                                                                 | <b>NOM ET PRÉNOM</b> | DATE DE NAISSANCE / ÂGE | <b>GENRE</b>     |            |  | <b>URGENCE TRX RAPPORT M</b> | <b>DATE TEST</b>                           | <b>CONN</b> |
|                                                                                   |                      |                         | <b>INCONNU</b>   | <b>NON</b> |  |                              | NON Non confirmé 2016/10/27 16:12:18 DICOM |             |
|                                                                                   |                      |                         | <b>INCONNU</b>   | <b>NON</b> |  |                              | NON Non confirmé 2016/10/27 15:51:57 DICOM |             |
|                                                                                   |                      |                         | <b>INCONNU</b>   | <b>NON</b> |  |                              | NON Non confirmé 2016/10/27 15:18:46 DICOM |             |
|                                                                                   |                      |                         | <b>INCONNU</b>   | <b>NON</b> |  |                              | NON Non confirmé 2016/10/27 15:17:38 DICOM |             |
|                                                                                   |                      |                         | <b>INCONNU</b>   | <b>NON</b> |  |                              | NON Non confirmé 2016/10/27 15:16:19 DICOM |             |
|                                                                                   |                      |                         | <b>INCONNU</b>   | <b>NON</b> |  |                              | NON Non confirmé 2016/10/27 15:15:23 DICOM |             |
|                                                                                   |                      |                         | <b>INCONNU</b>   | <b>NON</b> |  |                              | NON Non confirmé 2016/10/27 15:14:22 DICOM |             |
|                                                                                   |                      |                         | <b>INCONNU</b>   | <b>NON</b> |  |                              | NON Non confirmé 2016/10/27 15:13:19 DICOM |             |
|                                                                                   |                      |                         | <b>INCONNU</b>   | <b>NON</b> |  |                              | NON Non confirmé 2016/10/27 15:12:45 DICOM |             |
|                                                                                   |                      |                         | <b>INCONNU</b>   | <b>NON</b> |  |                              | NON Non confirmé 2016/10/27 15:11:57 DICOM |             |
|                                                                                   |                      |                         | <b>INCONNU</b>   | <b>NON</b> |  |                              | NON Non confirmé 2016/10/27 15:11:10 DICOM |             |
|                                                                                   |                      |                         | <b>INCONNU</b>   | <b>NON</b> |  |                              | NON Non confirmé 2016/10/27 15:10:05 DICOM |             |
|                                                                                   |                      |                         | <b>INCONNU</b>   | <b>NON</b> |  |                              | NON Non confirmé 2016/10/27 15:09:20 DICOM |             |
|                                                                                   |                      |                         | <b>INCONNU</b>   | <b>NON</b> |  |                              | NON Non confirmé 2016/10/27 15:08:30 DICOM |             |
|                                                                                   |                      |                         | <b>INCONNU</b>   | <b>NON</b> |  |                              | NON Non confirmé 2016/10/27 15:07:22 DICOM |             |
| <b>CARDIOLINE</b> Copyright © Cardioline SpA 2015<br>touchECG (build 3.20.2386.2) |                      |                         |                  |            |  |                              |                                            |             |

*Fenêtre Archives des examens*

### **7.4. Envoi d'un examen par e-mail**

En exploitant la fonctionnalité de connectivité par Internet, il est possible d'envoyer un examen par e-mail en tant que rapport PDF joint.

Il est possible d'envoyer l'e-mail aussi bien de la fenêtre d'aperçu de l'examen, au terme de l'acquisition (voir le par. [6.7\)](#page-65-0), que des Archives des examens (voir le par. [6.8\)](#page-74-0) en utilisant le bouton Envoyer un e-mail.

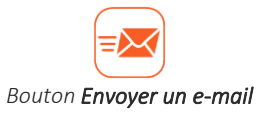

*Remarque : dans la version Windows, pour pouvoir envoyer l'examen par e-mail, il faut que le programme de courrier électronique supporte le format EML.*

*Remarque : dans la version Windows, si aucun programme de courrier électronique n'est configuré, le message « Échec e-mail, aucun programme d'e-mail n'est installé » s'affiche.*

### **7.5. Enregistrement d'un examen au format SCP et PDF**

Au terme de l'acquisition d'un ECG, il est possible d'enregistrer un examen en mode automatique ou manuel, comme décrit au par. [6.7.4.](#page-71-0)

En particulier, à chaque enregistrement (automatique ou manuel), l'examen est également exporté au format SCP et/ou PDF à l'intérieur du dossier configuré aux paramètres « Dossier fichiers scp » et « Dossier fichiers

pdf » de la fiche AUTRE des Configurations (voir le par. [8.2\)](#page-88-0). Si aucun dossier n'est configuré, l'examen est enregistré dans les dossiers par défaut :

#### Windows :

C:\Users\[*NomUtilisateur*]\Documents\touchECG\scp C:\Users\[*NomUtilisateur*]\Documents\touchECG\pdf

#### Android :

/storage/emulated/0/Documents/touchECG/scp /storage/emulated/0/Documents/touchECG/pdf

En configurant le champ « Format nom fichier » il est possible de choisir la structure que doit avoir le nom des fichiers PDF et SCP enregistrés.

Les fonctions « Export automatique SCP » et « Export automatique PDF » permettent l'exportation automatique des examens au terme de chaque acquisition du tracé.

Il est également possible d'exporter les fichiers SCP et/ou PDF après l'acquisition de l'examen, en accédant à la fenêtre des Archives des examens et en cliquant sur le bouton Visualiser. Ainsi, s'ouvre la fenêtre d'Aperçu d'un examen qui contient toutes les commandes relatives aux opérations possibles sur un examen, dont l'enregistrement (voir les par. [6.7](#page-65-0) et [6.8\)](#page-74-0).

Si le paramètre « Inclure les données filtrées dans le fichier SCP » (voir par[. 8.2.6\)](#page-93-0) est activé, les pistes filtrées sont sauvegardées dans le fichier SCP, avec le même filtre appliqué à l'écran. Inversement, les données brutes sont sauvegardées.

### **7.6. Formats et protocoles de connectivité**

### <span id="page-81-0"></span>**7.6.1. GDT (uniquement dans la version** *Windows***)**

Le mode GDT permet de se connecter à des systèmes qui utilisent le format GDT (Gerätedatentransfe). Ainsi, il est possible de recevoir des listes de travail au format GDT et d'envoyer des examens au format GDT.

Pour lancer automatiquement touchECG depuis un système GDT, il faut lancer le programme depuis la ligne de commande comme indiqué dans le par. [5.6.](#page-35-0)

Pour pouvoir se connecter aux systèmes GDT, il faut sélectionner l'option « GDT » au niveau des champs « Protocole de réception », « Protocole de l'envoi » et « Configuration du Protocole » dans l'onglet CONNECTIVITÉ des Configurations (voir le par. [8.2\)](#page-88-0).

Il faut également configurer les champs qui apparaissent après avoir sélectionné « Configuration du protocole » :

- Dossier liste de travail : chemin d'accès du dossier qui contient la liste de travail créée par le système GDT
- Dossier examen : chemin d'accès du dossier où touchECG enregistre le fichier de l'examen au format GDT, pour une importation dans le système GDT

*ATTENTION : si le nom du fichier avec l'extension GDT est également inséré dans le chemin du dossier examen, le système crée un fichier avec exactement ce nom, sinon un nom aléatoire avec l'extension GDT est créé.*

*Par exemple :* 

*Dossier examen C:GDT (RX\_EDP.GDT => un fichier est créé dans le dossier choisi nommé RX\_EDP.GDT*

*Dossier examen C:\GDT\OUT => un fichier est créé dans le dossier choisi avec le nom causal ADNAN£432423DFDSF£43.GDT*

■ Joindre un examen PDF : s'il est habilité, il permet de joindre un rapport PDF de l'examen au fichier GDT

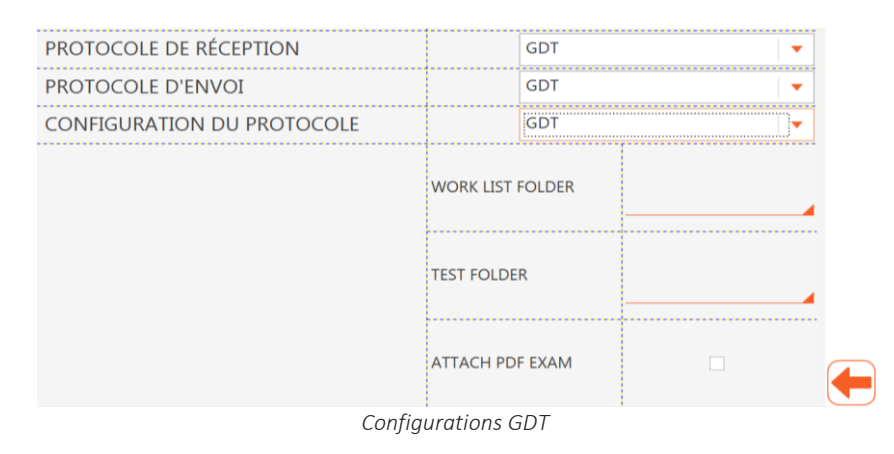

Comme indiqué, la structure et le contenu du rapport PDF qui est annexé à l'examen GDT est définie sur la base des configurations du touchECG.

#### **7.6.2. Cardioline Standard**

Si l'option de Connectivité standard est disponible, le mode Cardioline permet de se connecter à l'application Cardioline ECGWebApp.

Ainsi, il est possible de recevoir des listes de travail préparées dans Cardioline ECGWebApp et de lui envoyer les examens ECG acquis au format SCP.

Pour pouvoir se connecter à Cardioline ECGWebApp, il faut sélectionner l'option « Cardioline » au niveau des champs « Protocole de réception », « Protocole de l'envoi » et « Configuration du Protocole » dans l'onglet CONNECTIVITÉ des Configurations (voir le par. [8.2\)](#page-88-0).

Il faut également configurer les champs qui apparaissent après avoir sélectionné « Configuration du protocole » :

- URL de connexion : adresse du serveur où Cardioline ECGWebApp est installée et à laquelle il faut se connecter.
- Nom utilisateur : nom de l'utilisateur avec lequel touchECG accède automatiquement à Cardioline ECGWebApp (il doit correspondre à un utilisateur ayant les autorisations pour l'envoi des examens – pour les détails, consulter le manuel d'utilisation de Cardioline ECGWebApp).

Mot de passe : mot de passe associé à l'utilisateur avec lequel touchECG accède automatiquement à Cardioline ECGWebApp

| CARDIOLINE            |                          |
|-----------------------|--------------------------|
| CARDIOLINE            | ▼                        |
| ARDIOI INF            |                          |
| <b>CONNECTION URL</b> | host.cardioline.com/a/ri |
| <b>USERNAME</b>       | admin                    |
| PASSWORD              |                          |
|                       |                          |
|                       |                          |

*Configurations de la connectivité Cardioline*

#### <span id="page-83-0"></span>**7.6.3. Cardioline DICOM**

Si l'option Connectivité DICOM est disponible, touchECG peut se connecter aux systèmes DICOM externes.

Pour pouvoir se connecter en mode DICOM, il faut sélectionner l'option « Cardioline » au niveau des champs « Protocole de réception », « Protocole d'envoi » et « Configuration du Protocole » dans l'onglet CONNECTIVITÉ des Configurations (voir le par. [8.2\)](#page-88-0).

Il faut également configurer les champs qui apparaissent après avoir sélectionné « Configuration du protocole » :

- **URL de connexion** : adresse IP
- Nom utilisateur : facultatif
- Mot de passe : facultatif

#### **7.6.4. Fichiers de texte (uniquement dans la version** *Windows***)**

Le mode Fichiers de texte permet de recevoir des listes de travail au format fichiers de texte. À chaque ordre de la liste de travail doit correspondre un fichier de texte contenant les données du patient qui ait une structure similaire à la suivante :

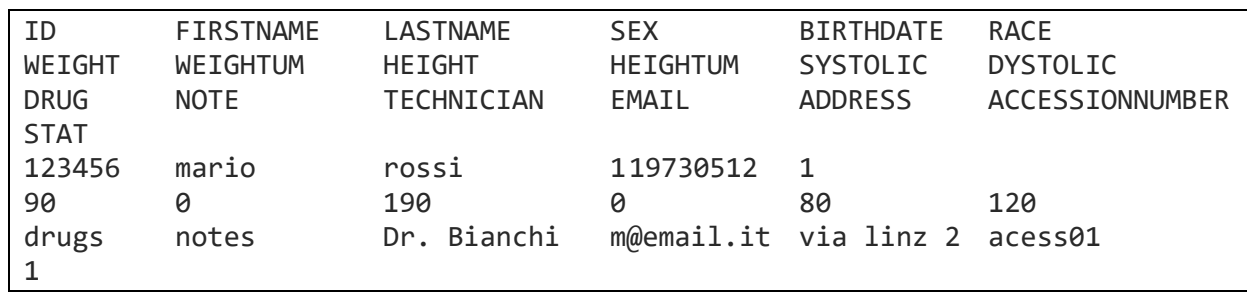

#### 78

Les champs peuvent être présents en partie ou en totalité et ils doivent être séparés par le caractère 'tab'. Les champs correspondent aux données suivantes et peuvent prendre ces valeurs :

- ID : Id patient chaîne de caractères alphanumériques
- Firstname : prénom chaîne de caractères alphanumériques
- Lastname : nom chaîne de caractères alphanumériques
- **•** Sex : sexe 0 = inconnu, 1 = masculin, 2 = féminin
- Birthdate : date de naissance chaîne de caractères au format AAAAMMJJ (ex. : 19901231 : année = 1900, mois = 12, jour = 31)
- Race : race 0 = non spécifiée, 1 = caucasienne 2 = noire, 3 = orientale
- Weight : poids nombre entier suivi d'une unité de mesure  $0 = kg$ ,  $1 = lb$
- **•** Weightum : unité de mesure du poids  $-0 = kg$ ,  $1 = lb$
- Height : taille nombre entier
- $\blacksquare$  Heightum : unité de mesure de la taille 0 = cm, 1 = in
- Systolic : pression systolique– nombre entier
- Dyastolic : pression diastolique nombre entier
- Drug : thérapie pharmacologique chaîne de caractères alphanumériques
- Note : notes supplémentaires chaîne de caractères alphanumériques
- Technician : nom du technicien qui effectue l'examen chaîne de caractères alphanumériques
- E-mail : adresse e-mail du patient chaîne de caractères alphanumériques
- Address : adresse du patient chaîne de caractères alphanumériques
- Accession number : numéro de réservation chaîne de caractères alphanumériques
- Stat : état de l'examen 0 = non urgent,  $1 =$  urgent

Pour pouvoir importer une liste de travail au format fichier de texte, il faut sélectionner l'option « Fichier de texte » au niveau des champs « Protocole de réception » et « Configuration du protocole » dans l'onglet CONNECTIVITÉ des Configurations (voir le par. [8.2\)](#page-88-0)

Il faut également configurer les champs qui apparaissent après avoir sélectionné « Configuration des formats » :

- **EXECTS DOSSIER liste de travail** : dossier qui contient la liste de travail créée par le système GDT
- **Example 1** Format : indique le format de la liste de travail (seul le format « Standard » est actuellement disponible)

*Remarque : le mode Fichier de texte n'est disponible que pour la réception des listes de travail et non pour l'envoi des examens.*

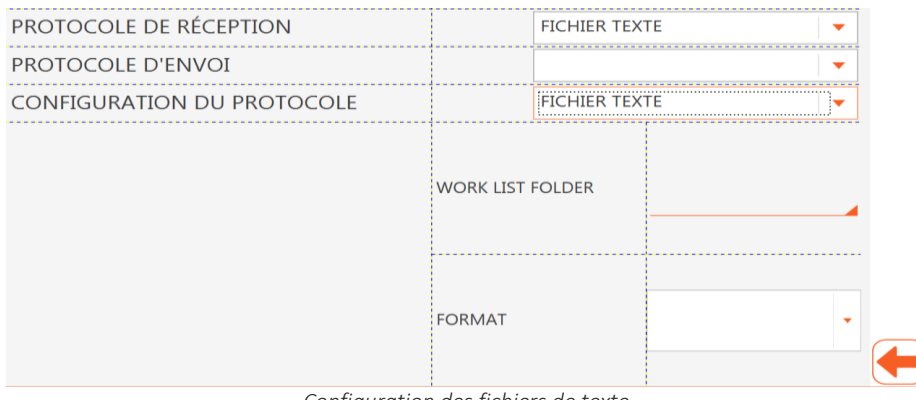

*Configuration des fichiers de texte*

### **7.6.5. XML (uniquement dans la version** *Windows***)**

Le mode XML permet de se raccorder aux systèmes qui utilisent le format XML.

Ainsi, il est possible de recevoir des listes de travail au format XML et d'envoyer des examens au format XML. Pour pouvoir se connecter en mode XML, il faut sélectionner l'option « XML » au niveau des champs « Protocole de réception », « Protocole d'envoi » et « Configuration du Protocole » dans l'onglet CONNECTIVITÉ des Configurations (voir le par. [8.2\)](#page-88-0).

Il faut également configurer les champs qui apparaissent après avoir sélectionné « Configuration du protocole » :

**EXTEDSSIER EXAMEN** : chemin d'accès du dossier où touchECG sauvegarde le fichier de l'examen au format XML.

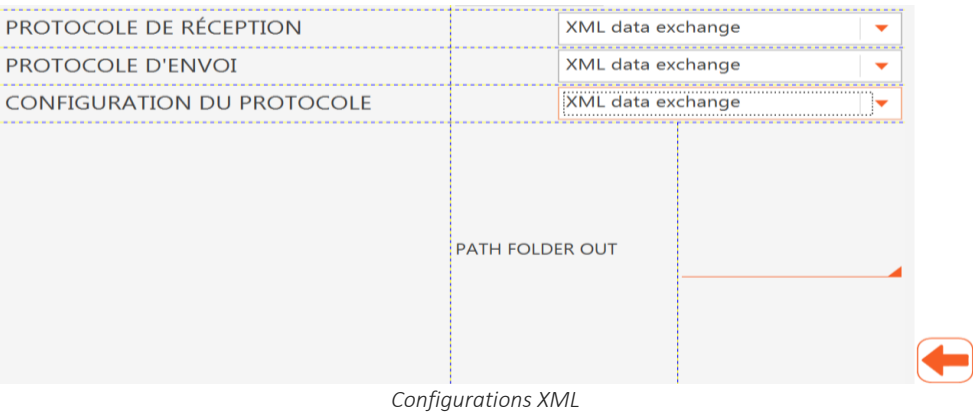

### **8. CONFIGURATIONS DU DISPOSITIF**

### **8.1. Informations générales**

La fenêtre Configurations est accessible à partir de la fenêtre de visualisation en temps réel, en cliquant sur le bouton Ouvrir menu (pour ouvrir le menu secondaire) puis sur le bouton Configurations.

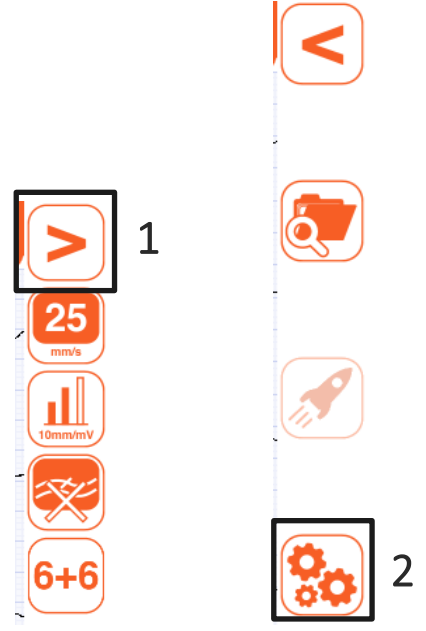

*Ouvrir la fenêtre Configurations*

La fenêtre Configurations est structurée en plusieurs panneaux et chaque panneau contient des champs pouvant être remplis :

- Système : configurations de base de touchECG (HD+ connecté, langue, filtre AC, etc.) ;
- ECG : configurations relatives à l'acquisition du signal (filtre musculaire, QTc, type d'interprétation, etc.) ;
- Mode manuel : configurations relatives à la visualisation des pistes et de l'impression manuelle (grille, format des pistes, vitesse, etc.) ;
- **E** Auto : configurations relatives à l'impression automatique (format des pistes, vitesse, nombre d'exemplaires, etc.) ;
- Connexion : configurations relatives aux fonctionnalités de connectivité ;
- Divers : configurations relatives à d'autres fonctionnalités (mode d'enregistrement, marque-page, etc.) ;
- **E** Licence : récapitulatif des options habilitées et de leur mise à jour.

▪ Sécurité : configuration du code de sécurité (PIN) qui permet de protéger l'accès à la section des configurations.

Les boutons Enregistrer et Retour permettent d'enregistrer ou d'annuler les modifications apportées.

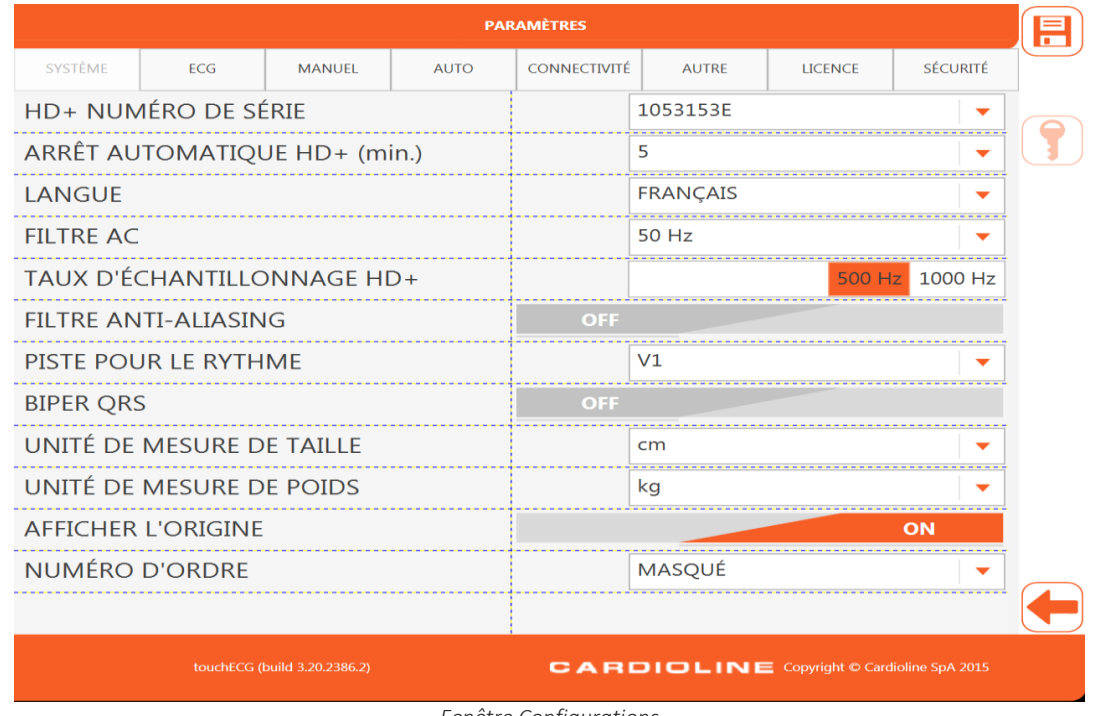

#### *Fenêtre Configurations*

#### Boutons disponibles

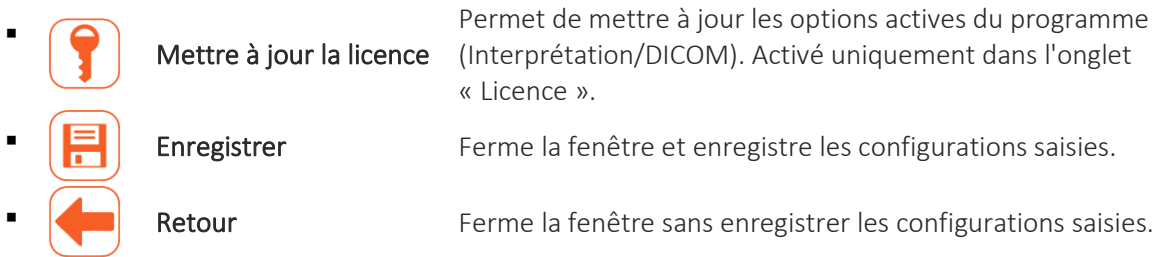

### <span id="page-88-0"></span>**8.2. Récapitulatif des configurations**

### **8.2.1. Système**

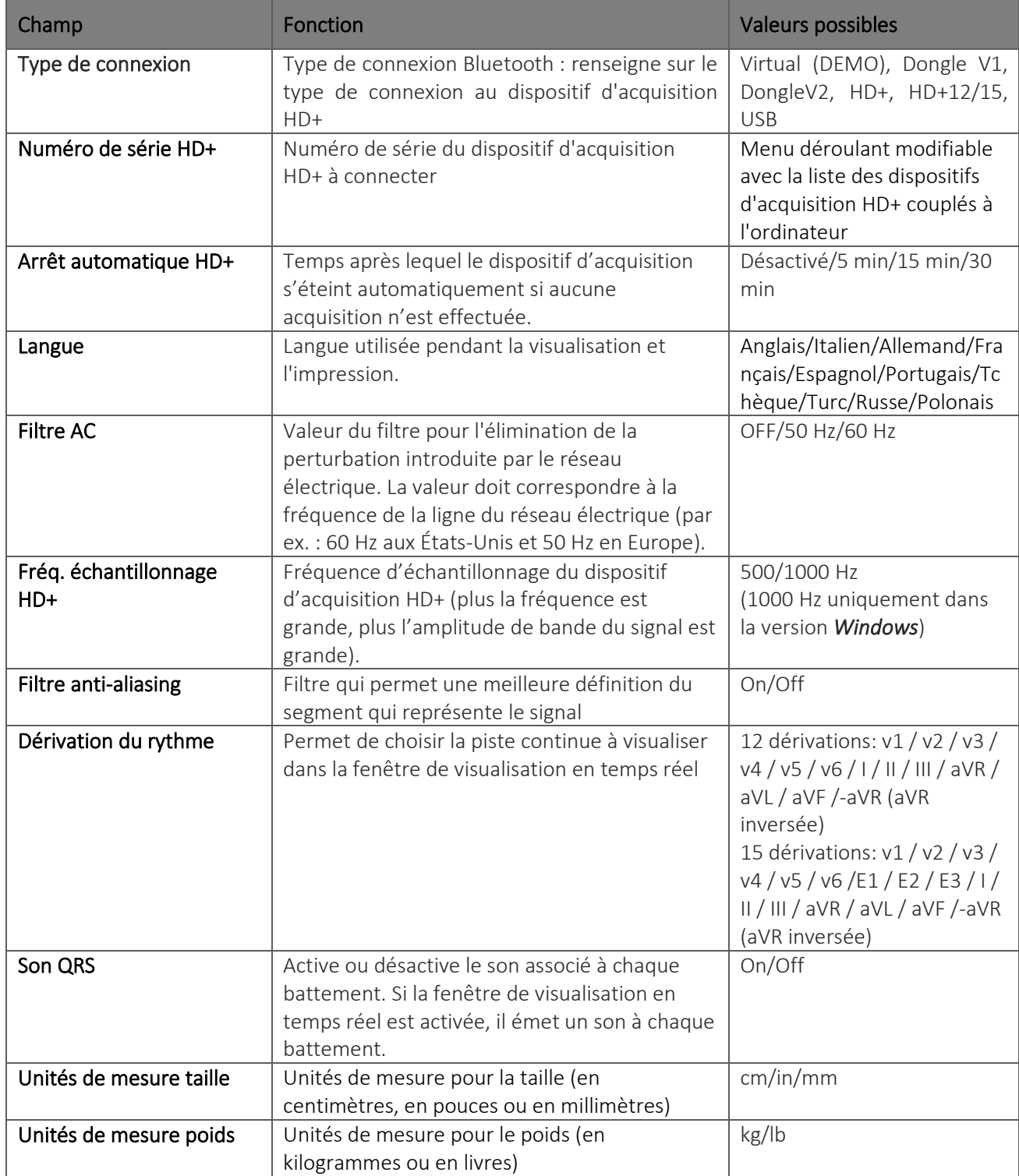

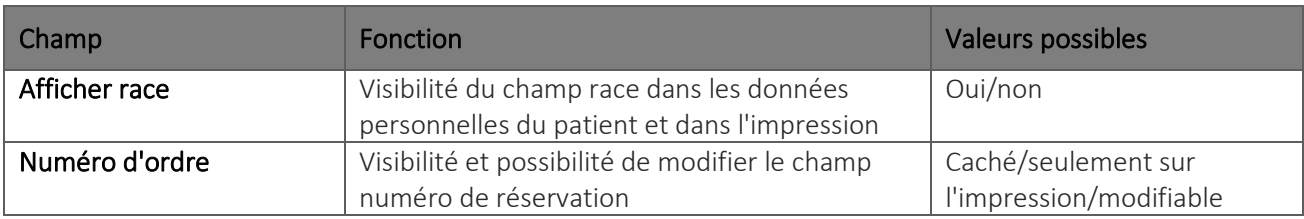

#### **8.2.2. ECG**

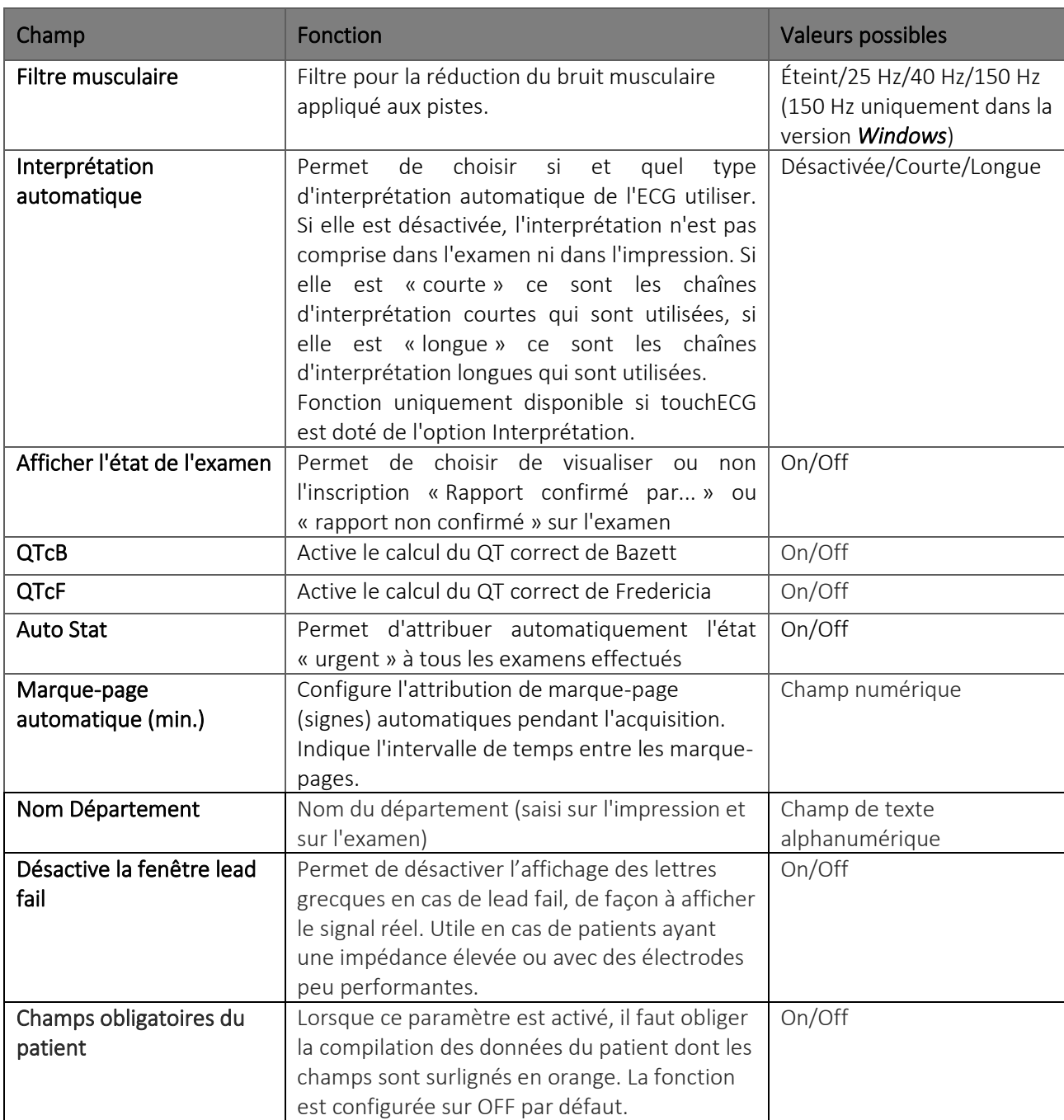

ľ

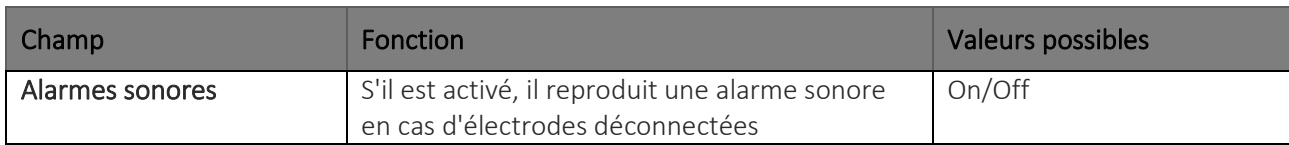

#### **8.2.3. Manuel**

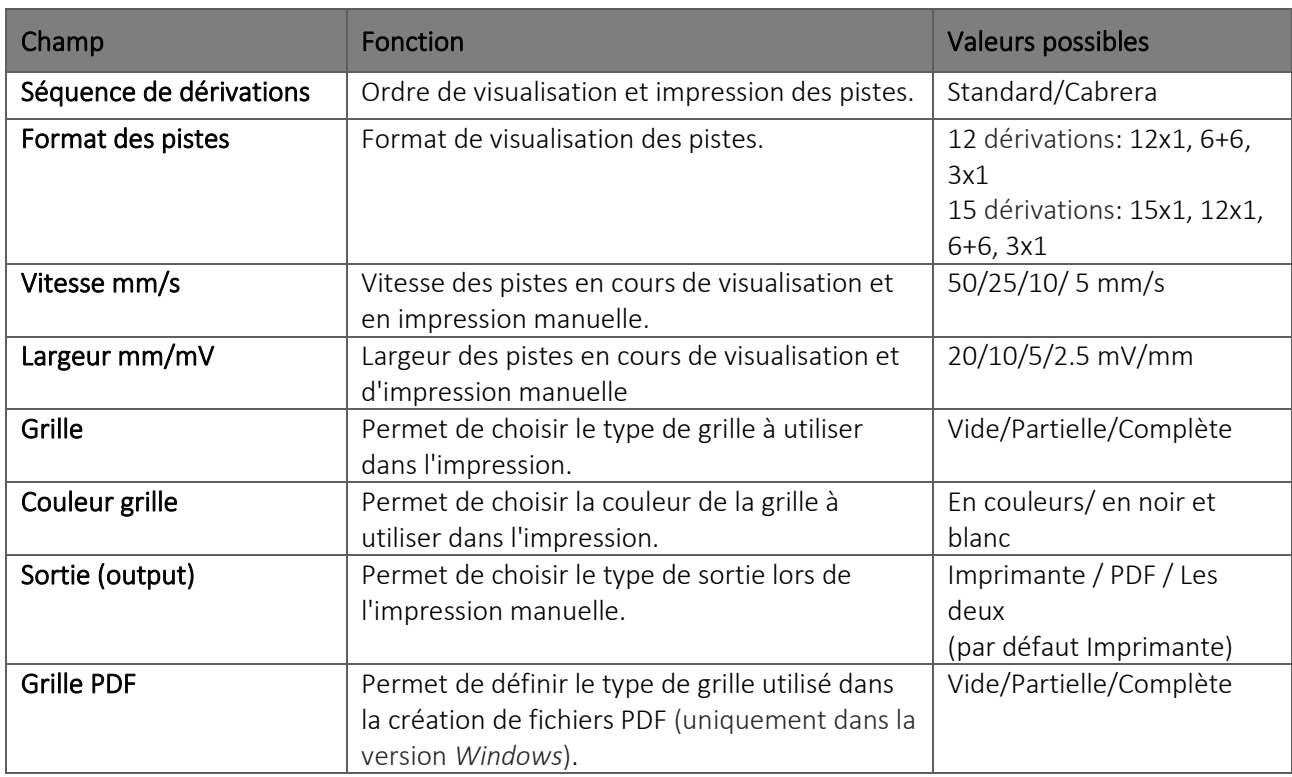

#### **8.2.4. Auto**

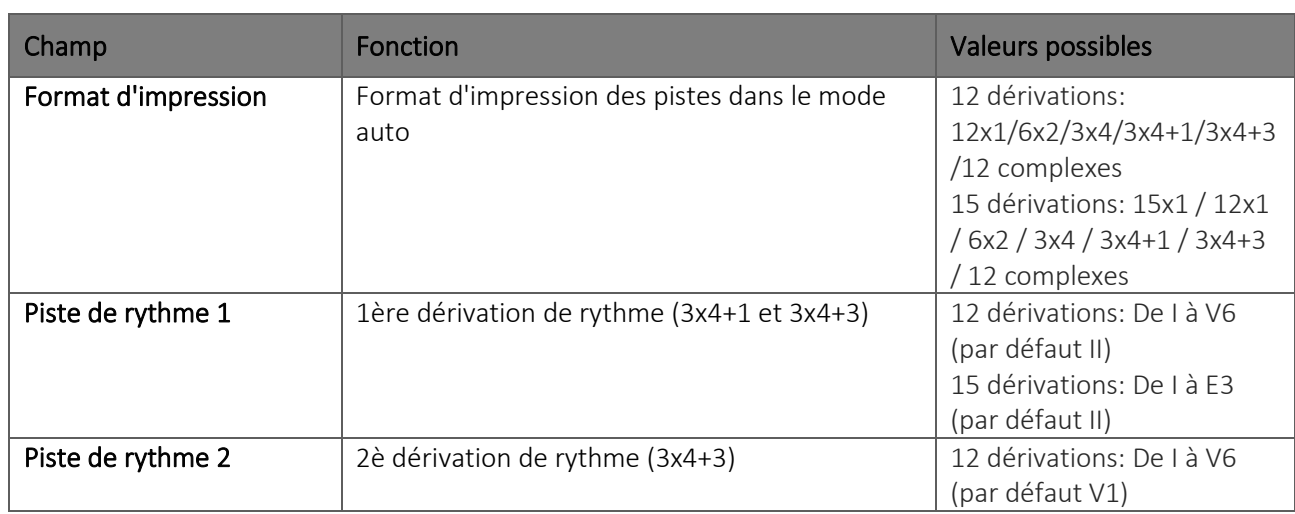

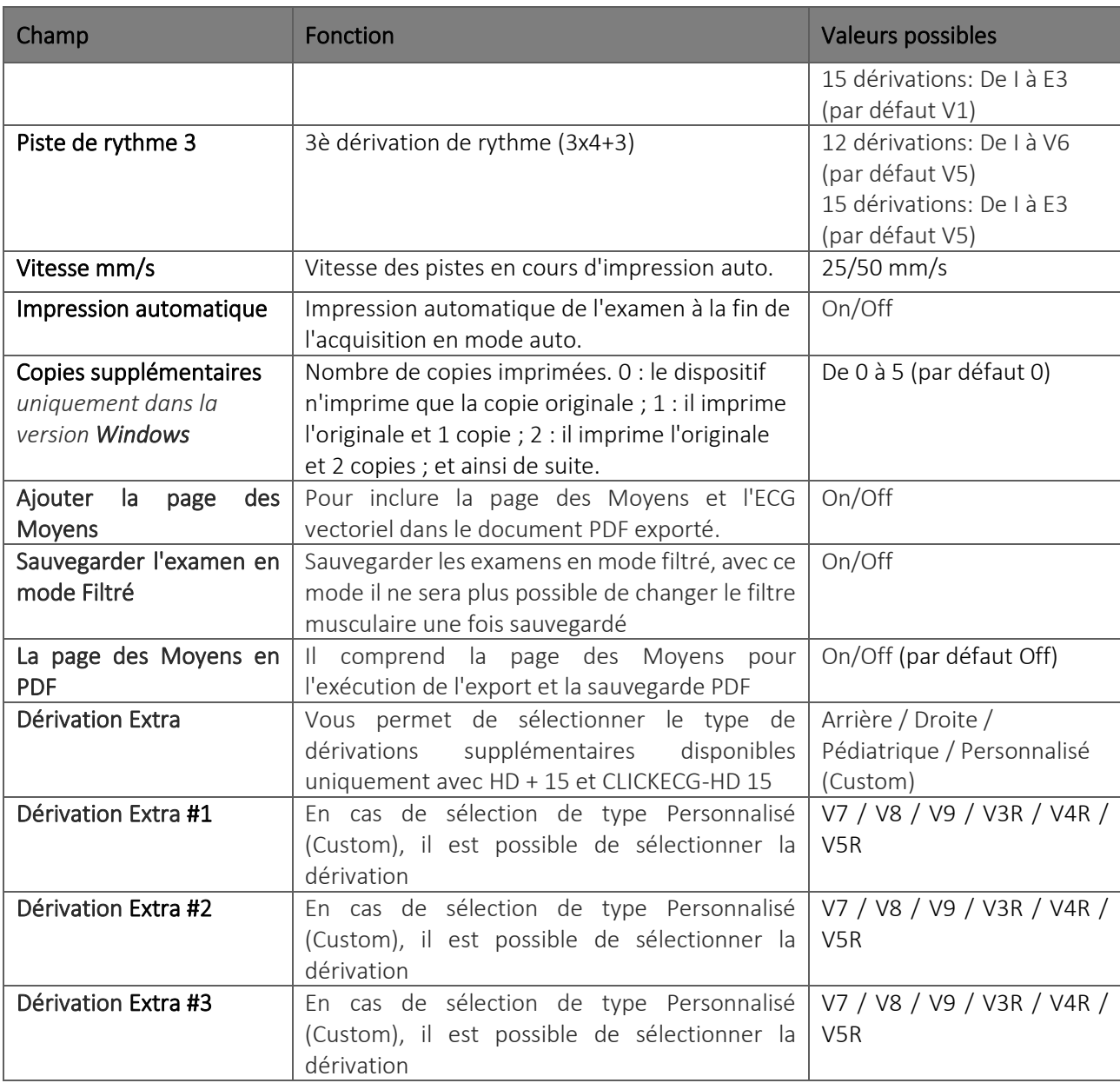

### <span id="page-91-0"></span>**8.2.5. Connexion**

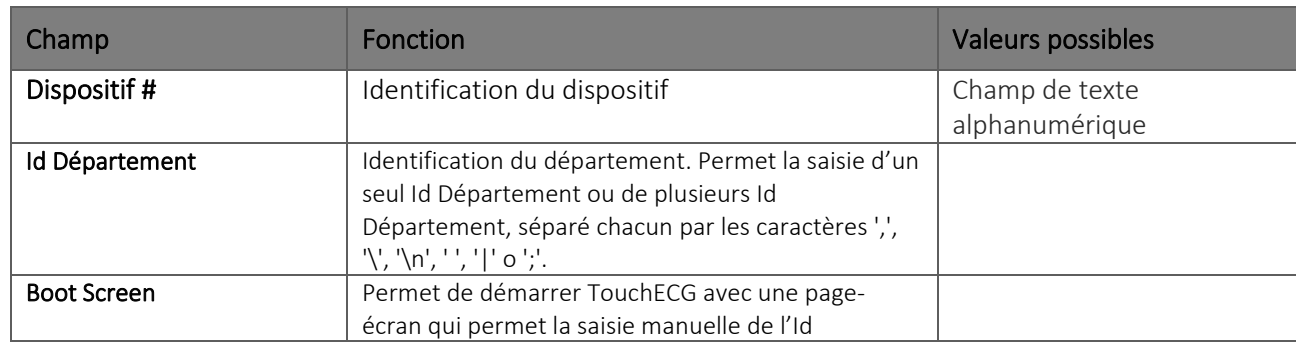

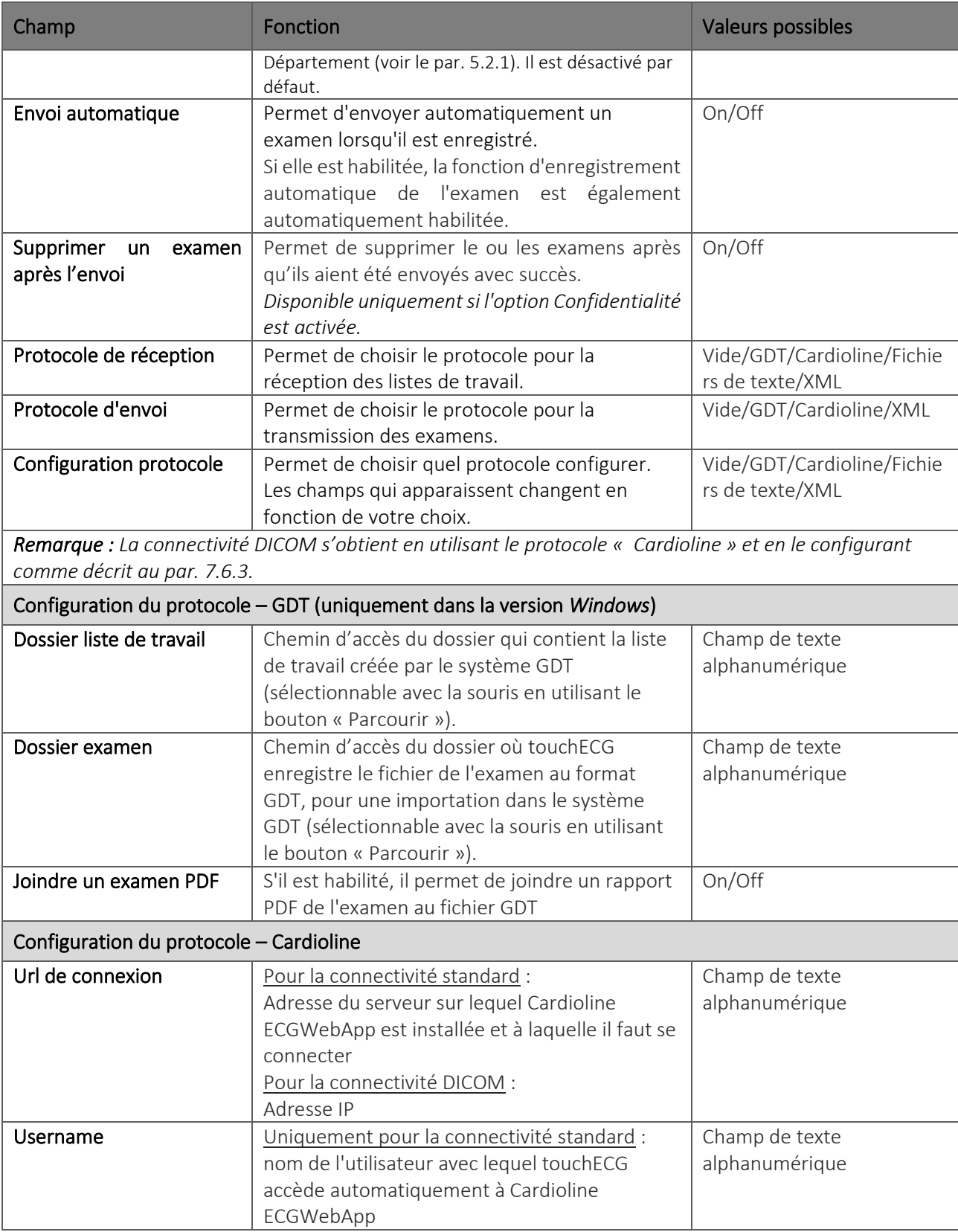

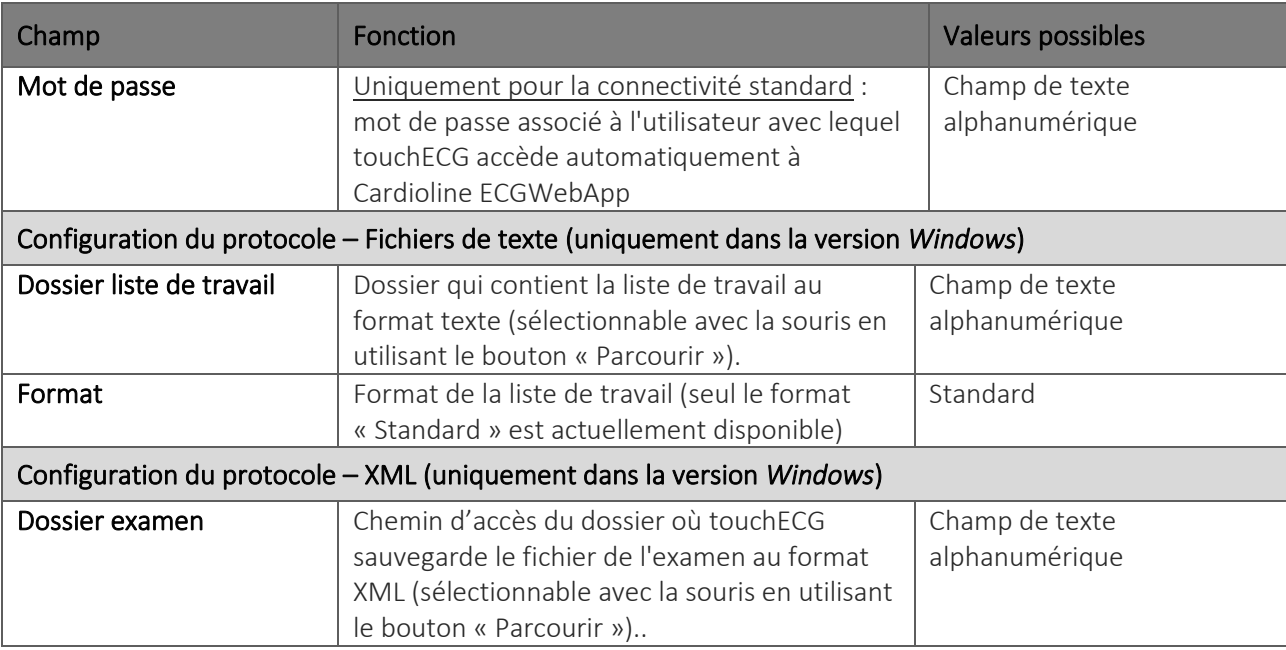

#### <span id="page-93-0"></span>**8.2.6. Autre**

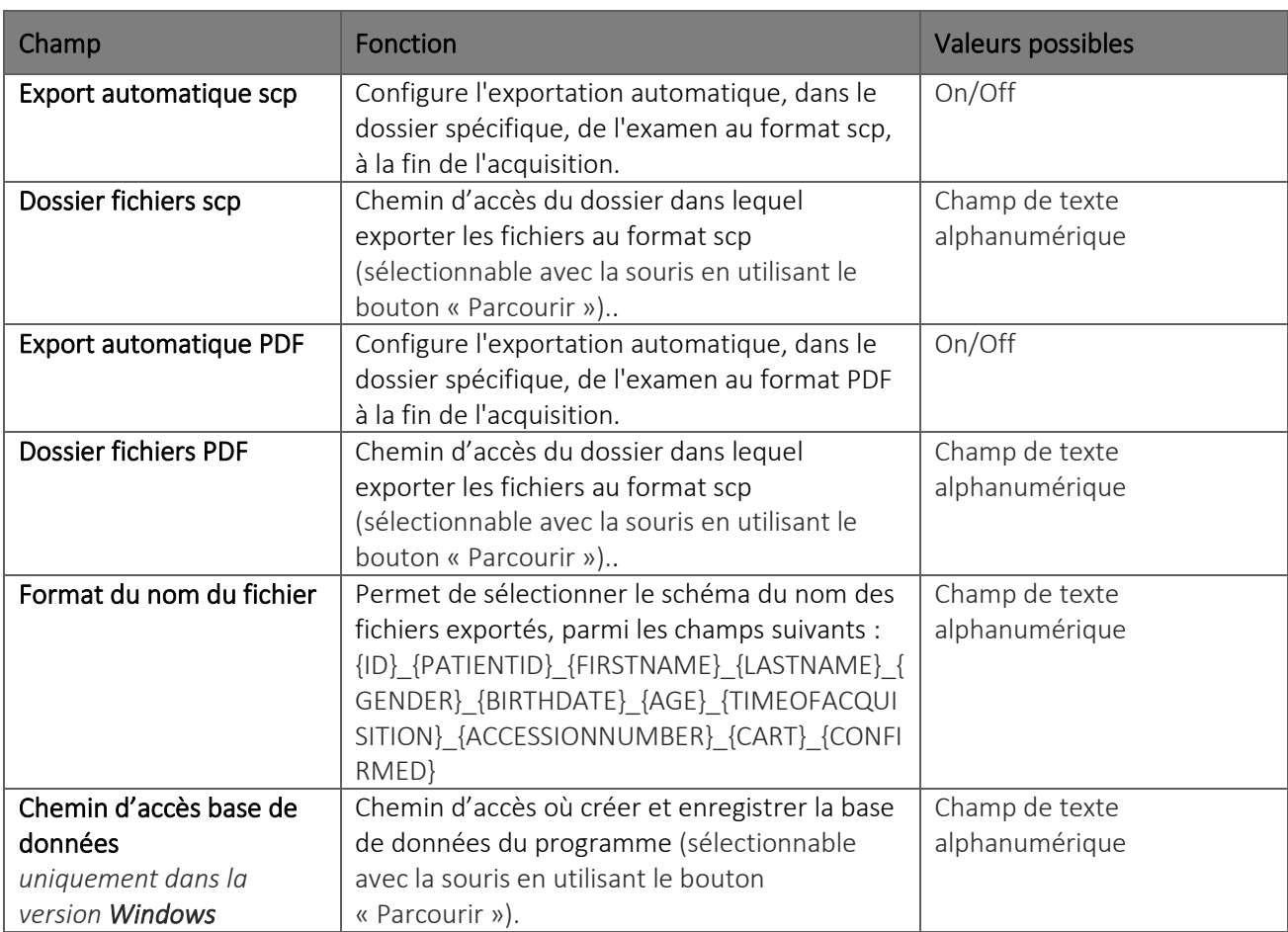

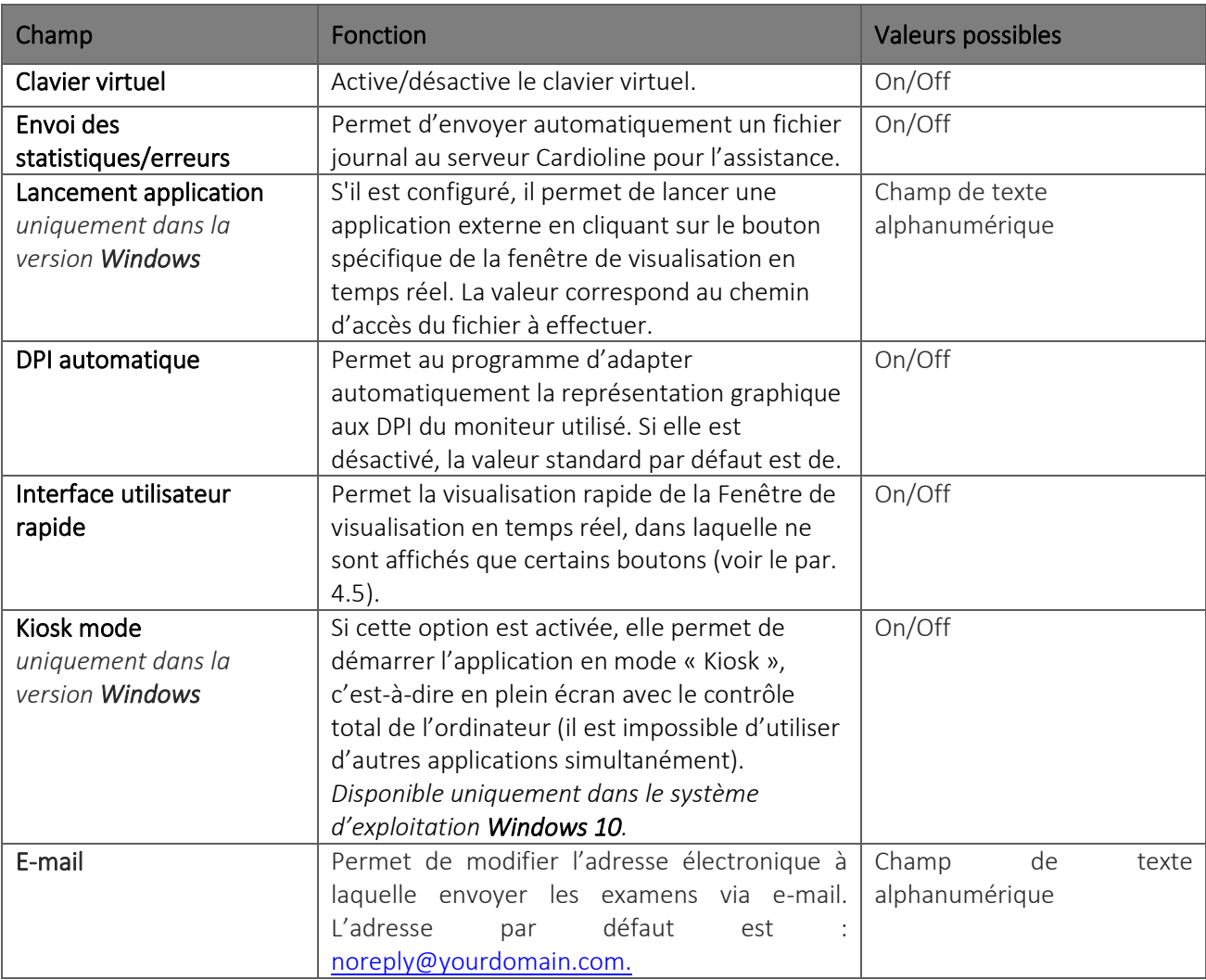

#### **8.2.7. Licence**

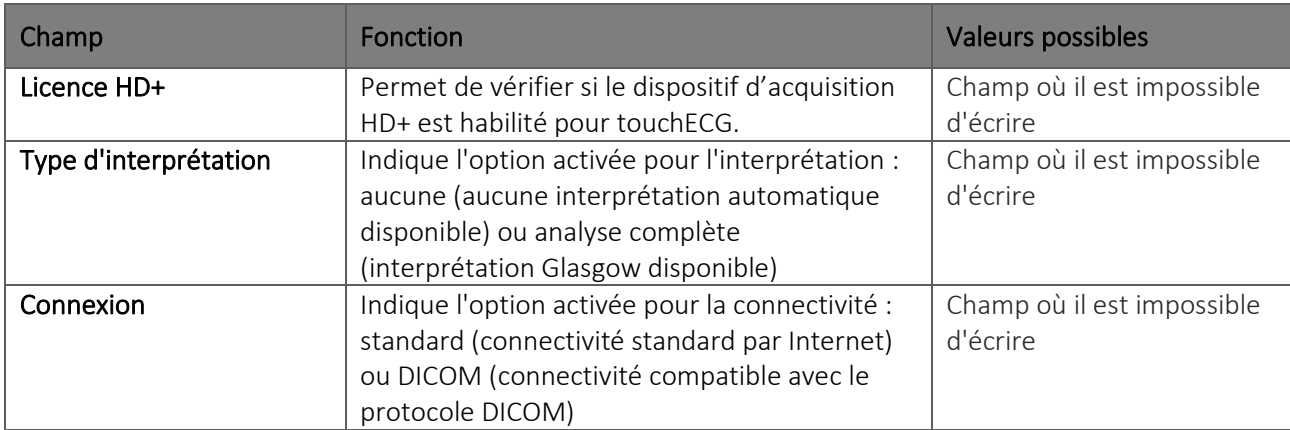

ľ

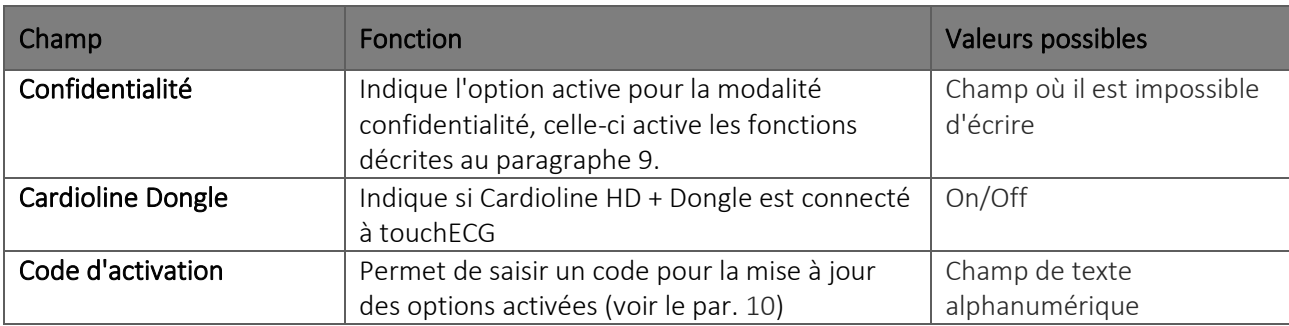

#### **8.2.8. Sécurité**

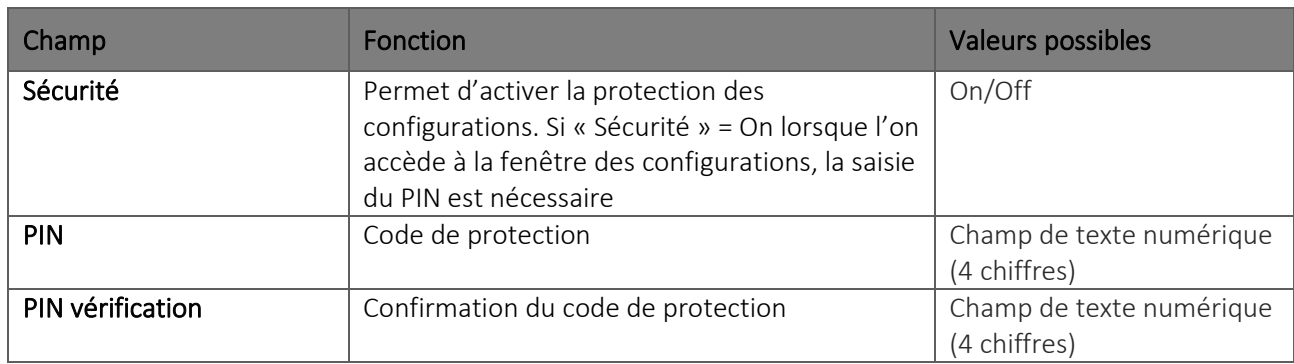

### **8.3. Protection des Configurations**

Il est possible de configurer un code de sécurité (PIN) qui permet de protéger l'accès à la section des configurations. De cette manière il est possible de prévenir la modification des configurations accidentelle ou par un personnel non autorisé.

Pour activer la protection des configurations il faut :

- configurer le champ « Sécurité » sur « On »
- saisir la valeur du code de sécurité dans le champ « PIN » Si la valeur saisie dans le champ « PIN vérification » ne coïncide pas à celle inscrite dans le champ « PIN », un message d'erreur s'affiche sur la barre inférieure de l'application et les configurations ne peuvent pas être sauvegardées.

■ saisir de nouveau pour confirmer la valeur du code de sécurité dans le champ « PIN vérification » Le code de sécurité doit être numérique et avoir 4 chiffres maximum. Pour sauvegarder les configurations, il faut cliquer sur le bouton Enregistrer.

Les accès successifs à la section Configurations nécessiteront la saisie du PIN, comme illustré sur la figure, qui doit être saisi dans le champ de texte illustré.

#### Boutons disponibles

#### 90

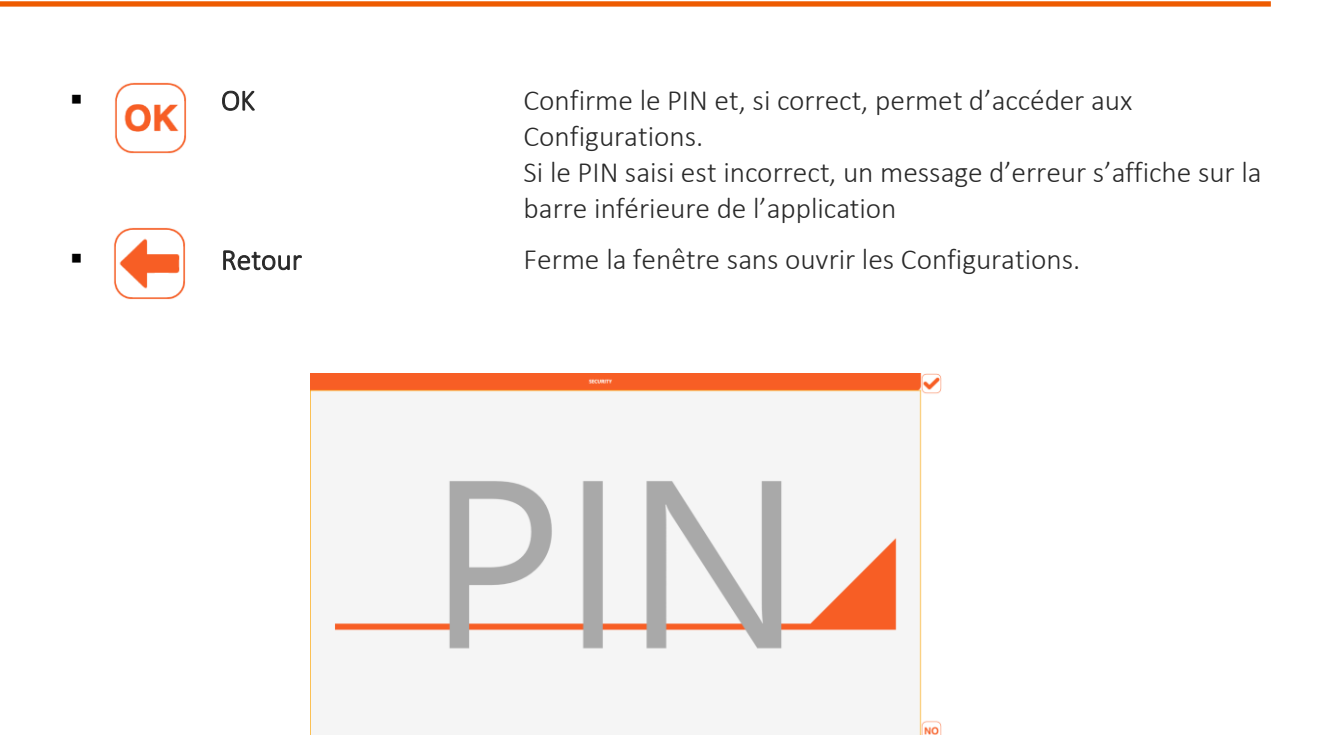

### **8.4. Gestion Virtual Keyboard (clavier virtuel) (uniquement dans la version** *Windows***)**

Ici sont conseillés les paramètres pour une gestion correcte du clavier virtuel pour l'utilisation du touchECG.

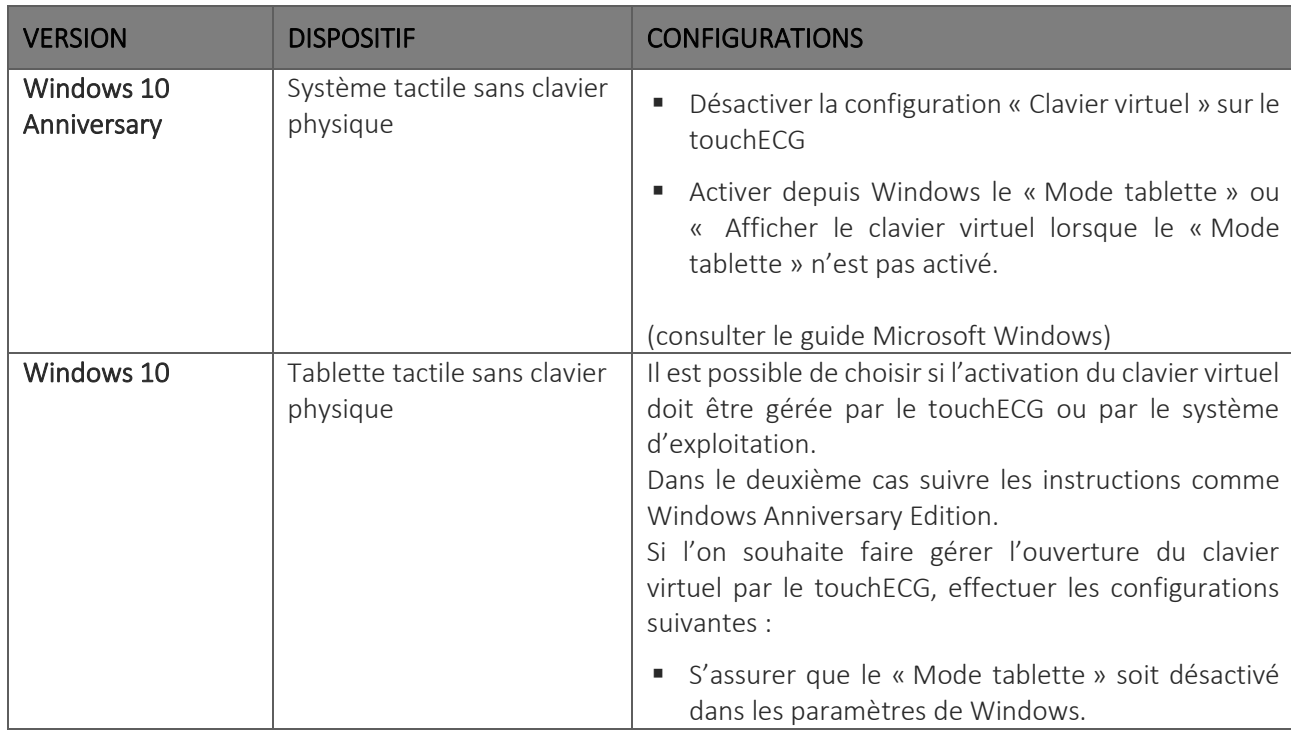

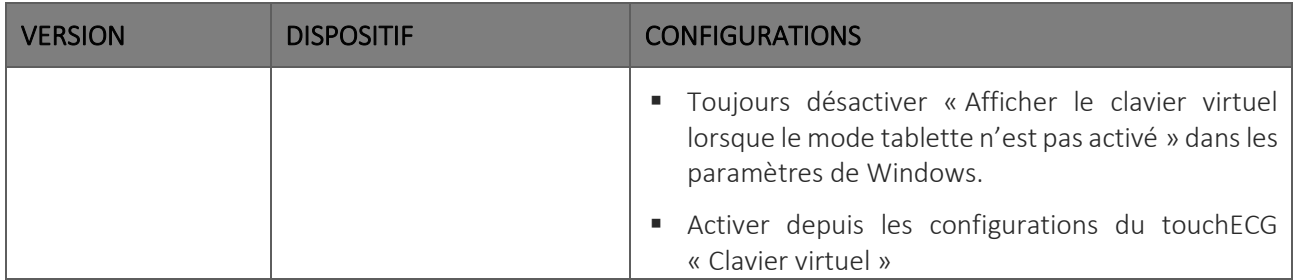

### <span id="page-98-0"></span>**9. CONFIGURER LE DISPOSITIF CONFORMÉMENT AU GDPR (General Data Protection Regulation) –** *uniquement Windows*

### **9.1. Informations générales**

touchECG, version Windows à partir de la v. 3.40, s'il est doté de l'option Confidentialité, fournit un certain nombre de fonctionnalités (décrites dans le tableau ci-dessous), qui peuvent être utilisées par le Responsable afin de se conformer aux exigences minimales du Règlement UE 2016/679, connu sous le nom GDPR (General Data Protection Regulation).

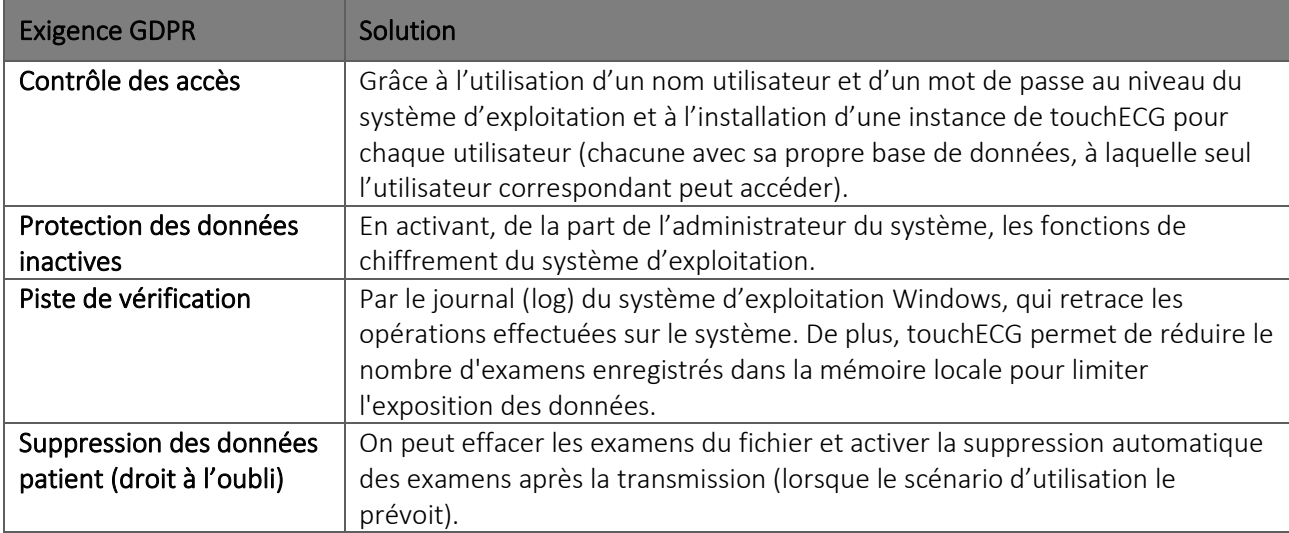

### **9.2. Crypter le dossier contenant la base de données**

Pour crypter le dossier contenant la base de données du dispositif touchECG, il faut :

▪ Identifier le parcours de la base de données en le prenant dans la fenêtre Configurations > AUTRE > « Parcours de la base de données » ;

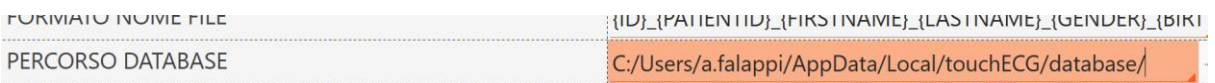

▪ À l'aide de l'outil Gestion des Ressources de Windows, ouvrir le dossier qui contient à son tour le dossier *base de données*, par exemple *C:\Users\a.falappi\AppData\Local\touchECG* ;

- ľ ▪ Sélectionner le dossier *base de données*, cliquer avec la touche droite de la souris et choisir « Propriétés » ;
- Cliquer sur « Avancées » et cocher la sélection « Cryptographe contenu...»

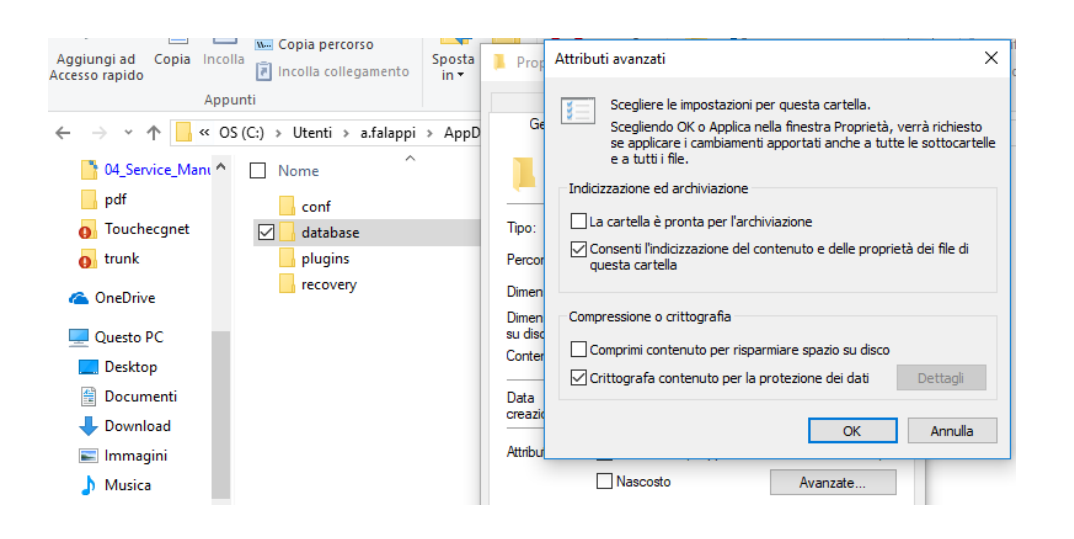

### **9.3. Activer l'audit trail**

La fonction « audit trail » est activée automatiquement si le logiciel est installé normalement par CD via le « Standard setup » tandis que pour la version « ClockOnce », il faut l'activer comme suit :

- Télécharger sur le site [: http://update.cardioline.com/touchECG/EnableEventViewer.zip](http://update.cardioline.com/touchECG/EnableEventViewer.zip)
- Extraire le fichier dans un dossier local et lancer la commande « EnableEventViewer.cmd » avec les privilèges administratifs ;
- Sur « event viewer », vérifier dans « registres de windows\application » la rubrique touchECG « Enable audit trail ».

### **9.4. Activer la configuration « Supprimer un examen après l'envoi ».**

Pour activer la configuration « Supprimer un examen après l'envoi », consulter le paragr. [8.2.5.](#page-91-0)

### <span id="page-100-0"></span>**10. MISE À JOUR DU LOGICIEL ET DES OPTIONS**

### **10.1. Mise à jour du logiciel**

La mise à jour du logiciel ne se fait que s'il a été installé au moyen de la technologie Microsoft ClickOnce (pour Windows) à savoir à partir du site<http://update.cardioline.com/touchECG> ou pour Android au moyen de Google Play Store. En plus du logiciel le processus de mise à jour inclut également la dernière version de ce manuel utilisateur située dans le répertoire d'installation.

#### **10.1.1. Mise à jour dans Windows**

Pour les systèmes Windows, les mises à jour seront disponibles via le fichier de configuration de l'application.

#### **10.1.2. Mise à jour dans Android**

Pour les systèmes Android, les mises à jour seront rendues disponibles via le fichier APK d'installation fourni sur un support spécifique.

### **10.2. Mise à jour des options activées**

### **10.2.1. Informations générales**

Les options disponibles sur touchECG sont contrôlées par le dispositif d'acquisition HD+ connecté. En effet, en fonction des options activées sur HD+, les fonctionnalités correspondantes sur touchECG sont habilitées ou non. Il en résulte qu'en fonction du dispositif d'acquisition utilisé et des options habilitées, le même touchECG peut avoir différentes fonctionnalités habilitées.

Les options suivantes sont notamment disponibles :

- Licence HD+ : permet au dispositif d'acquisition de se connecter et de communiquer avec touchECG
- **E** Interprétation : permet d'habiliter l'algorithme d'interprétation automatique Glasgow
- **E** Connectivité DICOM : permet la connexion à des systèmes externes avec le protocole DICOM
- **E** Confidentialité : permet d'activer les paramètres pour assurer la conformité au GDPR (General Data Protection Regulation).

Les options habilitées sur le dispositif d'acquisition HD+ connecté à touchECG sont récapitulées dans l'onglet LICENCE des Configurations (voir le par. [8.2\)](#page-88-0).

*Remarque : vu que les fonctionnalités disponibles dépendent du dispositif d'acquisition HD+ utilisé, ces fonctionnalités se reflètent sur les examens acquis.* 

*Par exemple, un examen acquis avec un dispositif HD+ sans option d'interprétation n'aura aucune interprétation automatique, tandis qu'un examen acquis sur le même touchECG mais avec un dispositif HD+ doté d'une option d'interprétation sera doté d'une interprétation automatique.*

*De même, un examen acquis avec un dispositif HD+ sans option de connectivité DICOM ne pourra pas être transmis à un système PACS, tandis qu'un examen acquis sur le même touchECG mais avec un HD+ doté d'une option de connectivité DICOM pourra être transmis à un système PACS.*

| <b>PARAMÈTRES</b>        |                              |                              |             |                         |                                                   |         |          | 圓 |
|--------------------------|------------------------------|------------------------------|-------------|-------------------------|---------------------------------------------------|---------|----------|---|
| SYSTÈME                  | ECG                          | MANUEL                       | <b>AUTO</b> | CONNECTIVITÉ            | <b>AUTRE</b>                                      | LICENCE | SÉCURITÉ |   |
| LICENCE HD+              |                              |                              |             |                         |                                                   |         | ON       | Ŧ |
|                          | <b>TYPE D'INTERPRÉTATION</b> |                              |             | <b>ANALYSE COMPLÈTE</b> |                                                   |         |          |   |
| CONNECTIVITÉ             |                              |                              |             | <b>DICOM</b>            |                                                   |         |          |   |
| <b>PRIVACY</b>           |                              |                              |             |                         |                                                   |         | ON       |   |
| <b>CODE D'ACTIVATION</b> |                              |                              |             |                         |                                                   |         |          |   |
|                          |                              |                              |             |                         |                                                   |         |          |   |
|                          |                              |                              |             |                         |                                                   |         |          |   |
|                          |                              |                              |             |                         |                                                   |         |          |   |
|                          |                              |                              |             |                         |                                                   |         |          |   |
|                          |                              |                              |             |                         |                                                   |         |          |   |
|                          |                              |                              |             |                         |                                                   |         |          |   |
|                          |                              |                              |             |                         |                                                   |         |          |   |
|                          |                              |                              |             |                         |                                                   |         |          |   |
|                          |                              | touchECG (build 3.40.6573.2) |             |                         | <b>CARDIOLINE</b> Copyright © Cardioline SpA 2015 |         |          |   |

*Fenêtre Configurations - onglet LICENCE*

#### **10.2.2. Saisir le code d'activation**

Pour mettre à jour les options disponibles, en activant toute nouvelle fonctionnalité, il faut habiliter ces options sur le dispositif d'acquisition HD+.

Pour cette opération, il faut avant tout demander le code d'activation pour les options souhaitées à Cardioline SpA.

Après avoir obtenu le code, il faut connecter le dispositif d'acquisition HD+ qu'il faut mettre à jour à l'ordinateur et le sélectionner dans la fenêtre Configurations, comme décrit au par. [5.3.](#page-29-0)

Il est maintenant possible d'ouvrir l'onglet LICENCE et de saisir le code d'activation dans le champ correspondant. Si le code est correct, le bouton Mettre à jour la licence s'active et, en cliquant sur ce bouton, le processus de mise à jour du dispositif d'acquisition démarre.

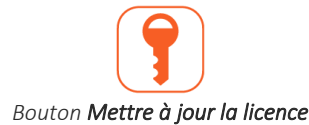

Au terme de la mise à jour, les nouvelles options habilitées sont récapitulées dans l'onglet LICENCE.

### <span id="page-102-0"></span>**11. MAINTENANCE, PROBLÈMES ET SOLUTIONS**

### **11.1. Informations générales**

Vu qu'il s'agit d'un logiciel, touchECG n'a pas besoin de maintenance.

Pour la maintenance du dispositif d'acquisition HD+, consulter son manuel d'utilisation. De même, pour la maintenance de l'ordinateur sur lequel touchECG est installé, consulter le manuel d'utilisation fourni avec l'ordinateur.

Si nécessaire, contacter Cardioline SpA ou un de ses distributeurs agréés pour l'assistance ou pour signaler tout dysfonctionnement ou évènement soudain.

*Remarque : pendant les opérations de maintenance de l'ordinateur, ne pas se placer dans la zone du patient et*  veiller à ce que toutes les précautions soient prises pour éviter tout risque électrique (voir également le par. [2](#page-8-0)).

### **11.2. Vérification du fonctionnement**

Il est possible de vérifier le fonctionnement correct de touchECG et sa connexion correcte avec le dispositif d'acquisition HD+ en utilisant un simulateur ECG pour acquérir un ECG standard à 12 dérivations d'une largeur connue et en vérifiant que le signal affiché par touchECG soit conforme au signal généré.

### **11.3. Bluetooth**

Sur les systèmes testés n'ont pas été constatés de problèmes d'association « *pairing* » du dispositif Cardioline HD+ avec le système touchECG.

On rappelle également que la procédure correcte d'allumage du système HD+ et touchECG est :

- allumer d'abord le dispositif d'acquisition HD+
- démarrer ensuite touchECG

De cette manière on évite de mettre en erreur le dispositif HD+ (clignotement rapide bleu). Si ce problème se manifeste, il est conseillé d'attendre l'arrêt automatique de l'HD+ ou d'enlever les batteries et de le rallumer. En cas de « perte » de signal Bluetooth, l'utilisateur est averti par un message qui s'affiche.

Si des problèmes liés au Bluetooth sont constatés, il est conseillé de procéder de cette manière et de prendre les mesures suivantes :

- Approcher l'HD+ du touchECG ;
- Désactiver le WiFi sur la tablette/l'ordinateur en cours d'utilisation ;

- Configurer la fréquence d'échantillonnage à 500 Hz ;
- Remplacer l'antenne BT ou, si elle est interne, se munir d'une clé Bluetooth externe vérifiée par Cardioline ;
- S'assurer que les batteries du dispositif HD+ et de la tablette soient chargées et, dans le cas contraire, les remplacer ou les recharger ; il est conseillé de toujours faire en sorte que les deux dispositifs soient à leur niveau de charge maximum ;
- Sur les systèmes *Windows*, désactiver les mises à jour automatiques.
- Désactiver ou supprimer les programmes antivirus et pare-feu client.

### **11.4. Tableau des problèmes et solutions**

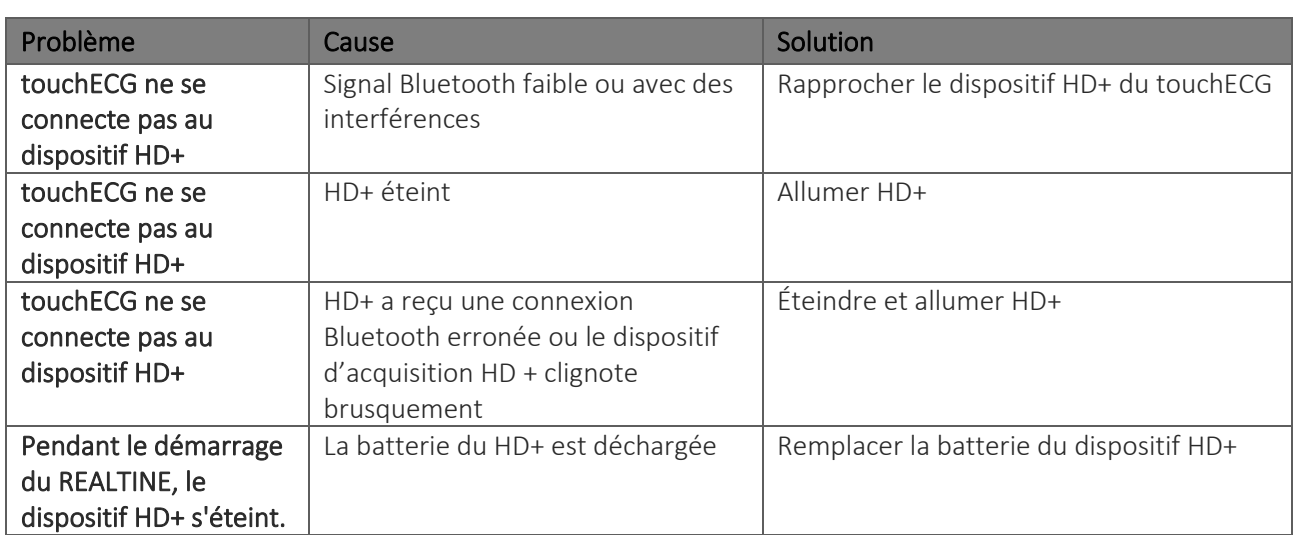

### **11.5. Tableau des messages et solutions**

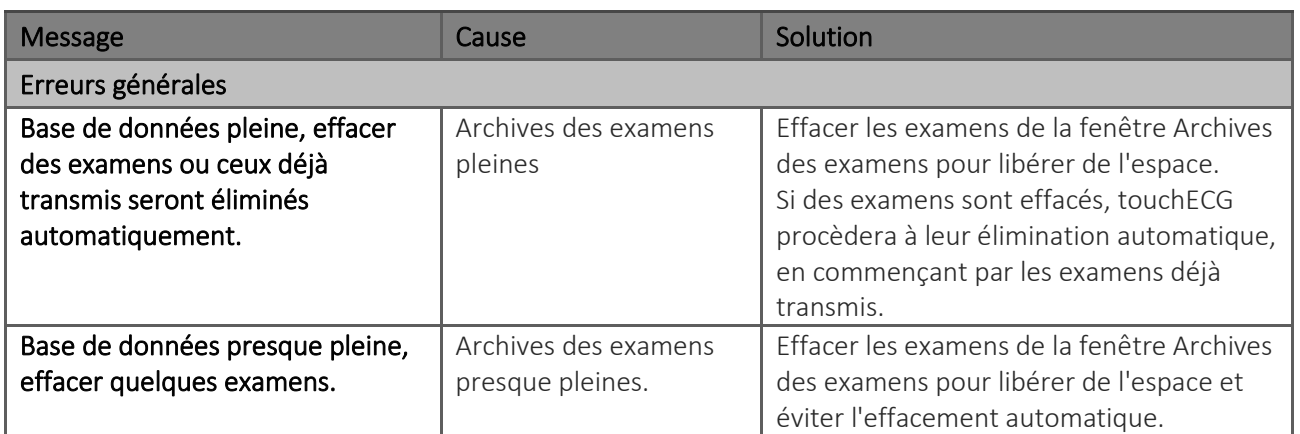

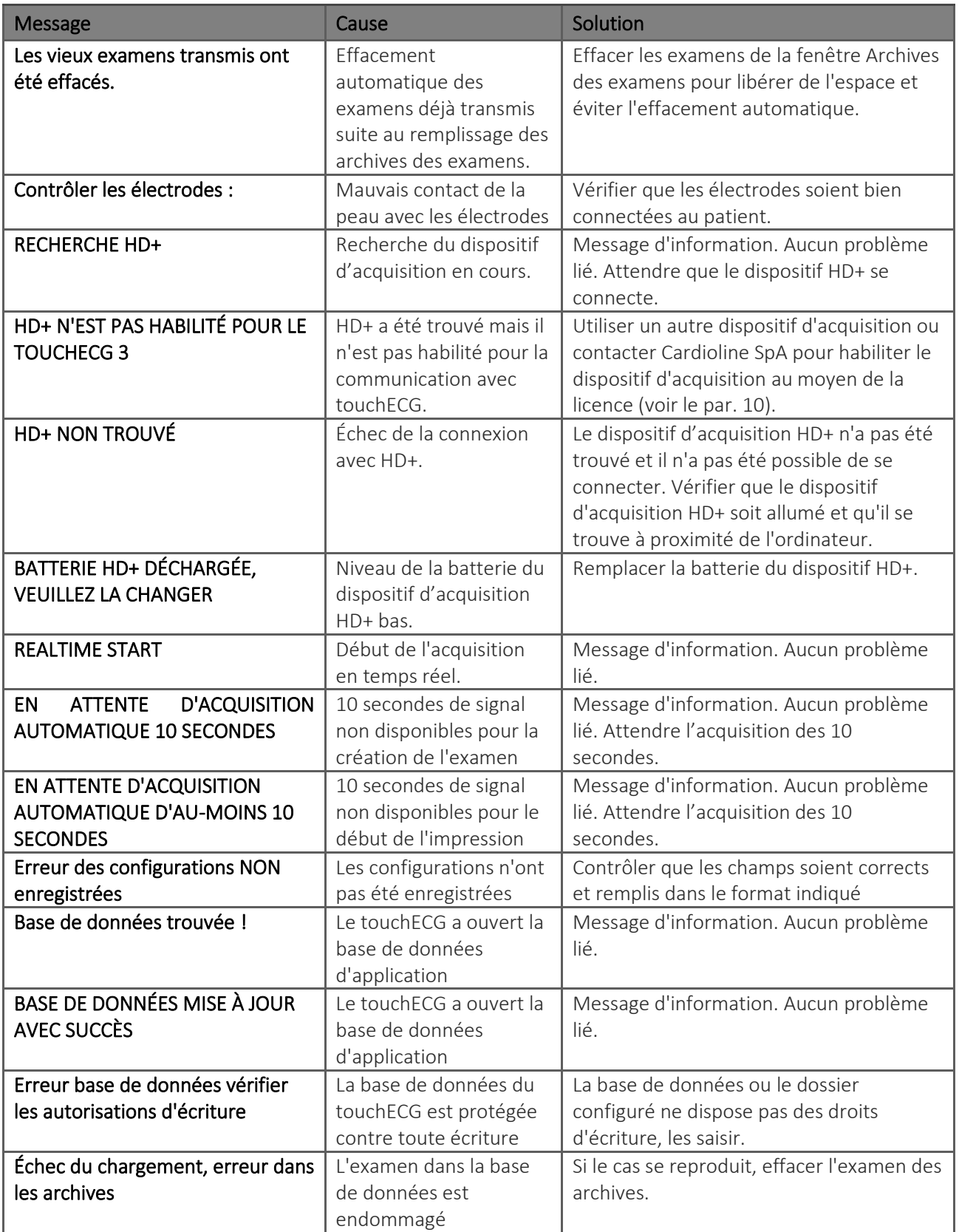

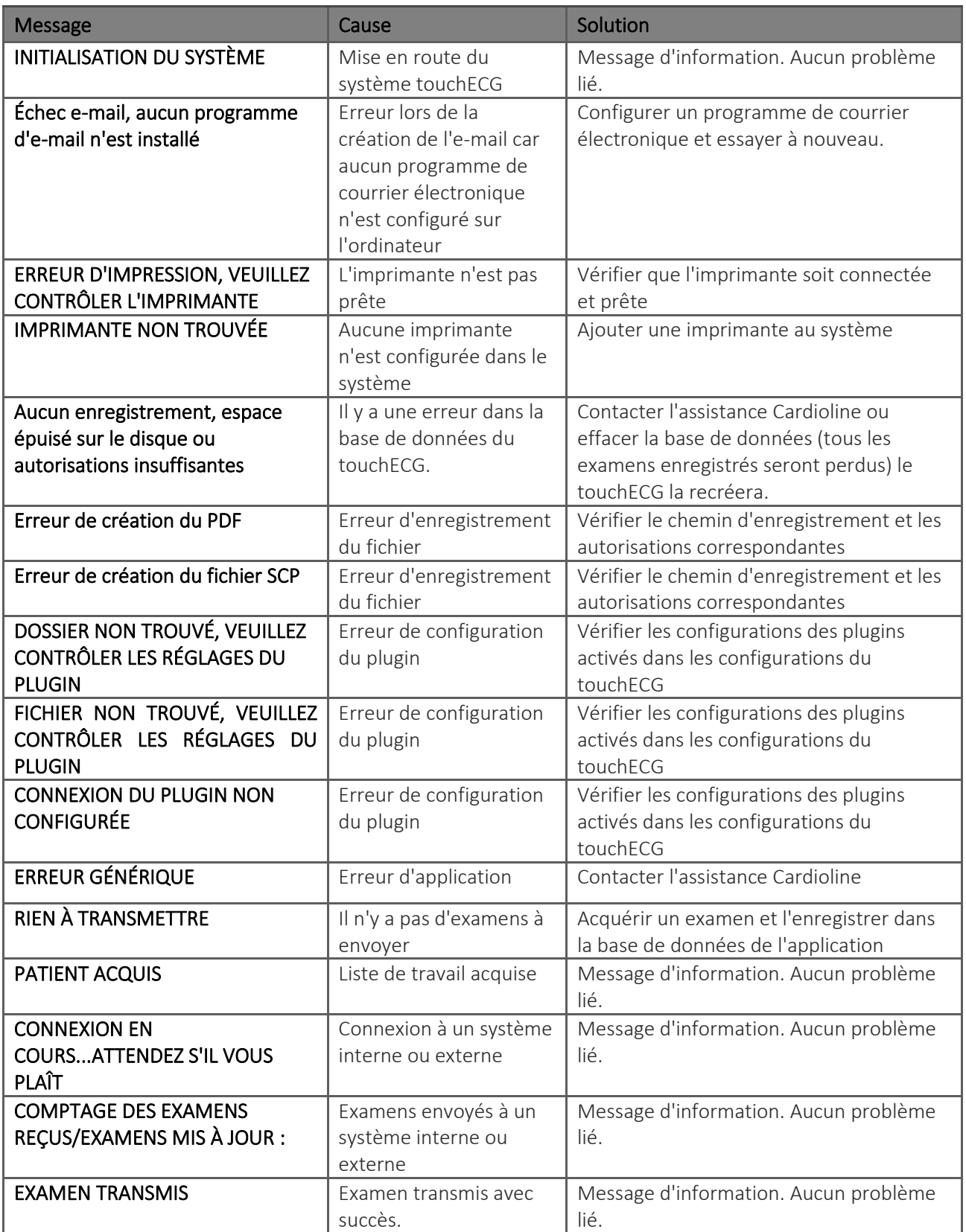

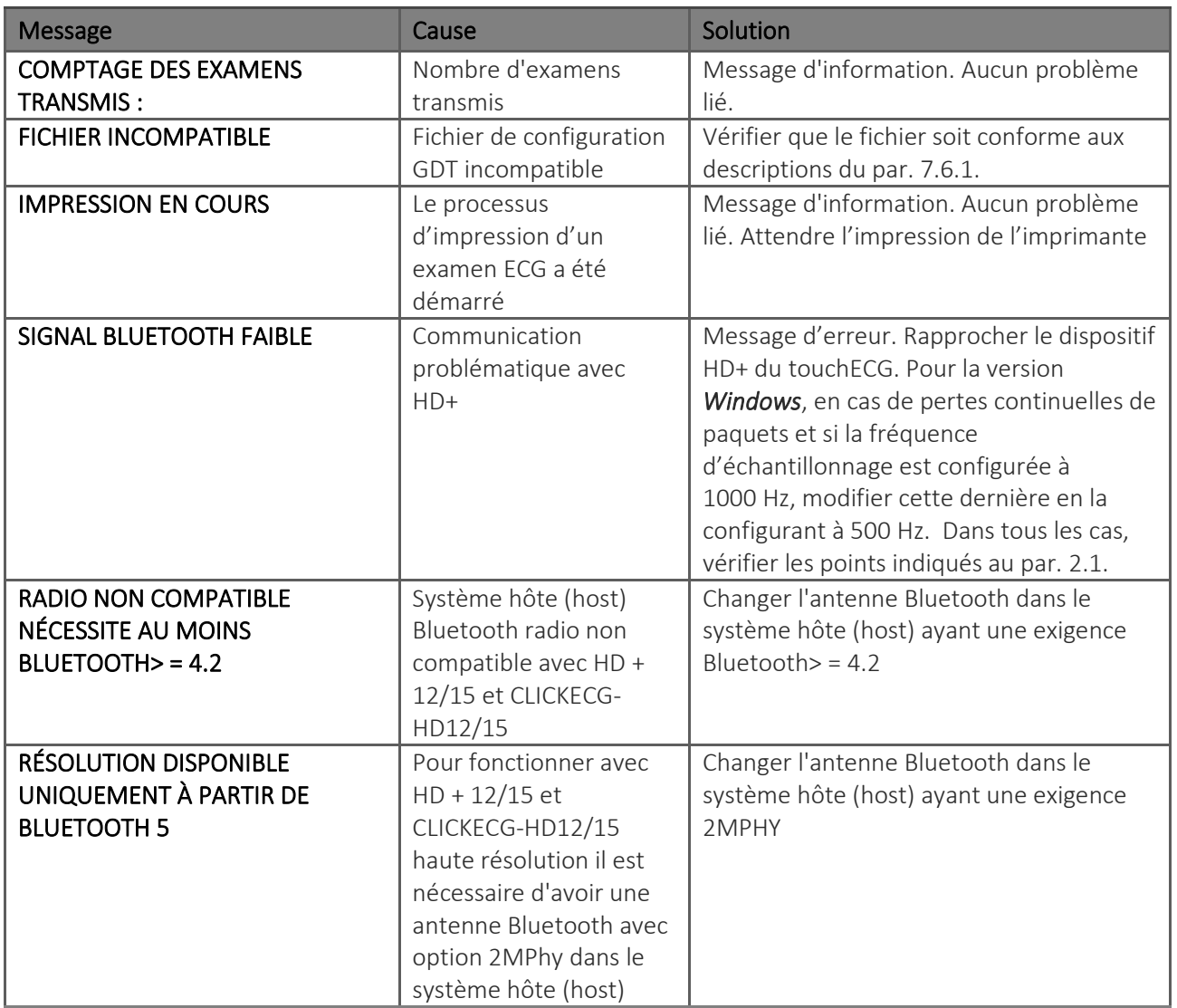

֚֚֚֬

### <span id="page-107-0"></span>**12. CARACTÉRISTIQUES TECHNIQUES**

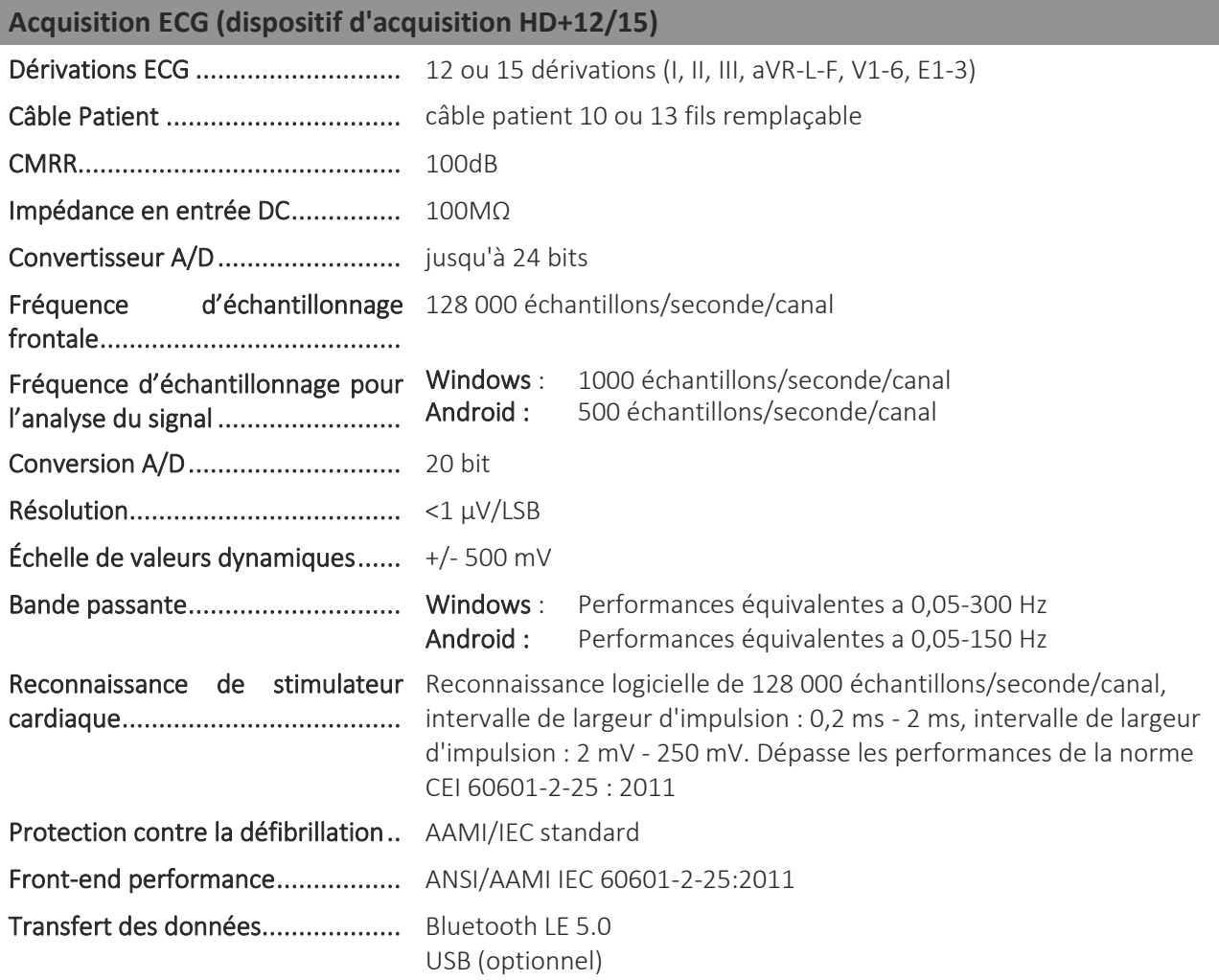

#### **Traitement**

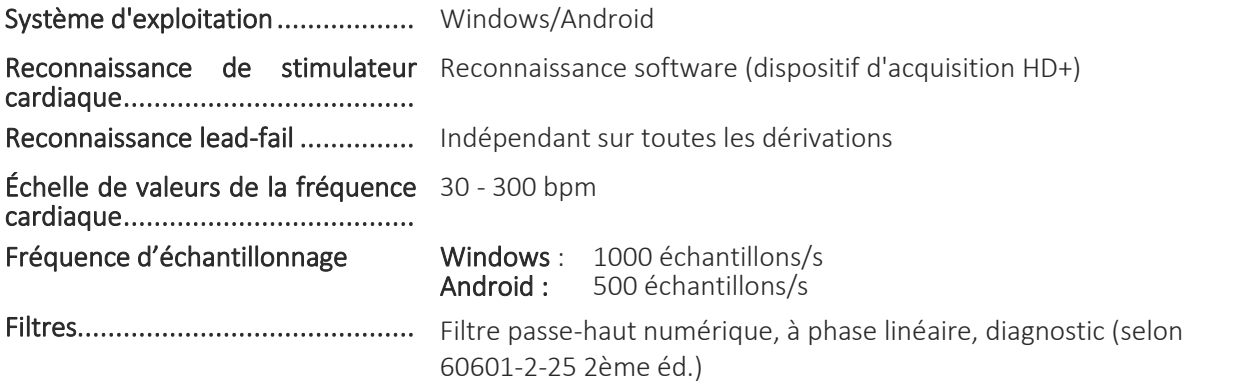
֖֖֖֚֚֚֚֚֚֚֚֚֚֬

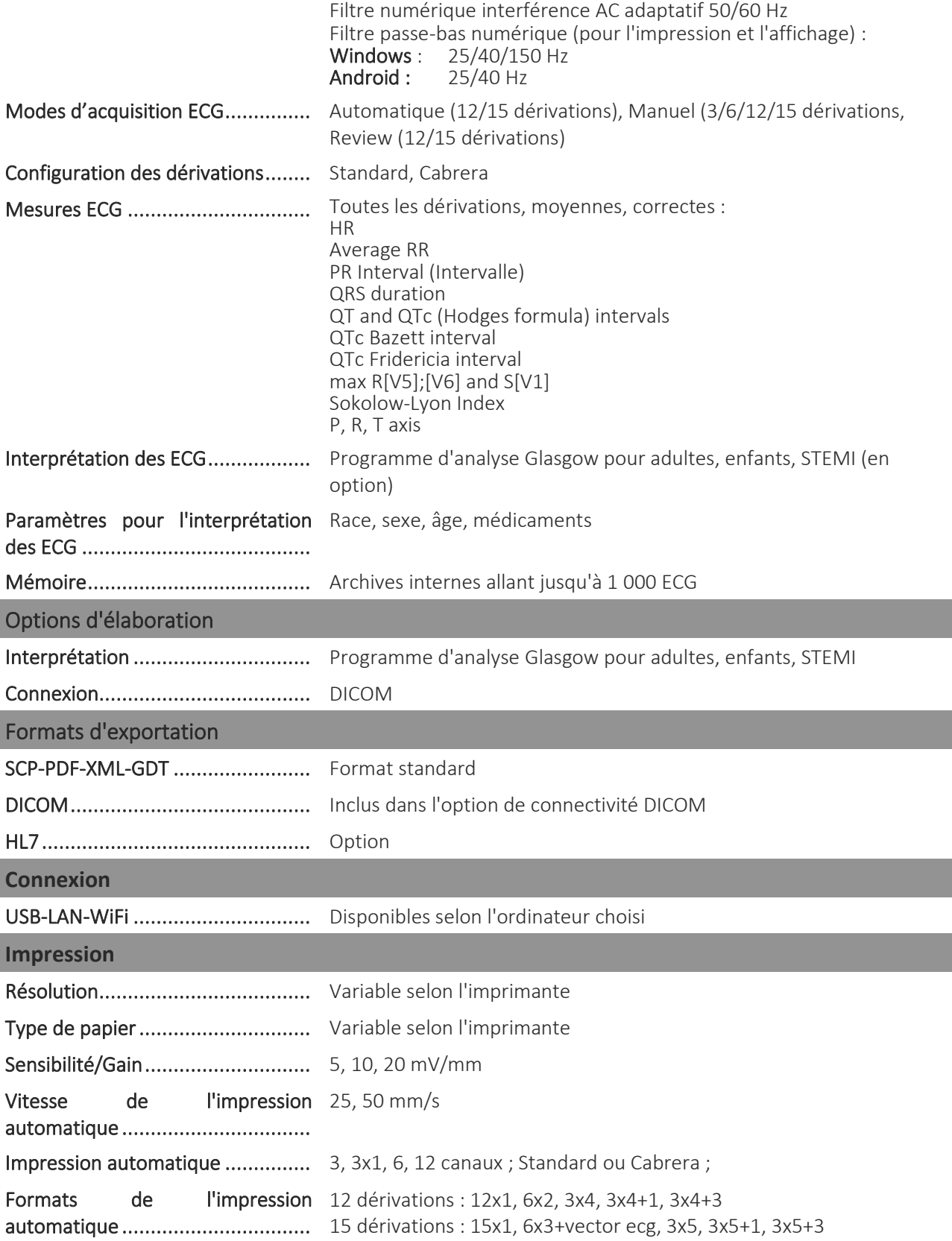

֖֖֖֚֚֚֚֚֚֚֚֚֚֬

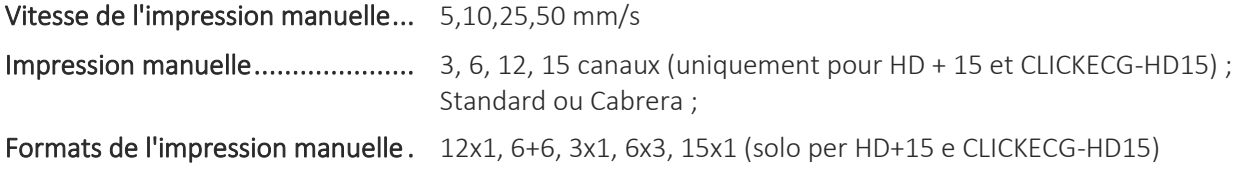

### **12.1. Caractéristiques des filtres**

L'appareil adopte différentes techniques de filtrage pour traiter le signal et faciliter le diagnostic du médecin cardiologue.

Le dispositif met en œuvre un filtre passe-haut, à phase linéaire, avec une fréquence de coupe de 0,67 Hz, pour l'élimination de l'écart de la ligne de base entièrement numérique.

Le filtre réduit efficacement les artefacts induits par le mouvement respiratoire sans introduire de distorsions sur la reproduction du segment ST, conformément à ce qui est expressément recommandé dans « cfr. Paul Kligfield et al, Recommendations for the Standardization and Interpretation of the Electrocardiogram Part I, Circulation. 2007;115:1306-1324 » :

*To reduce artifactual distortion of the ST segment, the 1990 AHA document recommended that the low-frequency cutoff be 0.05 Hz for routine filters but that this requirement could be relaxed to 0.67 Hz or below for linear digital filters with zero phase distortion. The ANSI/AAMI recommendations of 1991, affirmed in 2001, endorsed these relaxed limits for low-frequency cutoff for standard 12-lead ECGs, subject to maximum allowable errors for individual determinants of overall input signal reproduction. These standards continue to be recommended*

Le filtre passe-haut répond aux exigences établis par la norme IEC 60601-2-25 2nd Ed. en termes de réponse à l'impulsion à basse fréquence :

*« A 0,3 mV × s (3 mV for 100 ms) impulse input shall not produce a displacement greater than 0,1 mV outside the region of the impulse. »*

Le système d'acquisition (échantillonnage et filtrage) du dispositif respecte les recommandations AHA (Paul Kligfield et al, Circulation 2007) pour les ECG pédiatriques et adultes. La réponse à haute fréquence du système est de 150 Hz ou 300 Hz selon le filtre appliqué.

Le dispositif offre également la possibilité d'appliquer, en lecture seule et impression, des filtres numériques, à phase linéaire, avec fréquence de coupe à 25 Hz ou 40 Hz, qui réduisent la bande passante du signal imprimé afin de réduire les effets du bruit à haute fréquence (bruit « musculaire »). En conséquence de l'application de ces filtres, le signal résultant ne respecte plus les exigences minimales sur la réponse à haute fréquence indiquées dans les recommandations susmentionnées.

Le dispositif peut également être configuré pour éliminer sélectivement les interférences induites par le réseau électrique (50 Hz ou 60 Hz selon le pays où le dispositif est mis en œuvre).

֖֖֖֚֚֚֚֚֚֚֚֚֚֬

Le filtre de réseau respecte les exigences de la norme IEC 60601-2-25 2nd Ed.

.......................

֖֖֖֚֚֚֚֚֚֚֚֚֚֬

### **12.2. Normes harmonisées appliquées**

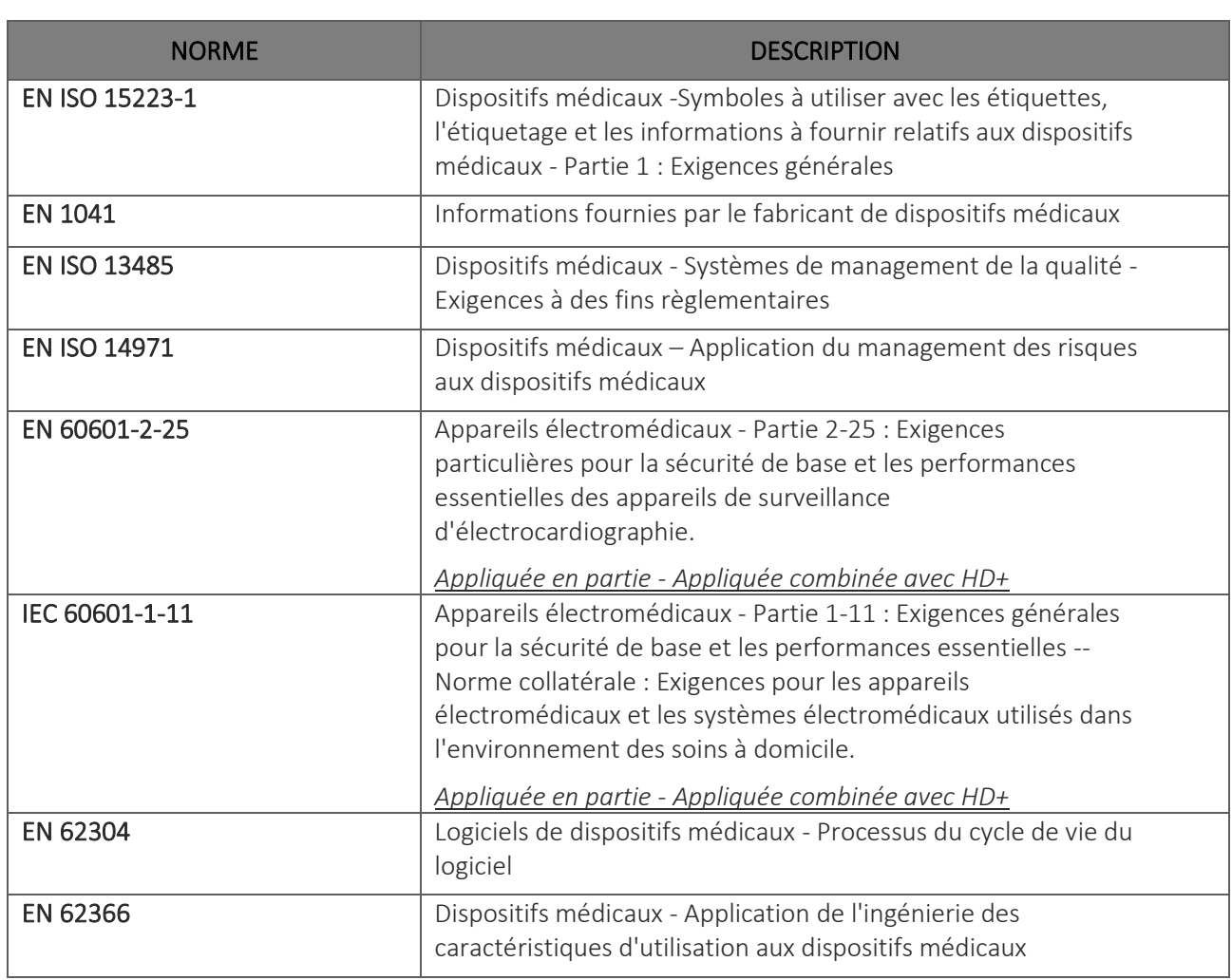

### **12.3. Accessoires**

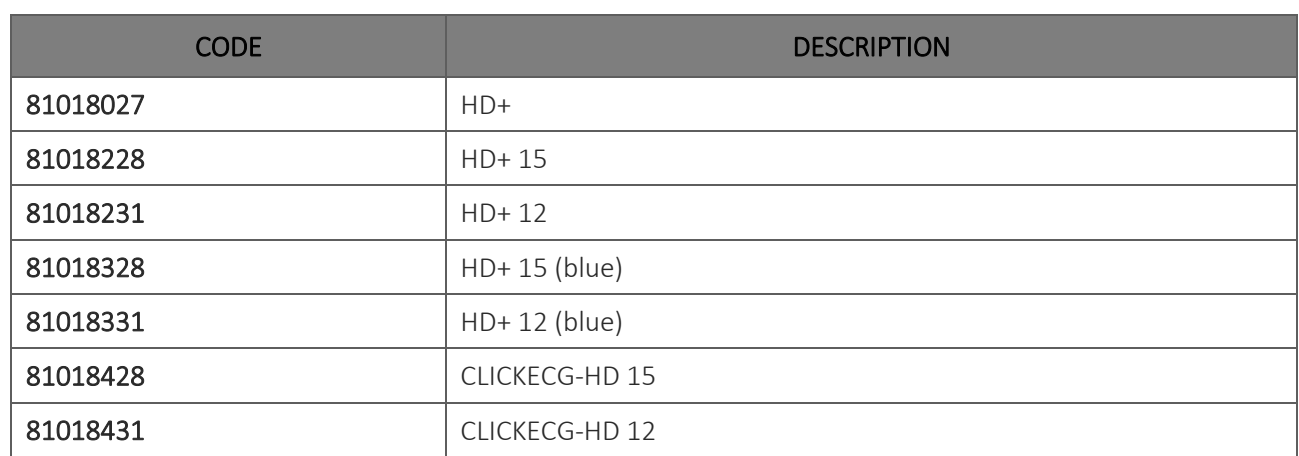

ľ

### <span id="page-112-0"></span>**13. GARANTIE**

Cardioline SpA garantit cet appareil pour une période de 24 mois à compter de la date de vente. La date de vente doit être certifiée par un document fourni au moment de la livraison, qui doit être présenté à l'occasion de toute demande de recours à la garantie.

La garantie sera appliquée en rétablissant gratuitement le fonctionnement du dispositif en présence de preuve d'un dysfonctionnement lié à l'installation ou au logiciel.

La garantie ne couvre pas les interventions découlant de :

- détériorations, négligence de la part de tiers, y compris intervention d'assistance ou maintenance de la part d'un personnel non autorisé ;
- non-respect des instructions d'utilisation, usage impropre ou différent de celui pour lequel le dispositif a été conçu ;
- dommages causés par incendies, explosions, catastrophes naturelles ;
- utilisation de programmes logiciels non autorisés ;
- autres circonstances indépendantes des défauts du produit.

Cardioline SpA décline toute responsabilité pour d'éventuels dommages pouvant découler directement ou indirectement, de personnes ou choses à cause du non-respect de toutes les prescriptions indiquées dans le manuel d'utilisation, spécialement en matière d'installation, sécurité, utilisation et maintenance de l'appareil, ainsi que du non fonctionnement de ce dernier.

Si une intervention de rétablissement/réparation est nécessaire, contacter Cardioline SpA ou un centre agréé. La main-d'œuvre éventuelle est gratuite mais les risques et le coût éventuel du transport sont à la charge de l'utilisateur.

La garantie déchoit 24 mois après la date d'achat et l'assistance sera effectuée en facturant les frais de maind'œuvre selon les tarifs en vigueur.

Toute dérogation aux présentes conditions de garantie n'est valable que si elle a été expressément approuvée par Cardioline SpA.

### touchECG

### touchECG

#### Cardioline S.p.A.

Headquarters

ľ

Via Linz, 151 38121 Trento Italia T. +39 0461 96821